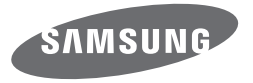

# WB1100F/WB1101F/WB1102F Manuel d'utilisation

Ce manuel d'utilisation propose des instructions détaillées pour l'utilisation de votre appareil photo. Veuillez le lire attentivement. Cliquez sur une rubrique

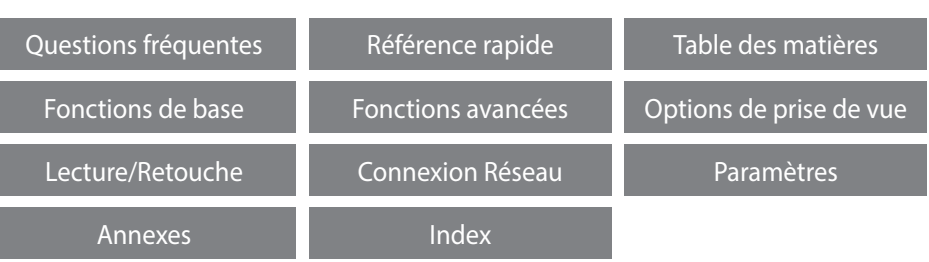

SHOOT WOW! Samsung SMART CAMERA SHARE NOW

# **Informations relatives à la santé et à la sécurité**

Respectez toujours les consignes et conseils d'utilisation suivants afin de prévenir toute situation dangereuse et de garantir un fonctionnement optimal de votre appareil photo.

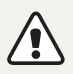

**Avertissement**—situations susceptibles de vous blesser ou de blesser d'autres personnes

### **Ne démontez pas ou n'essayez pas de réparer vous-même votre appareil photo.**

Vous pouvez endommager l'appareil photo et vous exposer à un risque de choc électrique.

### **N'utilisez pas l'appareil photo à proximité de gaz ou de liquides inflammables ou explosifs.**

Vous risquez de provoquer une explosion ou un incendie.

### **Ne laissez pas pénétrer de matériaux inflammables dans l'appareil photo ou ne stockez pas ces matériaux à proximité de l'appareil photo.**

Vous risquez de recevoir une décharge électrique ou de provoquer un incendie.

### **N'utilisez pas l'appareil photo avec les mains mouillées.**

Vous pouvez recevoir une décharge électrique.

### **Evitez d'endommager la vue des sujets photographiés.**

N'utilisez pas le flash à proximité (à moins d'un mètre) de personnes ou d'animaux. L'utilisation du flash trop près des yeux du sujet peut provoquer des lésions temporaires ou permanentes.

### **Ne laissez pas l'appareil photo à la portée d'enfants en bas âge ou d'animaux domestiques.**

Tenez l'appareil, ses pièces et ses accessoires, hors de portée des enfants en bas âge et des animaux. L'ingestion de petites pièces peut provoquer un étouffement ou des blessures graves. Les composants et les accessoires peuvent également présenter des risques de blessure.

### **Evitez toute exposition prolongée de l'appareil photo à la lumière directe du soleil ou à des températures élevées.**

Une exposition prolongée à la lumière directe du soleil ou à des températures très élevées peut endommager de manière permanente les composants internes de l'appareil photo.

### **Evitez de couvrir l'appareil photo ou le chargeur avec des couvertures ou des vêtements.**

L'appareil photo peut surchauffer, se déformer ou prendre feu.

**Ne manipulez pas le cordon d'alimentation ou le chargeur lors d'un orage.** Vous pourriez recevoir une décharge électrique.

**Si du liquide ou des corps étrangers pénètrent dans l'appareil photo, déconnectez toutes les sources d'alimentation comme la batterie ou le chargeur, puis contactez un service après-vente de Samsung.**

#### **Respectez la réglementation interdisant l'utilisation des appareils photo dans certaines zones spécifiques.**

- • Evitez les interférences avec d'autres appareils électroniques.
- Eteignez votre appareil photo à bord d'un avion. Il pourrait photo peut provoquer des interférences avec l'équipement de bord. Respectez les consignes de la compagnie aérienne et éteignez votre appareil photo lorsque vous y êtes invité.
- Eteignez votre appareil photo à proximité de tout appareil médical. Il pourrait causer des interférences avec le matériel médical utilisé dans les hôpitaux et les centres de soins. Observez la réglementation en vigueur, ainsi que les mises en garde affichées et les consignes du personnel médical.

### **Évitez les interférences avec les stimulateurs cardiaques.**

Maintenez l'appareil photo à bonne distance des stimulateurs cardiaques pour éviter toute interférence, comme recommandé par le fabricant et les groupes de recherche. Si vous pensez que votre appareil photo interfère avec un stimulateur cardiaque ou un appareil médical, éteignez-le immédiatement et contactez le fabricant du stimulateur cardiaque ou de l'appareil médical pour connaître la marche à suivre.

**Attention**—situations susceptibles d'endommager votre appareil photo ou d'autres appareils

### **Si vous rangez votre appareil photo sans l'utiliser pour une période de temps prolongée, retirez d'abord la batterie.**

Les batteries peuvent fuir ou se détériorer avec le temps, risquant d'endommager gravement l'appareil photo.

#### **Utilisez uniquement des batteries de remplacement lithium-ion authentiques recommandées par le fabricant. N'endommagez pas ou ne chauffez pas la batterie.**

Cela risque de provoquer un incendie ou des dommages corporels.

### **Utilisez uniquement des batteries, des chargeurs et des accessoires homologués par Samsung.**

- • L'utilisation de batteries, chargeurs, câbles ou accessoires non homologués peut endommager l'appareil photo, provoquer une explosion ou causer des blessures.
- Samsung décline toute responsabilité en cas de dommages ou blessures résultant d'une utilisation inappropriée de batteries, chargeurs, câbles ou accessoires.

### **N'utilisez la batterie que pour l'usage pour lequel elle a été conçue.**

Un usage non conforme risque de provoquer une décharge électrique ou un incendie.

#### **Ne touchez pas le flash en cours de déclenchement.**

Le flash est très chaud lorsqu'il se déclenche et peut provoquer des brûlures.

### **Lorsque vous utilisez un chargeur, éteignez toujours l'appareil photo avant de débrancher le chargeur de la prise murale.**

Si vous ne prenez pas cette précaution, vous risquez de recevoir une décharge électrique ou de provoquer un incendie.

#### **Débranchez le chargeur de la prise murale lorsque vous ne l'utilisez pas.**

Si vous ne prenez pas cette précaution, vous risquez de recevoir une décharge électrique ou de provoquer un incendie.

### **N'utilisez jamais de fiches et de cordons d'alimentation endommagés ou de prises électriques mal fixées lorsque vous rechargez la batterie.**

Vous risquez de recevoir une décharge électrique ou de provoquer un incendie.

### **Evitez tout contact du chargeur avec les bornes + et – de la batterie.**

Vous pouvez recevoir une décharge électrique ou provoquer un incendie.

### **Ne laissez pas tomber l'appareil photo et ne le soumettez pas à des chocs violents.**

Cela risquerait d'endommager l'écran ou les composants internes ou externes.

### **Effectuez les manipulations de branchement des cordons, du chargeur et d'insertion des batteries et des cartes mémoire avec précaution.**

Enfoncer les cordons en forçant ou sans précaution et brancher les câbles ou insérer les batteries et les cartes mémoire de manière incorrecte peut endommager les ports, les prises et les accessoires.

### **Evitez tout contact des cartes mémoire avec le boîtier de l'appareil photo.** Vous risquez d'endommager ou d'effacer les données qui y sont stockées.

#### **N'utilisez jamais une batterie, un chargeur ou une carte mémoire endommagé.**

Vous risqueriez de recevoir une décharge électrique, d'endommager l'appareil photo ou de provoquer un incendie.

#### **Ne pas positionner l'appareil photo à l'intérieur ou à proximité d'un champ magnétique.**

Cela risquerait de l'endommager.

#### **N'utilisez pas l'appareil photo si l'écran est endommagé.**

Si des parties en verre ou en acrylique sont brisées, rapportez votre appareil photo à un centre de service Samsung pour le faire réparer.

#### **Vérifiez que l'appareil photo fonctionne correctement avant de l'utiliser.**

Le fabricant décline toute responsabilité en cas de perte de fichiers ou de dégâts résultant d'un fonctionnement incorrect ou d'une mauvaise utilisation de l'appareil photo.

#### **Vous devez brancher la fiche micro-USB du câble USB sur votre appareil photo.**

Vous risquez d'endommager vos fichiers si vous inversez le sens de connexion du câble. Le fabricant décline toute responsabilité en cas de pertes de données.

#### **Evitez les interférences avec d'autres appareils électroniques.**

Les signaux de fréquence radio émis par votre appareil photo peuvent perturber le fonctionnement des systèmes électroniques mal installés ou insuffisamment protégés, notamment les stimulateurs cardiaques, les prothèses auditives, les appareils médicaux et les équipements électroniques domestiques et automobiles. Contactez les fabricants de ces appareils électroniques pour résoudre les problèmes d'interférences éventuels. Pour éviter toute interférence involontaire, utilisez exclusivement des appareils ou des accessoires homologués par Samsung.

#### **Utilisez votre appareil photo dans la position normale.**

Evitez tout contact avec l'antenne interne de votre appareil photo.

### **Transfert de données et responsabilités**

- • Afin d'empêcher tout risque de fuite des données transférées via le réseau Wi-Fi, évitez de transférer des données sensibles dans des zones publiques ou sur des réseaux ouverts.
- • Le fabricant de l'appareil photo décline toute responsabilité en cas de transferts de données qui porteraient atteinte aux droits d'auteur, marques, lois sur la propriété intellectuelle ou qui seraient contraires aux bonnes moeurs.

#### **Informations sur les droits d'auteur**

- • Microsoft Windows et le logo Windows sont des marques déposées de Microsoft Corporation.
- Mac et Apple App Store sont des marques déposées d'Apple Corporation.
- • Google Play Store est une marque déposée de Google, Inc.
- • Wi-Fi®, le logo Wi-Fi CERTIFIED et le logo Wi-Fi sont des marques déposées de Wi-Fi Alliance.
- Les marques commerciales mentionnées dans ce manuel d'utilisation appartiennent à leurs propriétaires respectifs.
- • Les caractéristiques de l'appareil ou le contenu de ce manuel d'utilisation peuvent faire l'objet de modifications sans préavis, suite à l'évolution des fonctions de l'appareil.
- Nous vous recommandons d'utiliser votre appareil photo dans le pays dans lequel vous l'avez acheté.
- • Utilisez cet appareil photo de manière responsable et veillez à respecter toutes les législations et règlementations en vigueur.
- • La distribution ou la réutilisation du contenu de ce manuel d'utilisation, même partielle, sans autorisation préalable, est interdite.

### **Organisation du manuel d'utilisation**

[l'appareil et des conseils pour l'entretien.](#page-115-0)

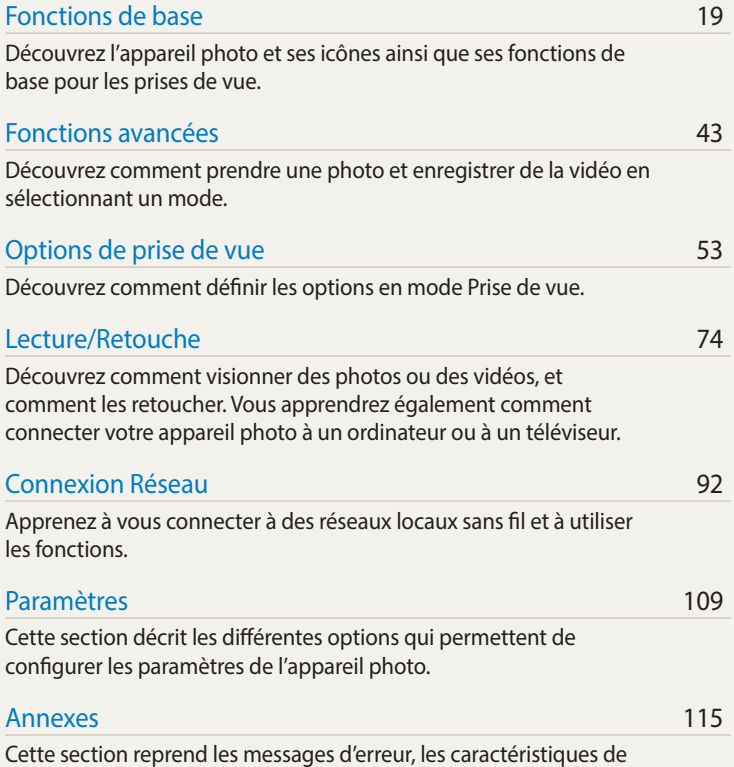

### **Indications utilisées dans ce mode d'emploi**

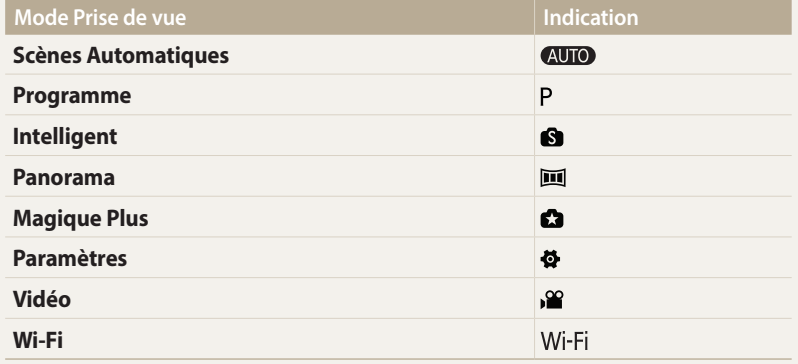

#### **Icônes du mode Prise de vue**

Ces icônes apparaissent dans le texte lorsqu'une fonction est proposée dans un mode particulier. Voir exemple ci-dessous.

Remarque : il est possible que le mode  $\bullet$  ou  $\bullet$  ne prenne pas en charge certaines fonctions pour toutes les scènes ou tous les modes.

#### **Par exemple :**  $\mathbf{R}$ Découvrez comment régler la luminosité et les couleurs afin d'obtenir une meilleure qualité d'image.

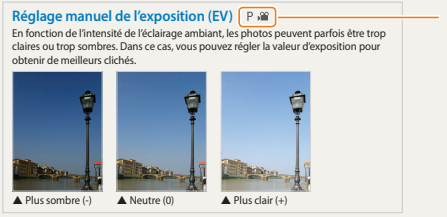

**3** Disponible dans les • La photo s'éclaircit à mesure que la valeur d'exposition augmente. modes Programme et Vidéo

### **Icônes utilisées dans ce manuel d'utilisation**

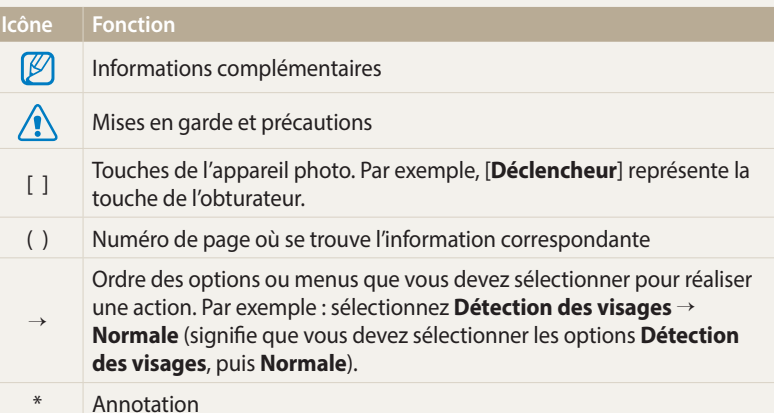

### **Expressions utilisées dans ce manuel d'utilisation**

#### **Pression sur le déclencheur**

- • Enfoncez le [**Déclencheur**] à mi-course : enfoncer le déclencheur à moitié.
- • Appuyez sur le [**Déclencheur**] : enfoncer entièrement le déclencheur.

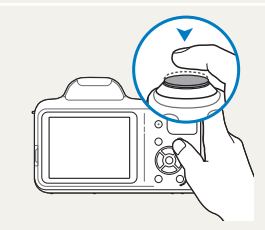

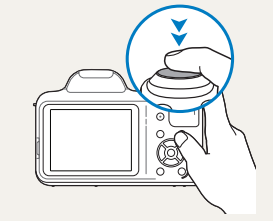

Enfoncer le [**Déclencheur**] à mi-course

Appuyer sur le [**Déclencheur**]

### **Sujet, arrière-plan et Cadrage**

- • **Sujet** : principal objet d'une scène, qu'il s'agisse d'une personne, d'un animal ou d'un objet inanimé.
- • **Arrière-plan** : environnement qui entoure le sujet.
- • **Cadrage** : combinaison d'un sujet et d'un arrière-plan.

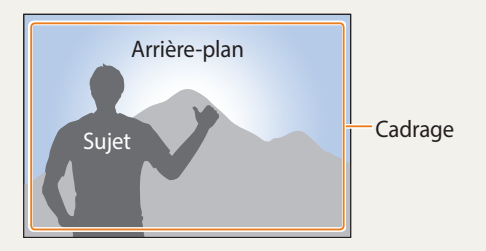

#### **Exposition (luminosité)**

L'exposition correspond à la quantité de lumière perçue par l'appareil photo. Vous pouvez modifier l'exposition en réglant la vitesse d'obturation, la valeur d'ouverture et la sensibilité ISO. Modifier l'exposition permet d'obtenir des photos plus sombres ou plus claires.

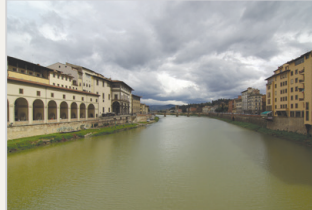

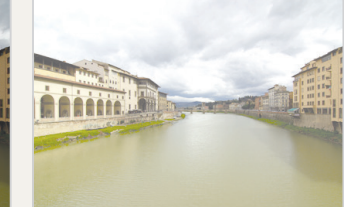

 $\triangle$  Exposition normale  $\triangle$  Surexposition (trop lumineux)

### **Utilisation du bouton DIRECT LINK**

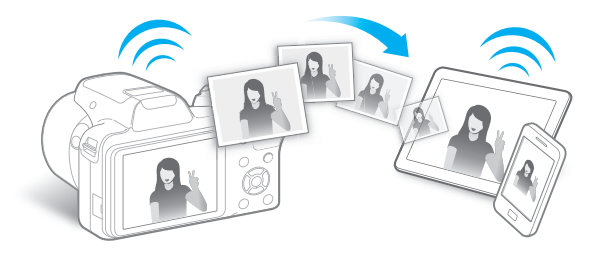

Appuyez sur le bouton DIRECT LINK pour activer la fonction Wi-Fi indiquée.

### **Configuration d'une option de bouton DIRECT LINK**

Vous pouvez sélectionner une fonction Wi-Fi à lancer lorsque vous appuyez sur le bouton DIRECT LINK

*1* Accédez aux Paramètres.

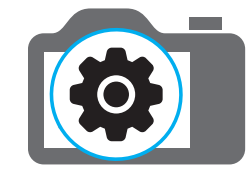

- *2* Accédez à l'option de bouton DIRECT LINK.
- *3* Sélectionnez une fonction Wi-Fi dans la liste.

### **Lecture de balises NFC (Tag & Go)**

Installez l'application Samsung SMART CAMERA App sur un appareil compatible NFC, puis placez l'antenne NFC de ce dernier à proximité du symbole NFC de l'appareil photo. L'application Samsung SMART CAMERA App se lance alors automatiquement. Si l'application n'est pas installée, un message vous invite à le faire.

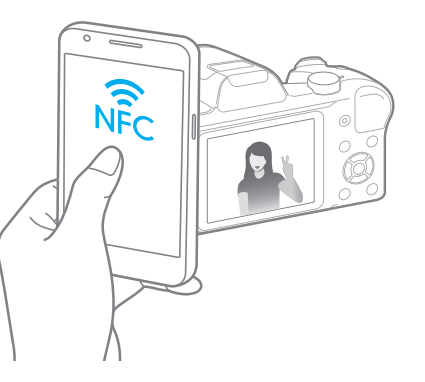

### **Utilisation de la fonction AutoShare**

Lorsque vous prenez une photo avec l'appareil photo, celle-ci est automatiquement enregistrée sur le smartphone. L'appareil photo se connecte à un smartphone via un réseau sans fil.

*1* Installez l'application **Samsung SMART CAMERA App** sur le smartphone.

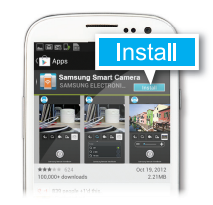

*2* Activez la fonction **AutoShare** sur l'appareil photo.

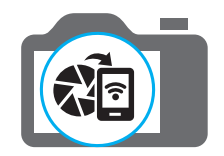

*3* Lancez l'application **Samsung SMART CAMERA App** sur le smartphone.

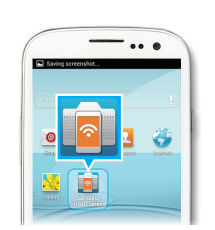

- *4* Sélectionnez l'appareil photo dans la liste et raccordez le smartphone à l'appareil photo.
	- • Si un message contextuel s'affiche sur votre appareil photo, autorisez le smartphone à se raccorder à votre appareil photo.

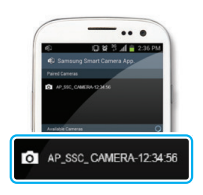

### *5* Prenez une photo.

• La photo est sauvegardée sur l'appareil photo, puis transférée sur le smartphone.

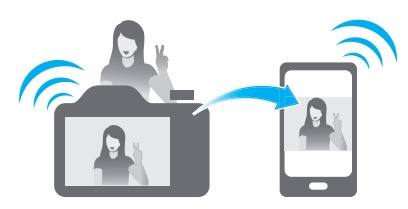

### **Utilisation du mode MobileLink**

Vous pouvez facilement envoyer des fichiers de votre appareil photo à un smartphone. L'appareil photo établit une connexion sans fil aux smartphones compatibles avec le mode MobileLink.

*1* Installez l'application **Samsung SMART CAMERA App** sur le smartphone.

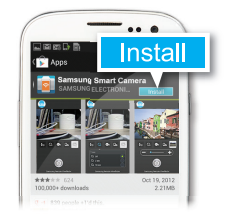

- *2* Accédez au mode **MobileLink** sur l'appareil photo.
	- • Si un message contextuel apparaît, sélectionnez une option.

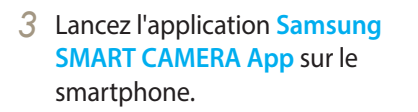

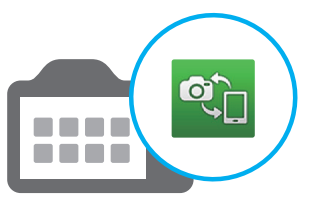

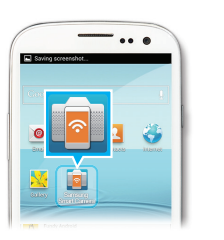

- *4* Sélectionnez l'appareil photo dans la liste et raccordez le smartphone à l'appareil photo.
	- • Si un message contextuel s'affiche sur votre appareil photo, autorisez le smartphone à se raccorder à votre appareil photo.
- *5* Sur le smartphone ou l'appareil photo, sélectionnez les fichiers à transférer depuis l'appareil photo.

*6* Sur le smartphone, appuyez sur le bouton copier ou sur l'appareil photo, sélectionnez **Send**.

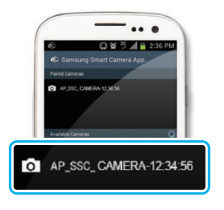

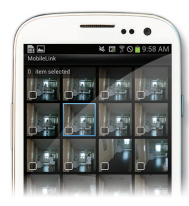

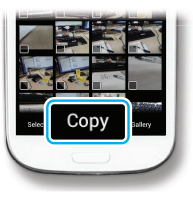

### **Utilisation de la fonction Remote Viewfinder**

Vous pouvez contrôler votre appareil photo à distance depuis un smartphone. L'appareil photo se connecte à un smartphone via un réseau sans fil. Utilisez le smartphone comme télécommande du déclencheur par le biais de la fonction Remote Viewfinder. La photo ainsi prise s'affiche directement sur le smartphone.

*1* Installez l'application **Samsung SMART CAMERA App** sur le smartphone.

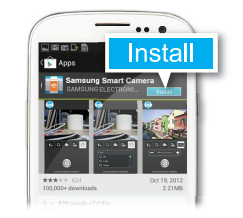

*2* Accédez au mode **Remote Viewfinder** sur l'appareil photo.

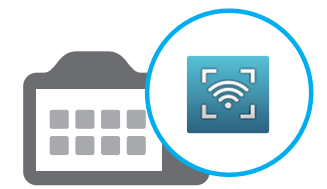

*3* Lancez l'application **Samsung SMART CAMERA App** sur le smartphone.

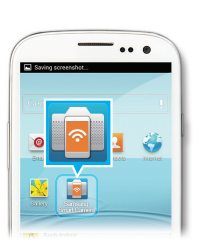

- *4* Sélectionnez l'appareil photo dans la liste et raccordez le smartphone à l'appareil photo.
	- • Si un message contextuel s'affiche sur votre appareil photo, autorisez le smartphone à se raccorder à votre appareil photo.
- *5* Maintenez le doigt appuyé sur pour faire la mise au point, puis soulevez-le pour prendre une photo.

*6* Appuyez sur la vignette pour afficher la photo.

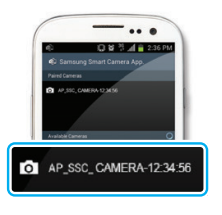

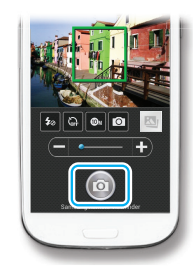

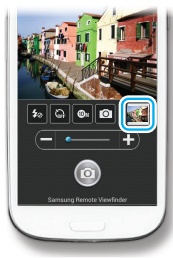

### **Exemples de prises de vue – Macro**

Vous pouvez prendre des petits sujets en gros plan, tels que des fleurs ou des insectes.

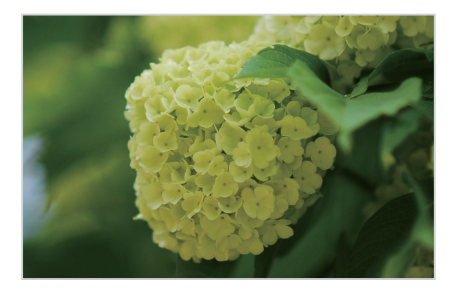

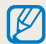

Il est possible que l'image présentée en exemple soit différente de la photo réelle que vous prenez.

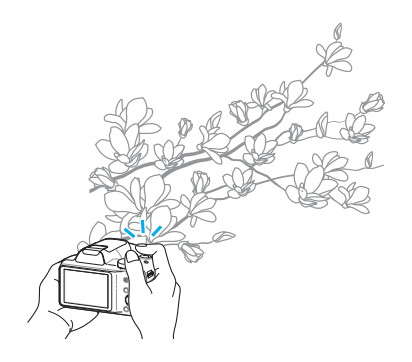

*1* Sélectionnez l'option macro (...).

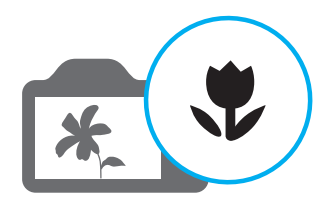

*2* Prenez une photo.

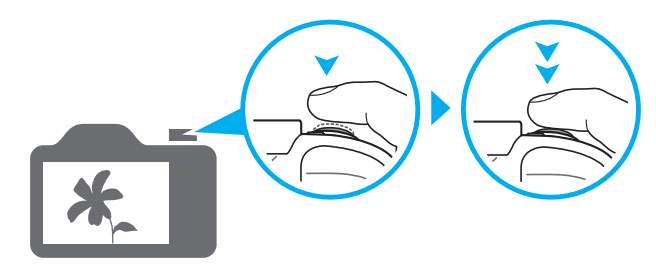

# <span id="page-13-0"></span>**Questions fréquentes**

Cette section propose des réponses à des questions fréquentes.

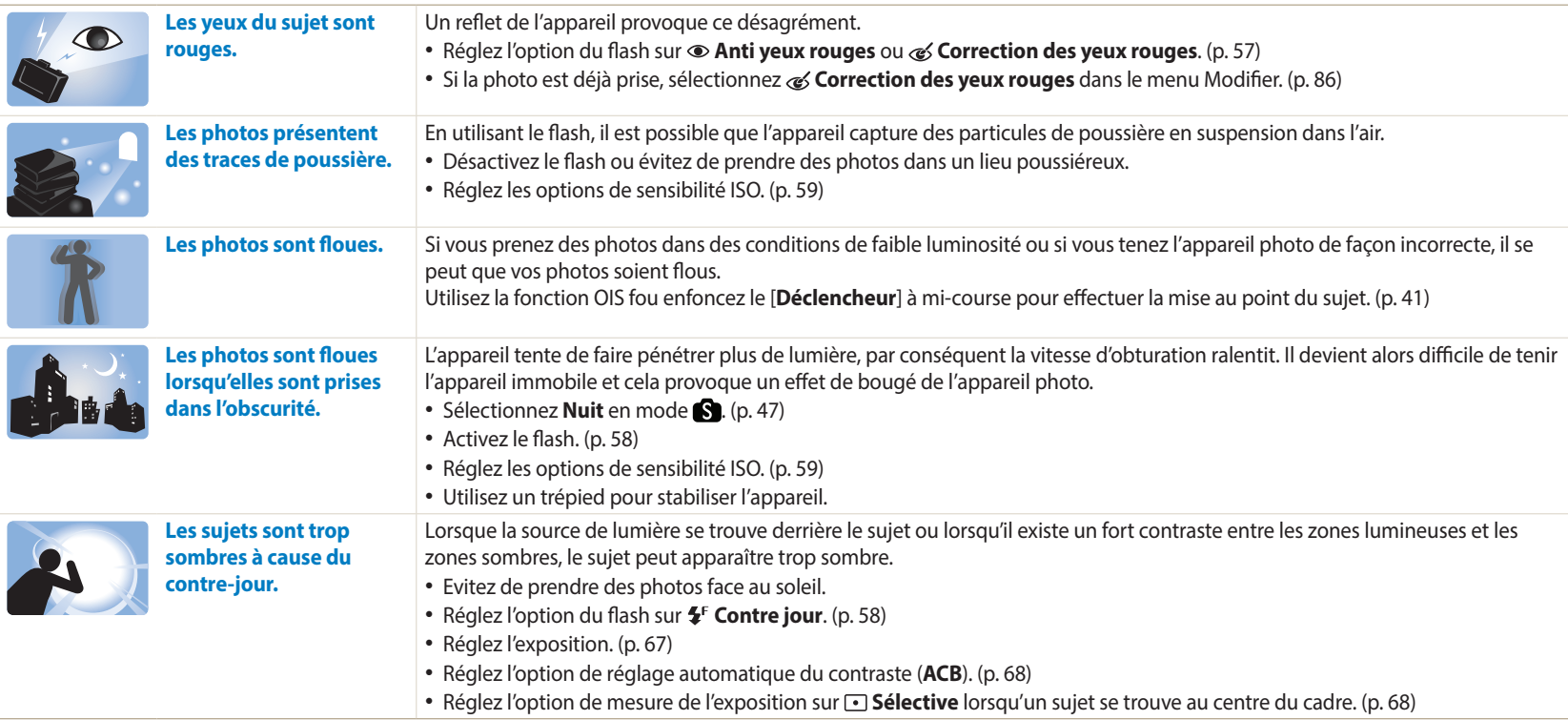

# <span id="page-14-0"></span>**Référence rapide**

### **Photographier des personnes**

- $\blacksquare$  mode > Beauté  $\blacktriangleright$  [47](#page-47-2)
- Anti yeux rouges/Correction des yeux rouges (éviter ou corriger l'effet yeux rouges) [57](#page-57-0)
- Détection des visages, Auto portrait  $\triangleright$  [64](#page-64-0)
- $\bullet$  Détection des sourires  $\triangleright$  [65](#page-65-0)

### **Photographier de nuit ou dans un endroit sombre**

- **S** mode > Coucher de soleil, Silhouette, Feux d'artifice, Lumière  $\triangleright$  [47](#page-47-3)
- $\bullet$  Options du flash  $\blacktriangleright$  [58](#page-58-0)
- • Sensibilité ISO (pour régler la sensibilité à la lumière)  $\blacktriangleright$  [59](#page-59-0)

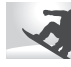

### **Prendre des photos d'action**

- $\cdot$  **S** mode > Action  $\triangleright$  [47](#page-47-4)
- $\bullet$  Continue, Rafale  $\blacktriangleright$  [71](#page-71-0)

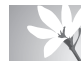

#### **Photographier du texte, des insectes ou des fleurs**

- $\cdot$  **S** mode > Macro  $\triangleright$  [47](#page-47-5)
- $\bullet$  Macro  $\triangleright$  [60](#page-60-0)

# **Réglage de l'exposition (luminosité)**

- • Sensibilité ISO (pour régler la sensibilité à la lumière)  $\blacktriangleright$  [59](#page-59-0)
- $\cdot$  FV (pour régler l'exposition)  $\triangleright$  [67](#page-67-0)
- ACB (pour corriger le contraste entre un sujet et un arrière-plan lumineux) [68](#page-68-0)
- $\bullet$  Mesure de l'exposition  $\triangleright$  [68](#page-68-1)
- • AEB (pour prendre 3 photos de la même scène avec des expositions différentes) ▶ [71](#page-71-0)

# **Prise de photos de paysages**

- $\cdot$  **S** mode > Paysage  $\triangleright$  [47](#page-47-1)
- $\cdot$   $\blacksquare$  mode  $\triangleright$  [48](#page-48-0)

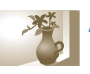

### **Application d'effets aux photos**

- $\cdot$   $\bullet$  mode > Filtre photos  $\triangleright$  [50](#page-50-0)
- • Réglage des images (pour régler les options Netteté, Contraste ou Saturation) [72](#page-72-0)

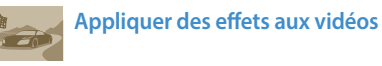

 $\bullet$  mode > Filtre vidéos  $\triangleright$  [51](#page-51-0)

#### **Réduction des tremblements de l'appareil photo**

- Stabilisation optique de l'image (OIS)  $\triangleright$  [40](#page-40-0)
- Stabilisation d'une image double (Dual IS)  $\triangleright$  [40](#page-40-0)

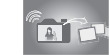

## **Transfert et partage de fichiers**

- $\bullet$  Utiliser la fonction NFC (Tag & Go)  $\triangleright$  [97](#page-97-0)
- Envoi de photos ou de vidéos à un smartphone  $\triangleright$  [99](#page-99-0)
- $\bullet$  Envoi de photos ou de vidéos par courriel  $\blacktriangleright$  [102](#page-102-0)
- • Utilisation des services de partage de photos ou de vidéos  $\blacktriangleright$  [105](#page-105-0)
- • Affichage de photos ou de vidéos sur des dispositifs compatibles Samsung Link ▶ [107](#page-107-0)
- Affichage de fichiers sous forme de vignettes  $\triangleright$  [76](#page-76-0)
- $\bullet$  Affichage des fichiers par catégorie  $\triangleright$  [77](#page-77-0)
- Suppression de tous les fichiers de la mémoire  $\triangleright$  [79](#page-79-0)
- Affichage de fichiers sous forme de diaporama  $\triangleright$  [81](#page-81-0)
- Visionnage de fichiers sur un téléviseur  $\triangleright$  [88](#page-88-0)
- Branchement de l'appareil photo sur un ordinateur ▶ [89](#page-89-0)
- Réglage du son et du volume  $\blacktriangleright$  [111](#page-111-0)
- Réglage de la luminosité de l'écran  $\blacktriangleright$  [112](#page-112-0)
- Changement de la langue d'affichage > [113](#page-113-0)
- Réglage de la date et de l'heure  $\blacktriangleright$  [113](#page-113-0)
- Avant de contacter le service après-vente  $\blacktriangleright$  128

# <span id="page-15-0"></span>Table des matières

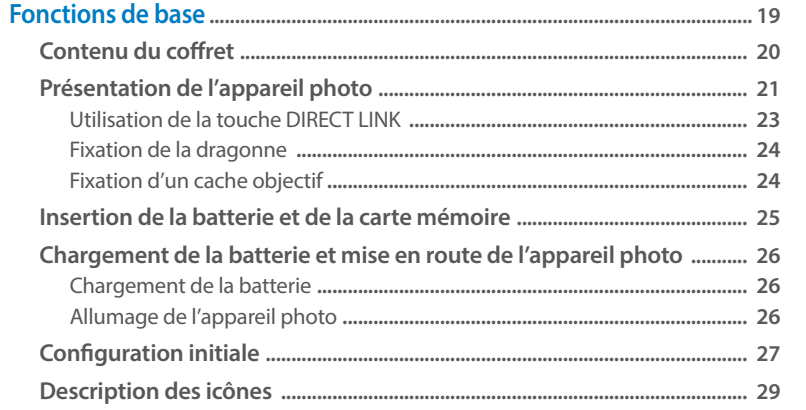

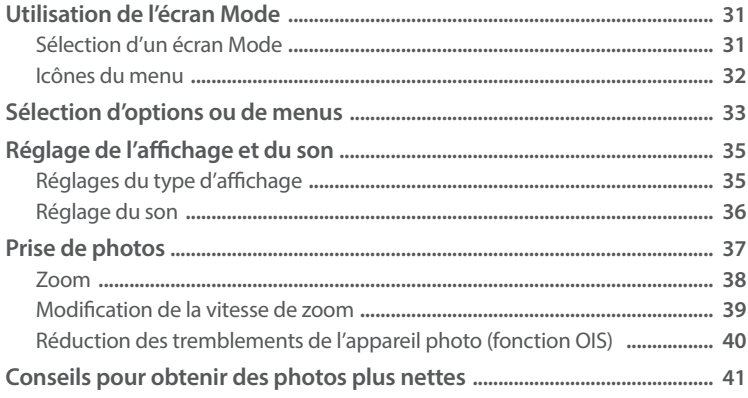

### Table des matières

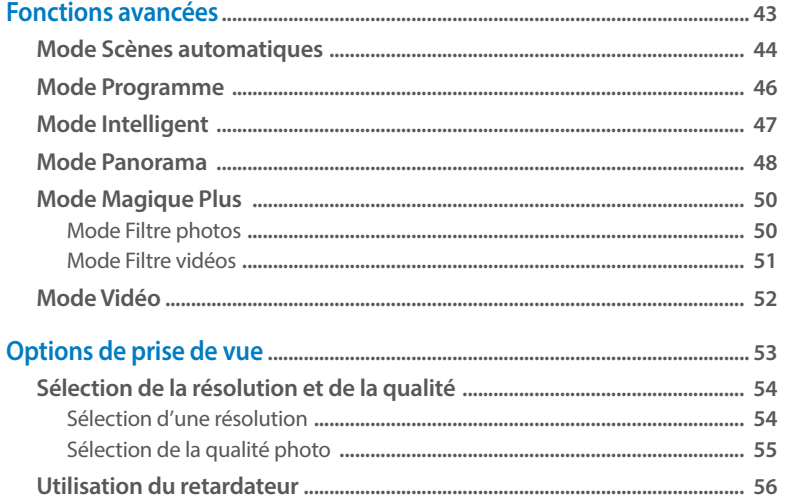

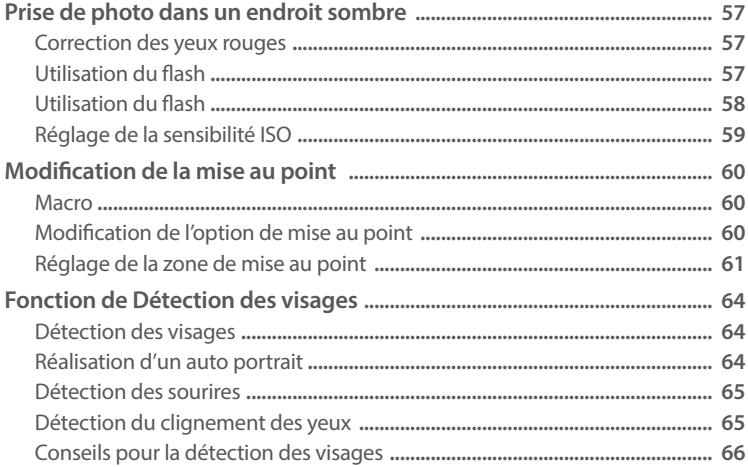

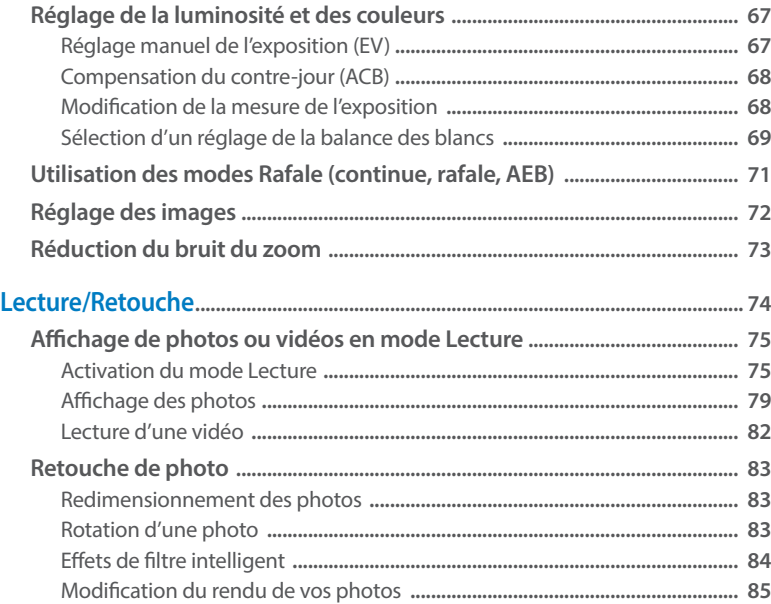

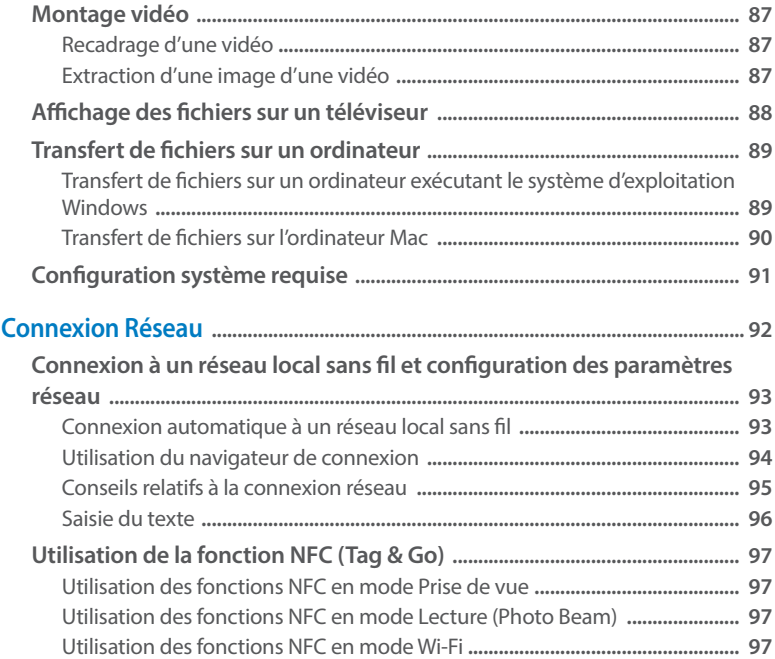

### Table des matières

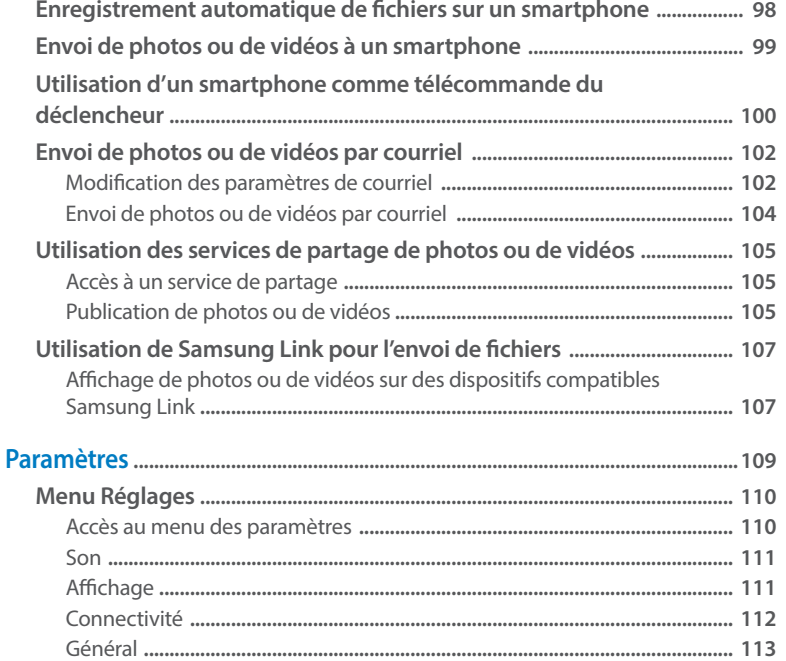

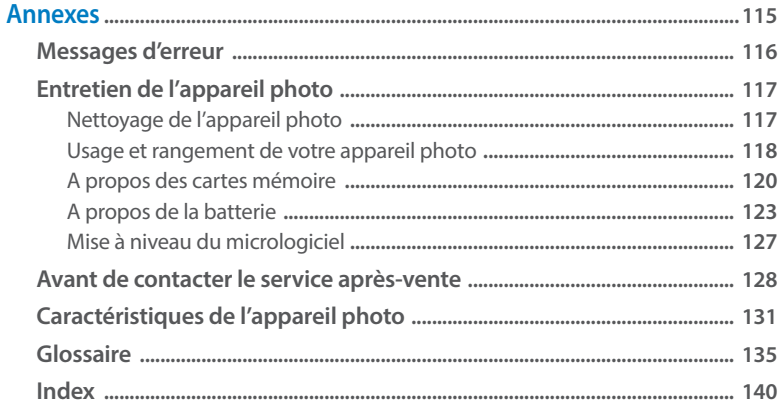

# <span id="page-19-0"></span>**Fonctions de base**

Découvrez l'appareil photo et ses icônes ainsi que ses fonctions de base pour les prises de vue.

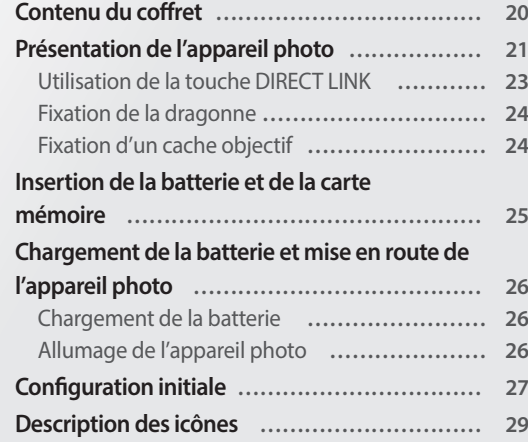

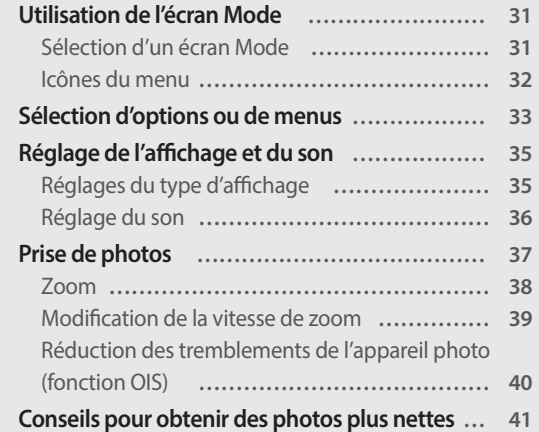

### <span id="page-20-0"></span>**Contenu du coffret**

Votre coffret comprend les éléments suivants.

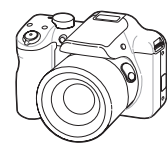

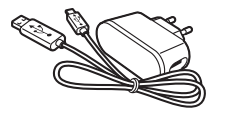

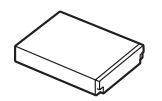

Batterie rechargeable **Dragonne** 

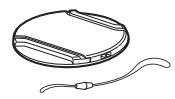

Cache objectif/ Dragonne du cache objectif

Appareil photo Adaptateur secteur/Câble USB

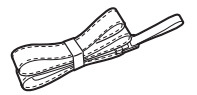

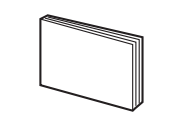

Guide de prise en main rapide

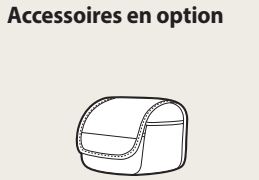

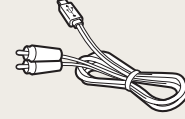

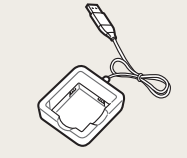

Étui pour appareil photo

Câble audio / vidéo Chargeur de batterie

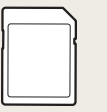

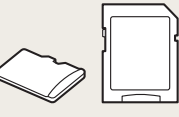

- Carte mémoire Carte mémoire/Adaptateur de carte mémoire
- Il se peut que les illustrations diffèrent du produit fourni.
- • Selon modèle, les éléments inclus dans la boîte peuvent être différents.
- • Vous pouvez acheter des accessoires en option auprès d'un revendeur ou d'un centre de service Samsung. Samsung décline toute responsabilité en cas de problème consécutif à l'utilisation d'accessoires non autorisés.

 $\not\!\!\!D$ 

# <span id="page-21-0"></span>**Présentation de l'appareil photo**

Avant de commencer, prenez connaissance des éléments de l'appareil photo et de leurs fonctions.

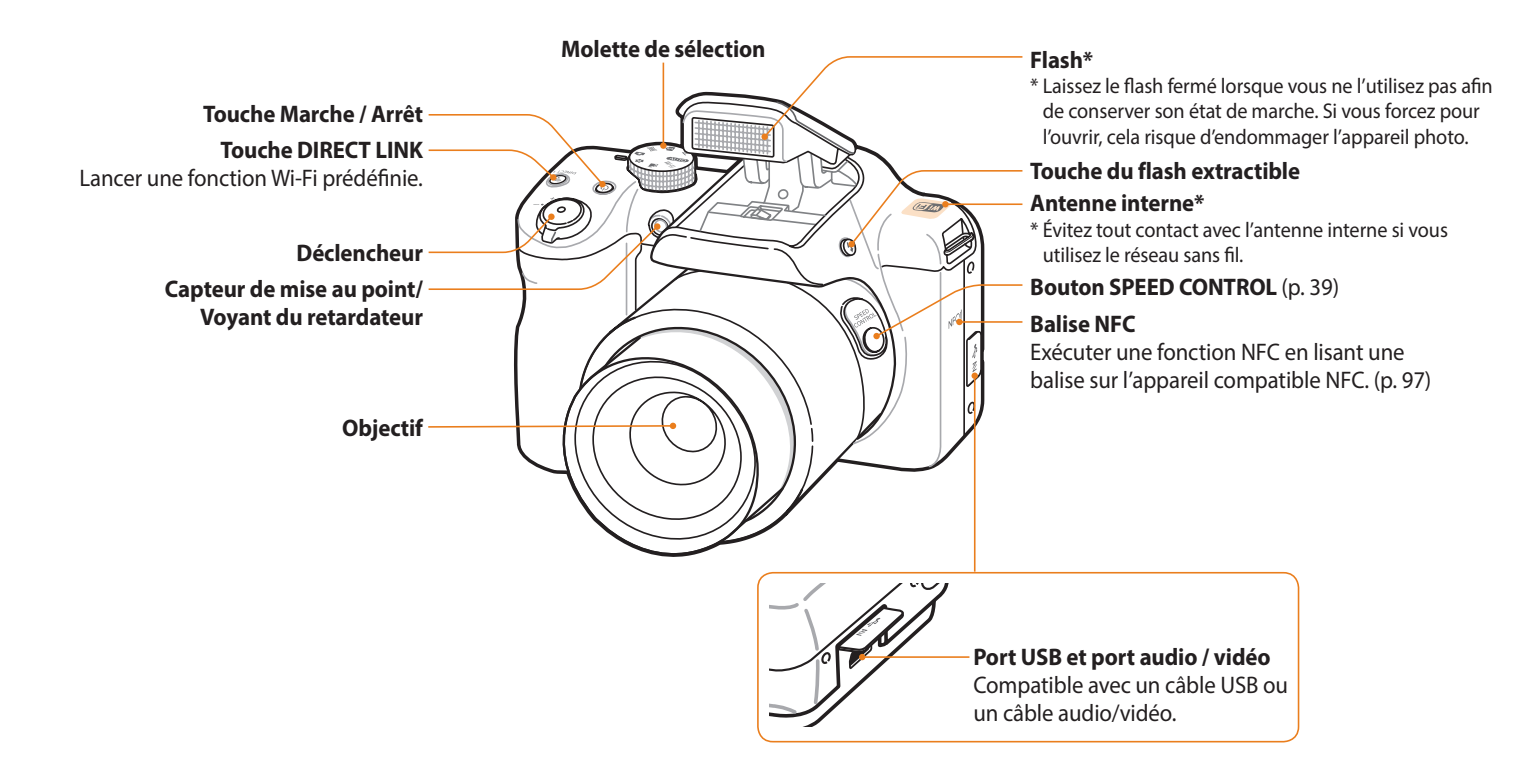

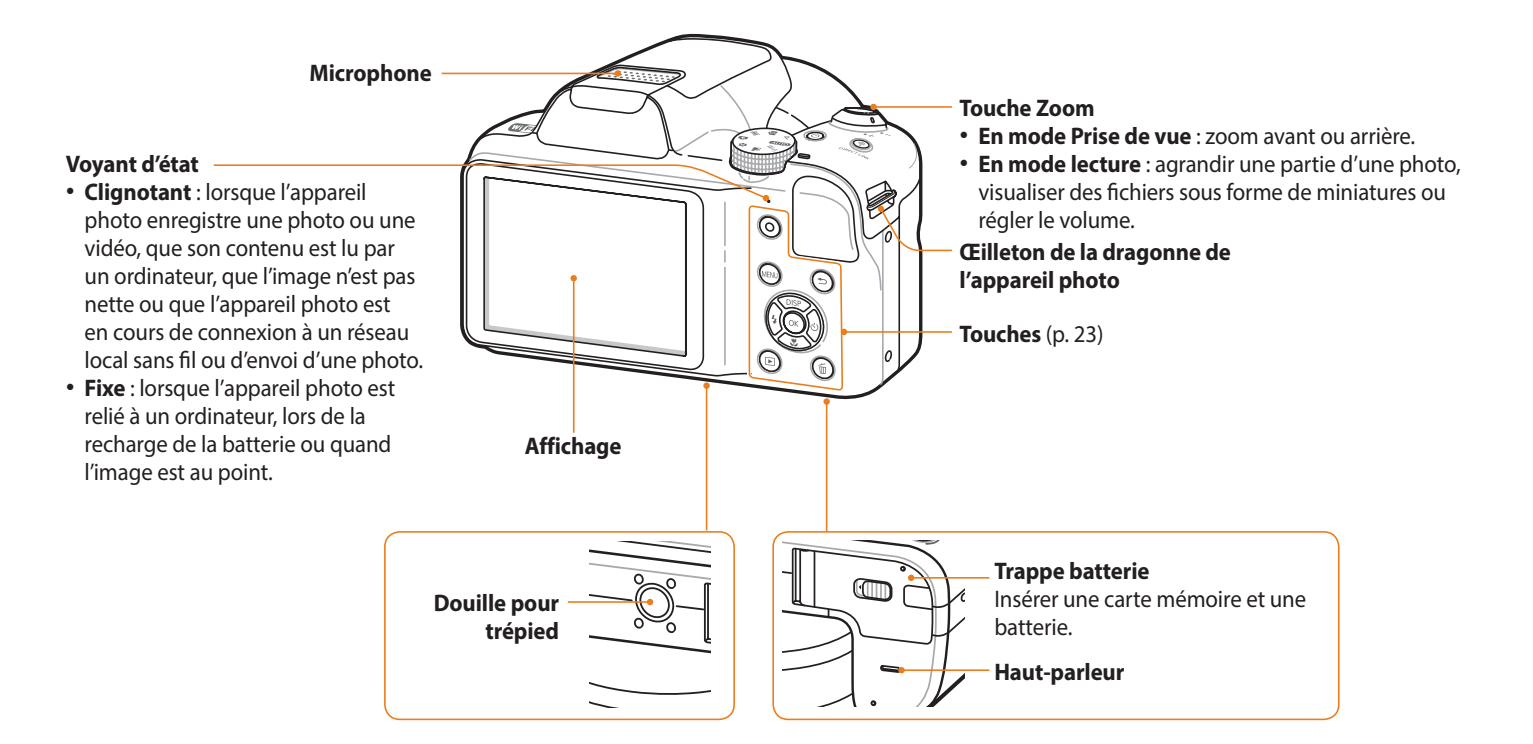

#### <span id="page-23-1"></span><span id="page-23-0"></span>**Touches**

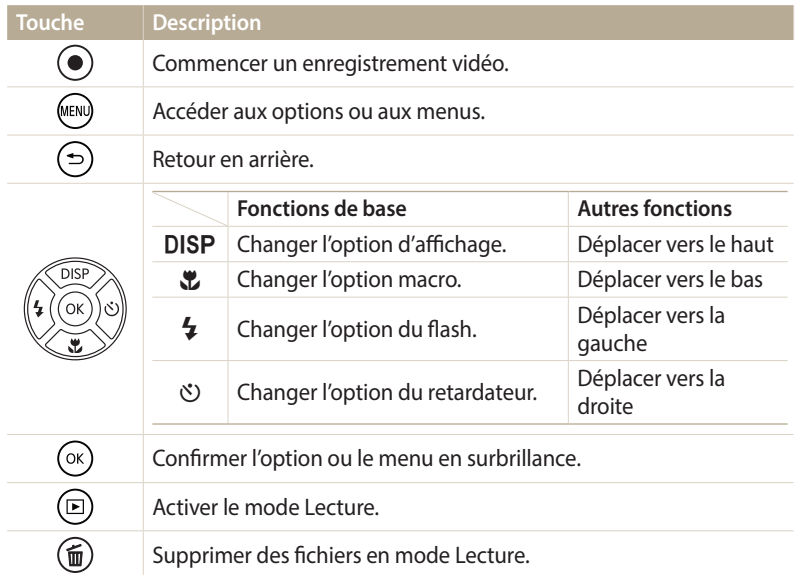

### **Utilisation de la touche DIRECT LINK**

Vous pouvez facilement activer la fonction Wi-Fi avec l'option [**DIRECT LINK**]. Appuyez sur [**DIRECT LINK**] pour activer la fonction Wi-Fi indiquée. Appuyez de nouveau sur [**DIRECT LINK**] pour revenir au mode précédent.

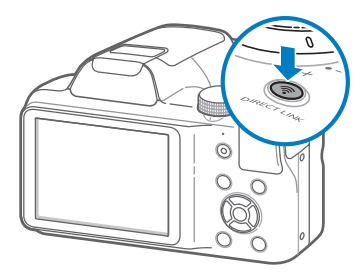

### **Configuration d'une option de la touche DIRECT LINK**

Vous pouvez sélectionner une fonction Wi-Fi à lancer lorsque vous appuyez sur [**DIRECT LINK**].

- *1* Passez au mode à l'aide de la molette de sélection.
- *2* Sélectionnez **Général** → **DIRECT LINK (bouton Wi-Fi)**.
- *3* Sélectionnez une fonction Wi-Fi. (p. [114\)](#page-114-0)

### <span id="page-24-0"></span>**Fixation de la dragonne**

Fixez une dragonne pour transporter facilement votre appareil.

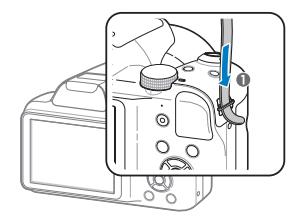

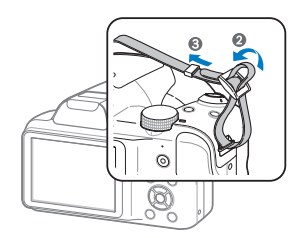

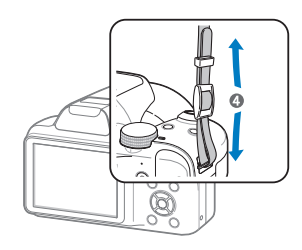

### **Fixation d'un cache objectif**

Fixez un cache objectif doté d'une dragonne pour protéger l'objectif de l'appareil photo.

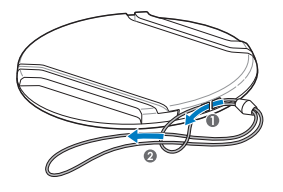

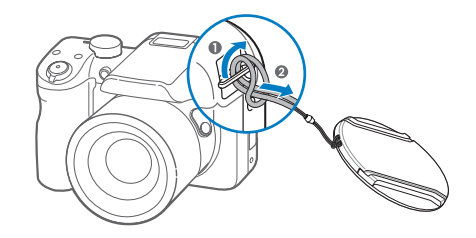

# <span id="page-25-0"></span>**Insertion de la batterie et de la carte mémoire**

Cette section décrit comment insérer la batterie et une carte mémoire en option dans l'appareil photo.

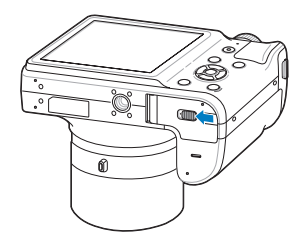

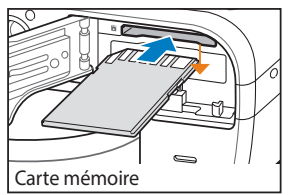

Insérez la carte mémoire, contacts dorés orientés vers le haut.

Insérez la batterie, le logo Samsung vers

**Retrait de la batterie et de la carte mémoire**

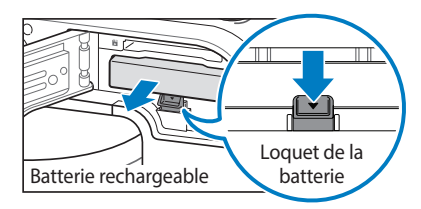

Faites glisser le loquet vers le bas pour libérer la batterie.

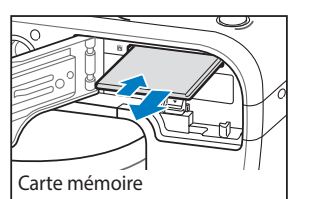

Appuyez légèrement sur la carte pour qu'elle se libère de son logement, puis retirez-la.

**Utilisation de l'adaptateur de carte mémoire**

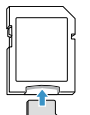

Pour utiliser des cartes de type micro avec ce produit, un ordinateur ou un lecteur de carte mémoire, insérez la carte dans un adaptateur.

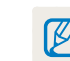

Vous pouvez utiliser la mémoire interne de l'appareil pour stocker provisoirement des fichiers en l'absence de carte mémoire.

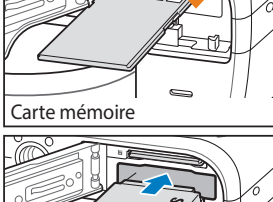

Batterie rechargeable

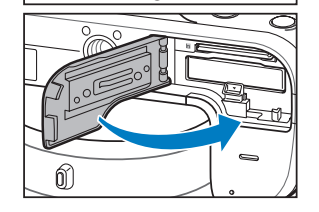

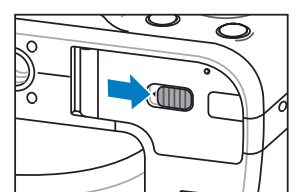

le haut.

# <span id="page-26-0"></span>**Chargement de la batterie et mise en route de l'appareil photo**

### **Chargement de la batterie**

Vous devez charger la batterie avant d'utiliser l'appareil photo pour la première fois. Branchez l'extrémité la plus fine du câble USB sur l'appareil photo, puis l'autre extrémité du câble sur un adaptateur secteur.

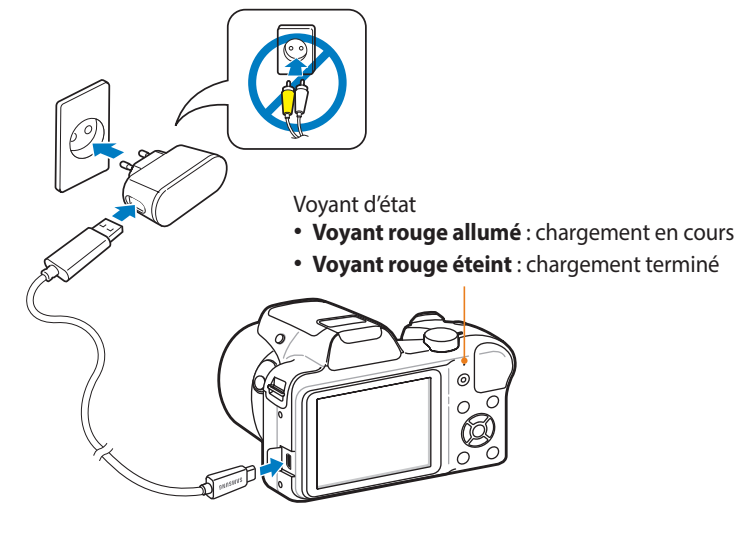

Utilisez l'adaptateur secteur et le câble USB fournis avec l'appareil photo. Si vous faites appel à un autre adaptateur secteur (tel qu'un AD5055), la batterie de l'appareil photo risque de ne pas se recharger ou fonctionner correctement.

### **Allumage de l'appareil photo**

Appuyez sur  $\lceil {^{(1)}} \rceil$  pour allumer ou éteindre l'appareil photo.

• Lorsque vous allumez l'appareil photo pour la première fois, l'écran de configuration initiale s'affiche. (p. [27](#page-27-1))

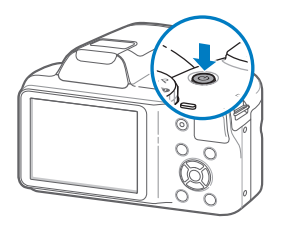

### **Mise sous tension de l'appareil photo en mode Lecture**

Appuyez sur [P]. L'appareil photo s'allume et accède immédiatement au mode Lecture.

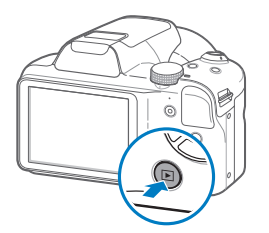

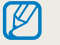

Si vous allumez l'appareil photo en maintenant la touche [ $\blacktriangleright$ ] enfoncée jusqu'à ce que le voyant clignote, l'appareil photo n'émet aucun son.

# <span id="page-27-1"></span><span id="page-27-0"></span>**Configuration initiale**

Lorsque l'écran de configuration initiale apparaît, suivez les étapes indiquées ci-dessous afin de configurer les réglages de base de l'appareil photo. La langue par défaut est réglée selon le pays ou la région où l'appareil photo est vendu. Vous pouvez modifier la langue et sélectionner celle de votre choix en appuyant sur **Language**.

- *1* Appuyez sur [c] pour sélectionner **Fuseau horaire**, puis appuyez sur  $\lbrack \circ \circ \rangle$  ou sur  $\lbrack \mathsf{D}\mathsf{K} \rbrack$ .
- 2 Appuyez sur [ $\frac{1}{2}$ / $\circ$ ] pour sélectionner un fuseau horaire, puis appuyez sur  $[OK]$ .

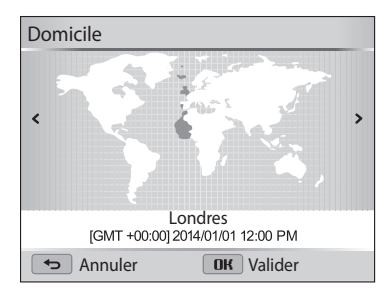

*3* Appuyez sur [c] pour sélectionner **Configuration date/heure**, puis appuyez sur  $\Im$  ou sur  $[OK]$ .

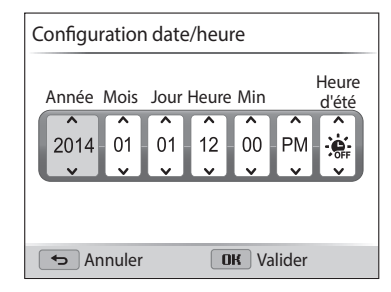

- 4 Appuyez sur  $\left[ \frac{1}{2} / \mathcal{O} \right]$  pour sélectionner un élément.
- 5 Appuyez sur [**DISP/\L**] pour régler la date, l'heure et l'heure d'été, puis appuyez sur  $[OK]$ .
- *6* Appuyez sur [\, ] pour sélectionner **Type date**, puis appuyez sur [\, \) ] ou sur  $[OK]$ .
- 7 Appuyez sur [DISP/光] pour sélectionner un fuseau horaire, puis appuyez sur  $[OK]$ .

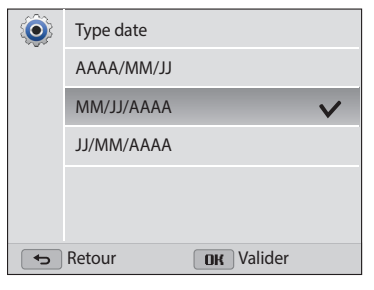

8 Appuyez sur [Le] pour sélectionner **Type d'heure**, puis appuyez sur  $\lbrack \circlearrowleft \right]$  ou sur  $\lbrack \mathbf{0}\mathbf{K} \rbrack$ .

- 9 Appuyez sur [DISP/光] pour sélectionner un type d'heure, puis appuyez sur  $[OK]$ .
- *10* Appuyez sur [ $\bigcirc$ ] pour terminer la configuration initiale.

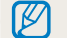

L'affichage peut différer en fonction de la langue sélectionnée.

# <span id="page-29-0"></span>**Description des icônes**

L'appareil photo affiche les icônes correspondant au mode et aux options sélectionnés. Lors de la sélection d'une nouvelle option, l'icône correspondante clignote en jaune pendant un instant.

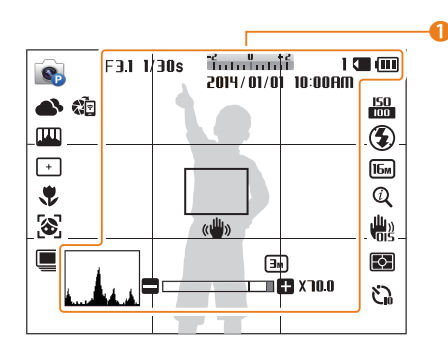

### 1 **Renseignements sur la prise de vue**

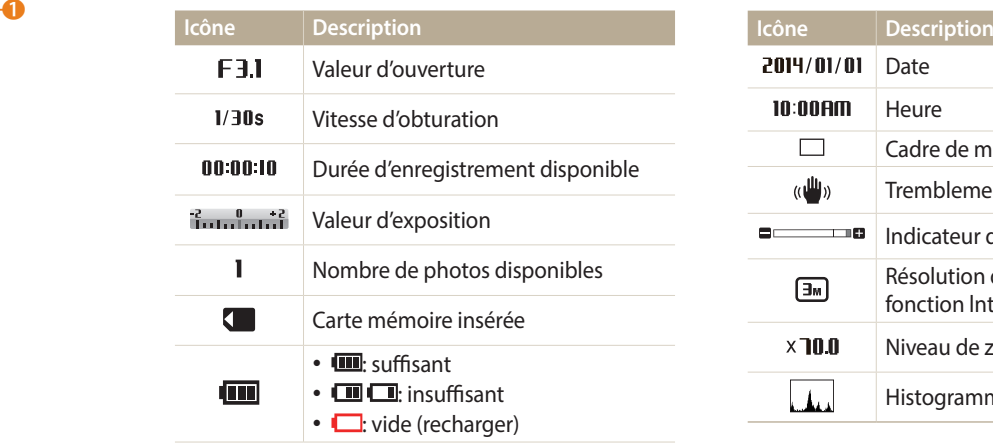

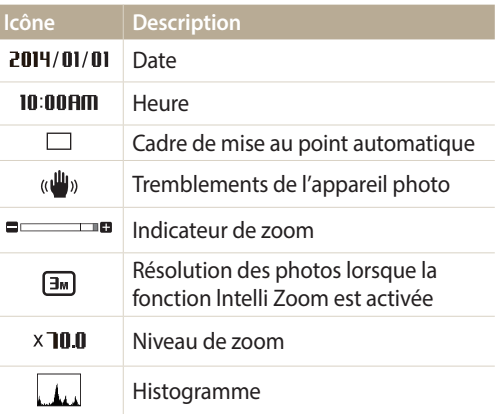

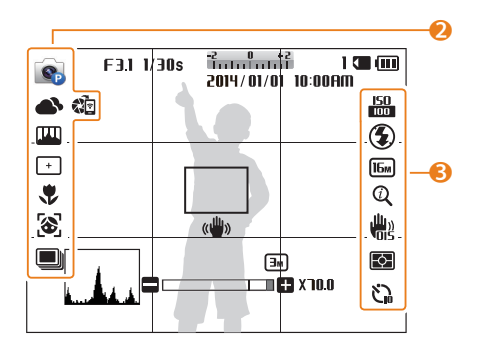

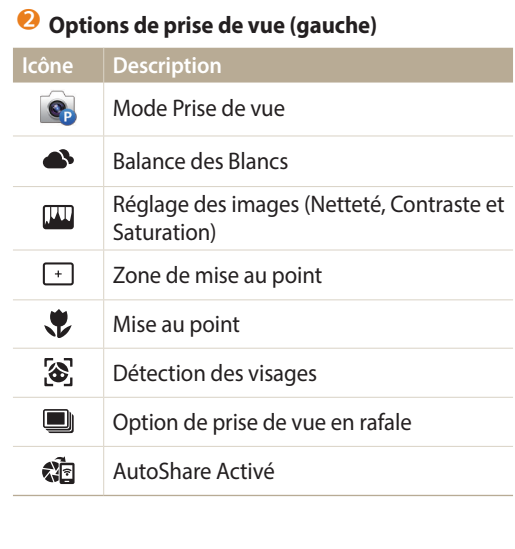

### 3 **Options de prise de vue (droite)**

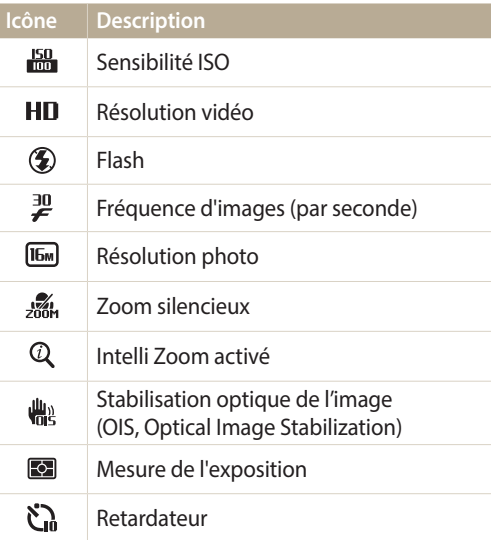

# <span id="page-31-0"></span>**Utilisation de l'écran Mode**

Utilisez la molette de sélection pour activer un mode de prise de vue ou une fonction. Pour passer au mode souhaité, faites tourner la molette. Parfois, vous pouvez également sélectionner une icône dans le menu.

### **Sélection d'un écran Mode**

En mode Prise de vue ou Lecture, tournez la molette de sélection pour afficher un écran Mode. Vous pouvez sélectionner une icône de l'écran Mode en mode Magique Plus.

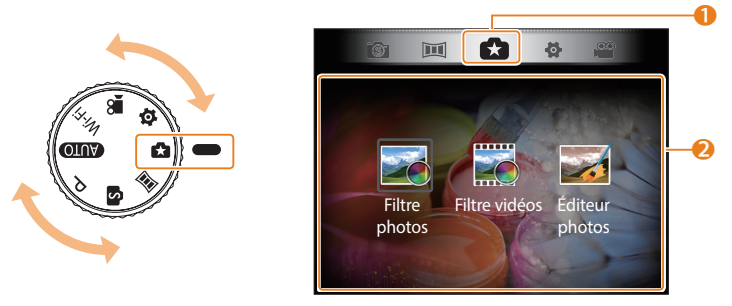

▲ Par exemple : lorsque vous sélectionnez **Filtre photos** en mode Magique Plus.

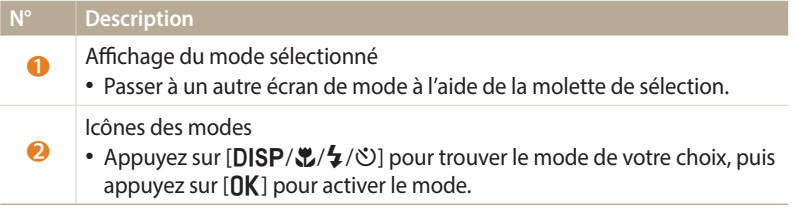

### <span id="page-32-0"></span>**Icônes du menu**

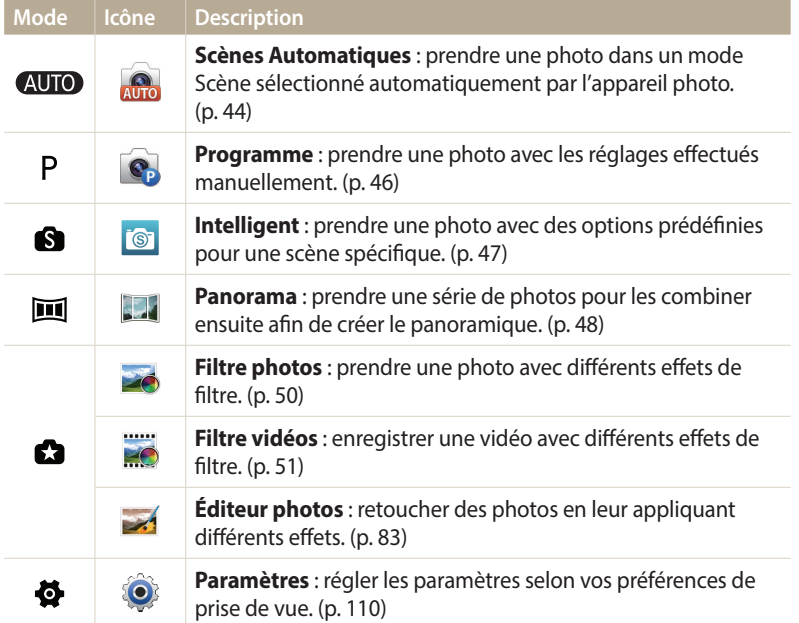

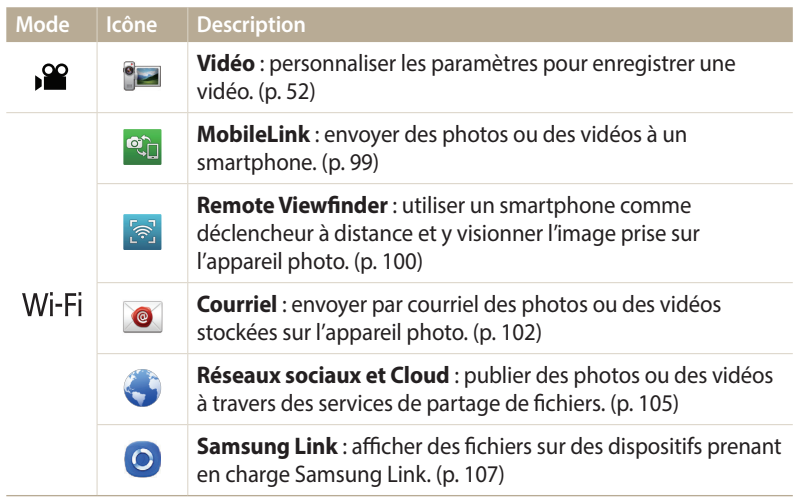

# <span id="page-33-0"></span>**Sélection d'options ou de menus**

Pour sélectionner une option ou un menu, appuyez sur [MENU], puis sur [DISP/ $\&/$ \$/ $\circ$ ] ou [OK].

- 1 En mode Prise de vue ou Lecture, appuyez sur [MENU].
- *2* Sélectionnez une option ou un menu.
	- Pour vous déplacer vers le haut ou vers le bas, appuyez sur [DISP] ou sur [ $Z$ ].
	- Pour vous déplacer à gauche ou à droite, appuyez sur  $\mathbf{F}$  ou sur  $\mathbf{S}$ .

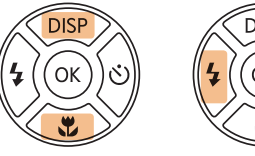

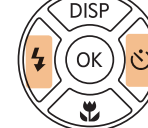

*3* Pour confirmer le menu ou l'option en surbrillance, appuyez sur  $[OK]$ .

### **Retour au menu précédent**

Appuyez sur  $[\triangle]$  pour revenir au menu précédent.

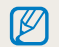

Pour revenir en mode Prise de vue, enfoncez le [**Déclencheur**] à mi-course.

**Ex : sélection d'une option de balance des blancs en mode Programme :**

1 Passez au mode P à l'aide de la molette de sélection.

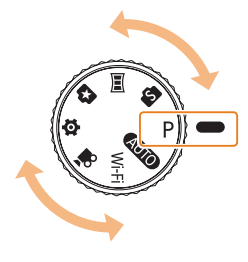

2 Appuyez sur [MENU].

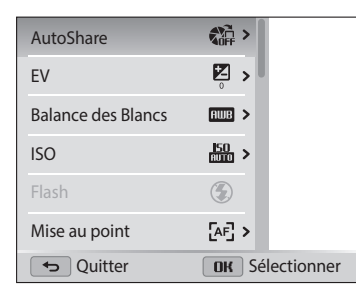

- *3* Appuyez sur [D/c] pour sélectionner **Balance des Blancs**, puis appuyez sur  $[\mathbb{C}]$  ou sur  $[OK]$ .
- 4 Appuyez sur [ $\frac{1}{2}$  / $\circ$ ] pour sélectionner une option de Balance des blancs.

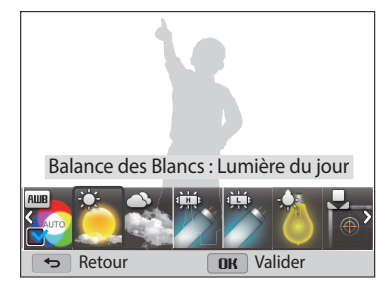

5 Appuyez sur [OK] pour enregistrer les paramètres.

# <span id="page-35-0"></span>**Réglage de l'affichage et du son**

Cette section décrit comment modifier les informations d'affichage de base et les réglages du son.

### **Réglages du type d'affichage**

Il vous est possible de sélectionner un type d'affichage pour le mode Prise de vue ou Lecture. Chaque type reprend des informations de prise de vue ou de lecture différentes. Voir tableau ci-dessous.

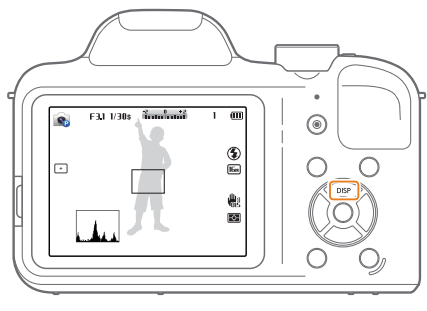

Appuyez à plusieurs reprises sur [D] pour changer de type d'affichage.

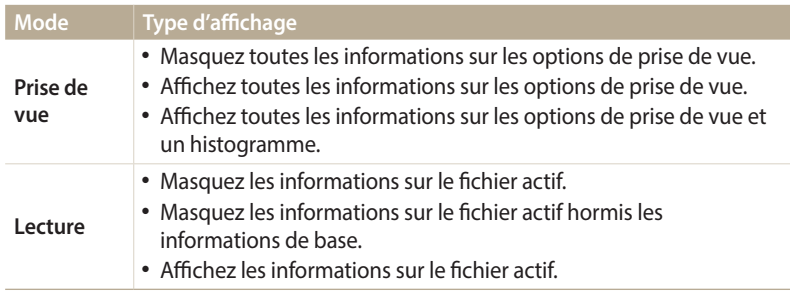

### **A propos des histogrammes**

Un histogramme est un graphique illustrant la répartition de la lumière sur une photo. S'il présente un pic marqué à gauche, la photo est alors sous-exposée et donc sombre. Un pic sur la droite du graphique représente une photo surexposée aux tons apparaissant délavés. L'amplitude de ces pics reflète les informations d'ordre colorimétrique. Plus une couleur particulière est marquée, plus le pic s'étend sur le graphique.

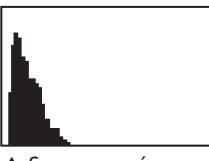

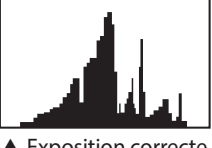

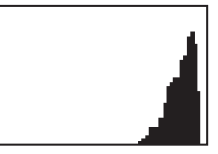

 $\triangle$  Sous-exposée  $\triangle$  Exposition correcte  $\triangle$  Surexposée
#### **Réglage de l'affichage des options**

Vous pouvez masquer ou afficher l'affichage des options apparaissant dans certains modes.

#### Appuyez sur  $[OK]$  à plusieurs reprises.

- • Masquez les options.
- • Affichez les options.

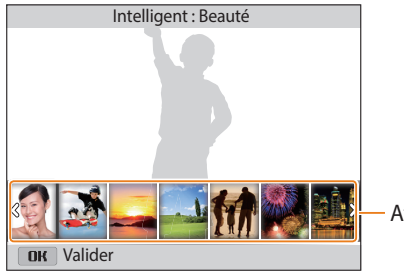

Affichage des options

▲ Par exemple, en mode

## **Réglage du son**

Activez ou désactivez le son que l'appareil photo émet lors de l'exécution de fonctions.

- *1* Passez au mode à l'aide de la molette de sélection.
- *2* Sélectionnez **Son** → **Bip sonore**.

#### *3* Sélectionnez une option.

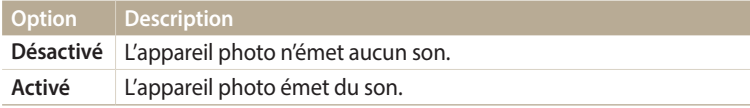

# **Prise de photos**

Cette section présente les actions de base pour prendre des photos en mode Scènes automatiques en toute simplicité.

*1* Passez au mode à l'aide de la molette de sélection.

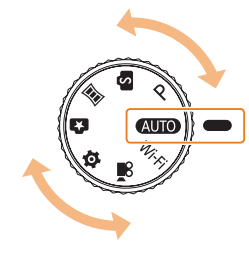

*2* Cadrez le sujet.

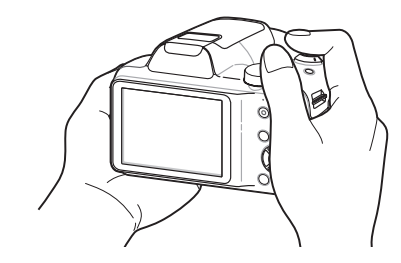

- *3* Enfoncez le [**Déclencheur**] à mi-course pour effectuer la mise au point.
	- Un cadre vert indique que le sujet est mis au point.
	- Un cadre rouge équivaut à un sujet flou.

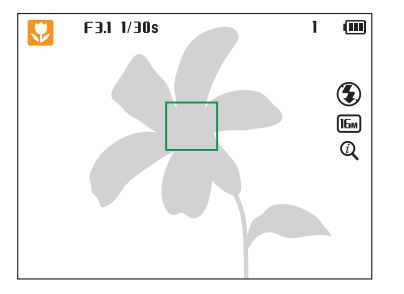

- *4* Pour prendre la photo, appuyez sur le [**Déclencheur**].
- *5* Appuyez sur  $[\triangleright]$  pour visionner la photo prise.
	- Pour supprimer la photo, appuyez sur  $\lfloor \frac{m}{m} \rfloor$ , puis sélectionnez **Oui**.
- *6* Appuyez sur [P] pour revenir au mode Prise de vue en cours.

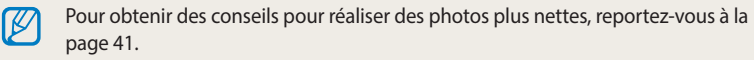

#### **Zoom**

La fonction de zoom vous permet de prendre des photos en gros plan.

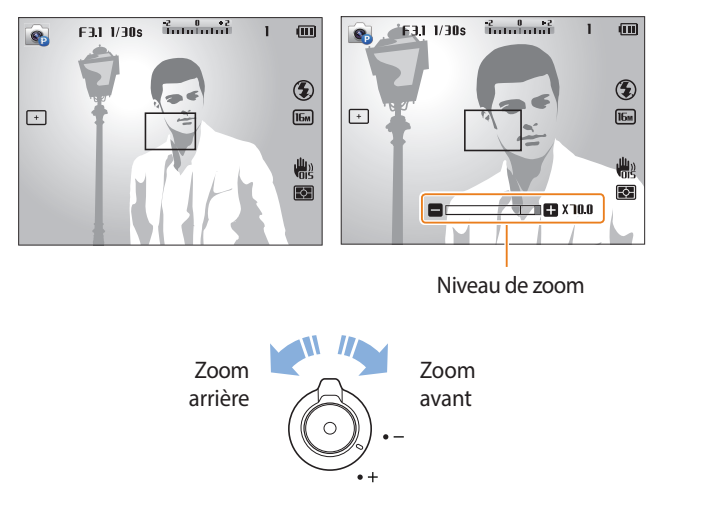

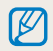

Lorsque vous faites tourner la touche Zoom, il est possible que le rapport affiché à l'écran change de façon incohérente.

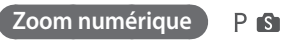

Le mode Prise de vue accepte par défaut le zoom numérique. Si vous zoomez sur un sujet en mode Prise de vue et que le voyant se trouve dans la plage numérique, l'appareil photo utilise alors le zoom numérique. L'utilisation conjointe du zoom optique de 35X et du zoom numérique de 2X permet un agrandissement jusqu'à  $70$  fois.

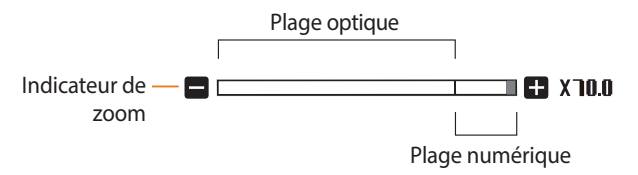

- Le zoom numérique n'est pas disponible avec les options Mise au point avec  $\mathbb{Z}$ suivi ou Détection des visages.
	- Si vous prenez une photo à l'aide du zoom numérique, la qualité de la photo risque de s'en trouver dégradée.

#### **Intelli Zoom**

Si l'indicateur de zoom se trouve dans la plage Intelli, l'appareil photo utilise le zoom Intelli. Dans ce cas, la résolution des photos varie selon le niveau de zoom. L'utilisation conjointe du zoom optique et de l'Intelli Zoom permet un agrandissement jusqu'à 70 fois.

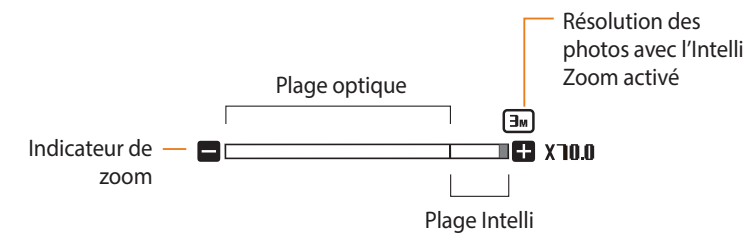

- • Selon les options de prise de vue sélectionnées, la fonction Intelli Zoom peut être impossible.
	- • La fonction d'Intelli Zoom permet de prendre une photo avec une dégradation moindre de la qualité qu'avec le zoom numérique. Cependant, la qualité des photos peut être inférieure à celle des photos prises avec le zoom optique.
	- • L'Intelli Zoom est disponible uniquement lorsque vous utilisez une résolution de proportions 4:3. Si vous optez pour d'autres proportions alors que la fonction Intelli Zoom est activée, cette dernière se désactive automatiquement.
	- La fonction Intelli Zoom est toujours activée en mode **AUTO**.

#### **Réglage de l'Intelli Zoom**  $\mathsf{P}$

- En mode Prise de vue, appuyez sur [MENU].
- *2* Sélectionnez **Intelli Zoom**.
- *3* Sélectionnez une option.

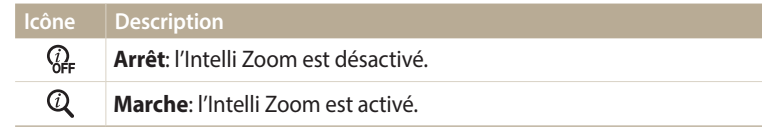

#### **Modification de la vitesse de zoom**

Lorsque vous utilisez le bouton de zoom avec [**SPEED CONTROL**], la vitesse du zoom change.

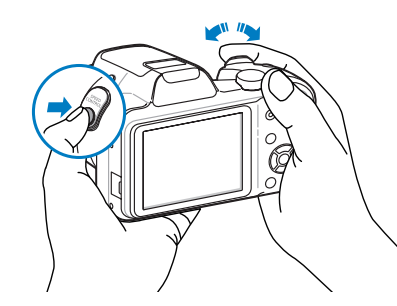

- • **Mode d'enregistrement de photo** : la fonction de zoom fonctionne plus rapidement.
- • **Mode d'enregistrement de vidéo** : la fonction de zoom fonctionne plus lentement.

#### <span id="page-40-0"></span>**Réduction des tremblements de l'appareil photo (fonction OIS)**

En mode Prise de vue, vous pouvez définir la stabilisation optique de l'image (OIS) ou la stabilisation des images doubles (Dual IS) afin de réduire ou d'éliminer le flou des images provenant des tremblements de l'appareil photo.

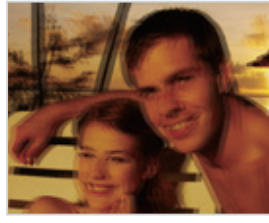

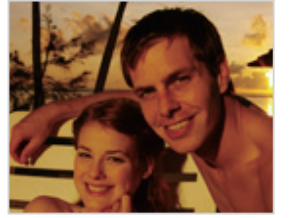

▲ Avant correction △ Après correction

- En mode Prise de vue, appuyez sur [MENU].
- *2* Sélectionnez **OIS**.

#### *3* Sélectionnez une option.

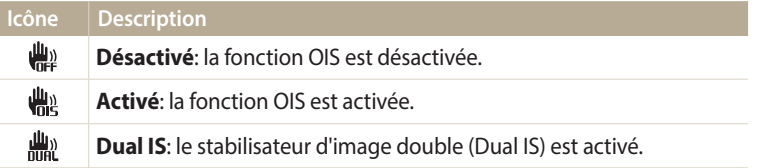

- L'option OIS risque de ne pas fonctionner si :
- vous bougez l'appareil photo pour suivre un sujet en mouvement ;
- vous utilisez le zoom numérique
- les mouvements de l'appareil photo sont trop importants ;
- la vitesse d'obturation est faible (par exemple, lorsque vous photographiez de nuit) ;
- le niveau de charge de la batterie est faible ;
- vous prenez une photo en gros plan.
- Si la fonction OIS est utilisée avec un trépied, les photos peuvent être floues en raison des vibrations du capteur OIS. Désactivez la fonction OIS lorsque vous utilisez un trépied.
- Si l'appareil photo est soumis à un choc, l'affichage s'en trouve flou. Dans ce cas, éteignez l'appareil photo et rallumez-le.

#### <span id="page-41-0"></span>**Conseils pour obtenir des photos plus nettes**

#### **Tenue en main correcte de l'appareil photo**

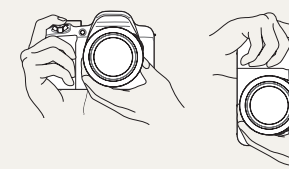

Assurez-vous que rien ne bloque l'objectif, le flash ou le microphone.

#### **Enfoncez le déclencheur à mi-course**

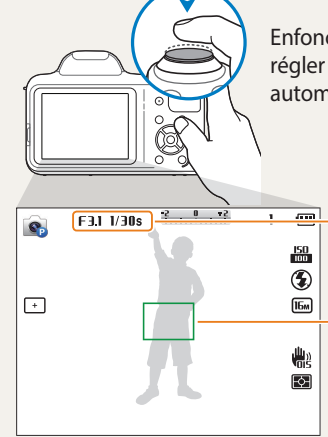

Enfoncez le [**Déclencheur**] à mi-course pour régler la mise au point. L'appareil photo règle automatiquement la mise au point et l'exposition.

> L'appareil photo définit automatiquement l'ouverture et la vitesse d'obturation.

#### **Cadre de mise au point**

- • Appuyez sur le [**Déclencheur**] pour prendre la photo lorsque le cadre de mise au point devient vert.
- • Si le cadre de mise au point apparaît en rouge, recadrez la photo, puis enfoncez à nouveau le [**Déclencheur**] à mi-course.

## **Réduction des tremblements de l'appareil photo**

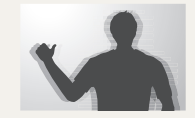

- • Configurez les options de stabilisation numérique de l'image pour réduire numériquement les effets dus aux tremblements de l'appareil photo. (p. [40](#page-40-0))
- Réglez l'option Dual IS pour réduire les tremblements de l'appareil photo de manière optique et numérique. (p. [40](#page-40-0))

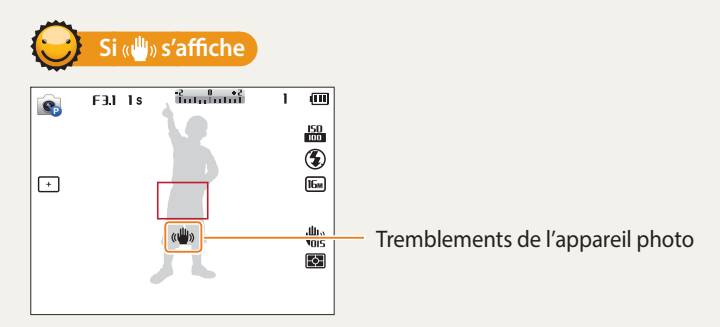

Si vous effectuez des prises de vues dans un endroit sombre, évitez de régler l'option du flash sur **Synchronisation lente** ou **Désactivé**. L'ouverture est conservée pendant une durée plus longue et il peut s'avérer plus difficile de stabiliser l'appareil photo suffisamment longtemps pour prendre une photo nette.

- • Utilisez un trépied ou réglez l'option du flash sur **Contre jour**. (p. [58](#page-58-0))
- • Réglez les options de sensibilité ISO. (p. [59\)](#page-59-0)

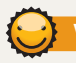

#### **Vérification que la mise au point sur le sujet est correcte**

Il est difficile d'obtenir une bonne mise au point si :

- il existe peu de contraste entre le sujet et l'arrière-plan (par exemple, si le sujet porte des vêtements de la même couleur que l'arrière-plan) ;
- la source de lumière derrière le sujet est trop intense ;
- le sujet est clair ou présente des reflets ;
- le sujet inclut des motifs horizontaux, tels que des stores ;
- le sujet n'est pas centré sur l'image.

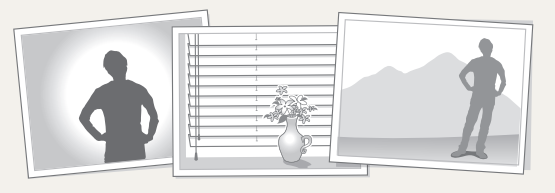

#### (p. [71\)](#page-71-0) **En utilisant le verrouillage de mise au point**

Enfoncez le [**Déclencheur**] à mi-course pour effectuer la mise au point. Une fois le sujet mis au point, vous pouvez le recadrer pour modifier la composition. Lorsque vous êtes prêt, appuyez sur le [**Déclencheur**] pour prendre la photo.

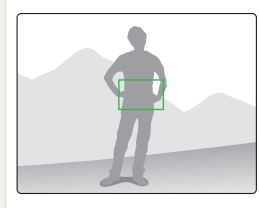

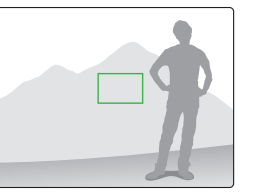

• Lorsque vous prenez des photos dans des conditions d'éclairage insuffisant

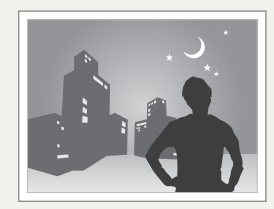

Activez le flash. (p. [58](#page-58-0))

• Lorsque les sujets se déplacent rapidement

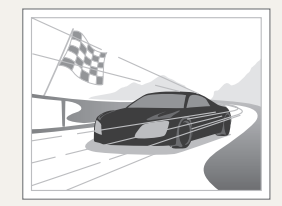

Utilisez la fonction Continue ou Rafale.

# **Fonctions avancées**

Découvrez comment prendre une photo et enregistrer de la vidéo en sélectionnant un mode.

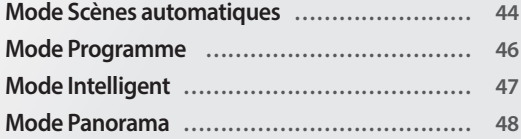

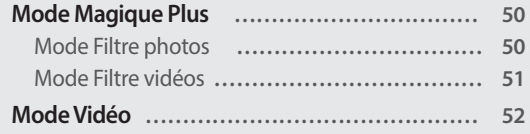

# <span id="page-44-0"></span>**Mode Scènes automatiques**

En mode Scènes automatiques, l'appareil photo choisit automatiquement les réglages appropriés au type de scène détecté. Ce mode est particulièrement utile si vous ignorez comment régler l'appareil photo pour les différentes scènes.

- *1* Passez au mode à l'aide de la molette de sélection.
- *2* Cadrez le sujet.
	- • L'appareil photo sélectionne automatiquement une scène. L'icône de la scène appropriée s'affiche dans le coin supérieur gauche de l'écran. Les icônes sont décrites ci-dessous.

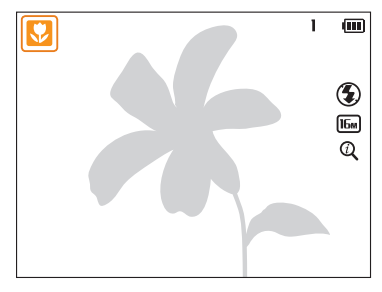

- *3* Enfoncez le [**Déclencheur**] à mi-course pour effectuer la mise au point.
- *4* Appuyez sur le [**Déclencheur**] pour prendre la photo.

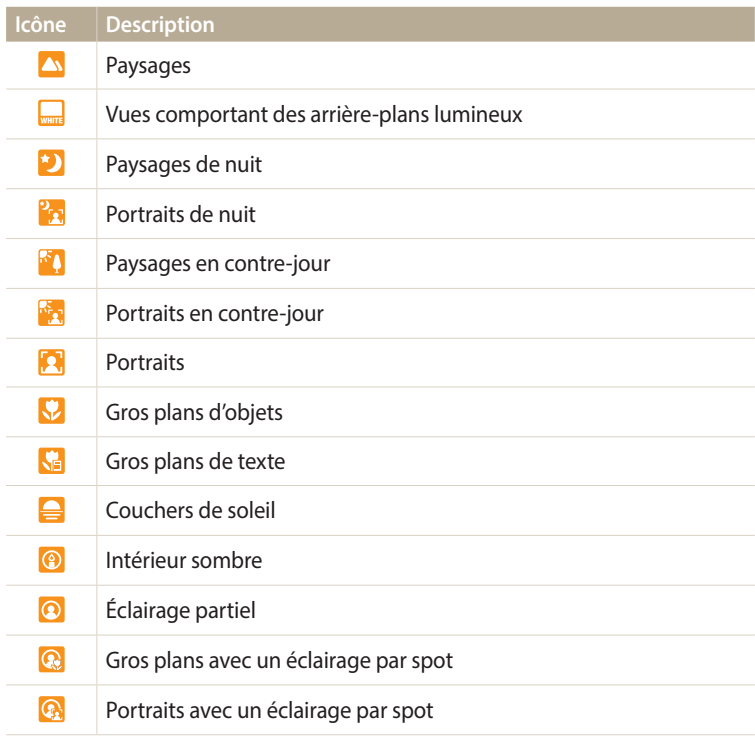

 $\boldsymbol{\not \in}$ 

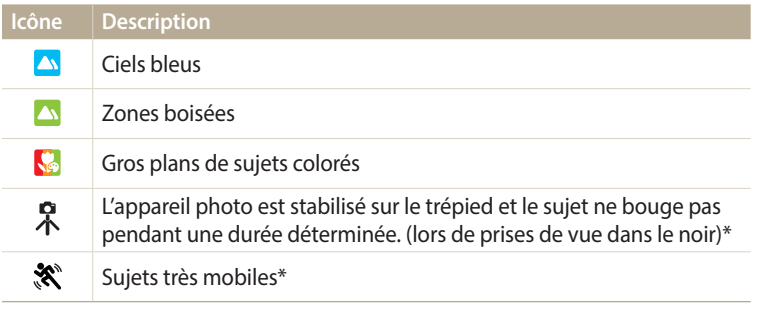

\* Cette icône s'affiche en regard de celle de la scène.

- • Si l'appareil photo ne reconnaît pas de mode scénique, il utilise les paramètres par défaut du mode **AUTO**.
	- • Même s'il détecte un visage, il se peut que l'appareil photo ne sélectionne pas le mode Portrait en fonction de la position du sujet ou de l'éclairage.
	- Il est possible que l'appareil photo ne sélectionne pas le mode scène correct, en fonction, par exemple, des conditions de prise de vue, des mouvements de l'appareil photo, de l'éclairage et de la distance du sujet.
	- • Même si vous utilisez un trépied, il se peut que l'appareil photo ne détecte pas le mode  $\stackrel{\bullet}{\Lambda}$  si le sujet est en mouvement.
	- • La batterie de l'appareil photo se décharge plus rapidement, car l'appareil modifie souvent les paramètres afin de capturer les scènes adéquates.

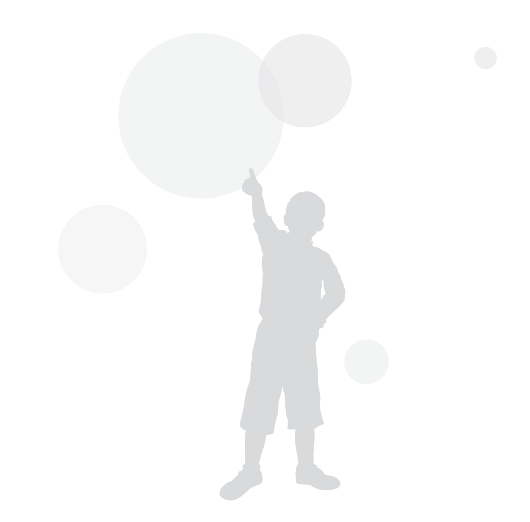

# <span id="page-46-0"></span>**Mode Programme**

En mode Programme, vous pouvez régler diverses options, à l'exception de la vitesse d'obturation et de la valeur d'ouverture qui sont automatiquement réglées par l'appareil photo.

- 1 Passez au mode **P** à l'aide de la molette de sélection.
- *2* Réglez les options voulues.
	- Reportez-vous à la liste des options de la section « [Options de prise de vue](#page-53-0) ». (p. [53](#page-53-0))

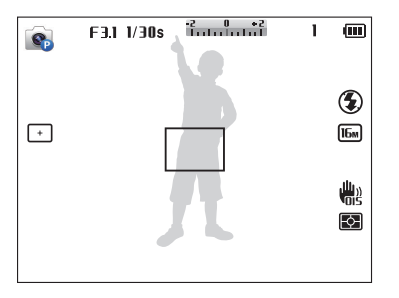

- *3* Cadrez le sujet à photographier, puis enfoncez le [**Déclencheur**] à mi-course pour effectuer la mise au point.
- *4* Appuyez sur le [**Déclencheur**] pour prendre la photo.

# <span id="page-47-0"></span>**Mode Intelligent**

Le mode Intelligent permet de prendre une photo avec des options prédéfinies pour une scène spécifique.

- *1* Passez au mode à l'aide de la molette de sélection.
- *2* Sélectionnez une scène.

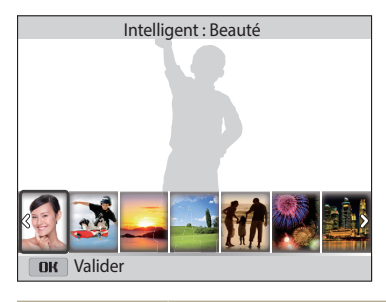

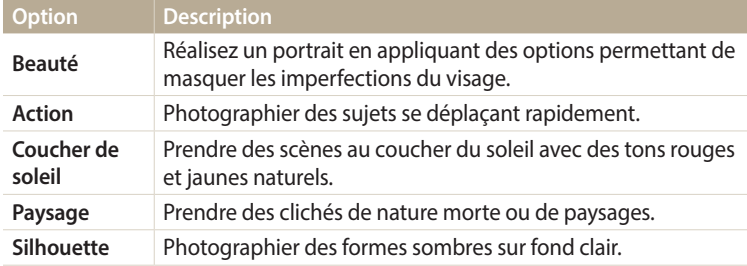

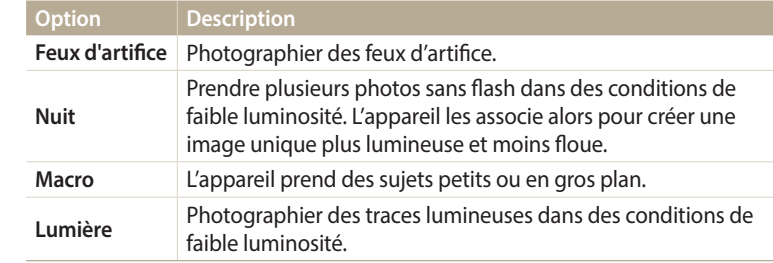

*3* Cadrez le sujet à photographier, puis enfoncez le [**Déclencheur**] à mi-course pour effectuer la mise au point.

*4* Appuyez sur le [**Déclencheur**] pour prendre la photo.

# <span id="page-48-0"></span>**Mode Panorama**

En mode Panorama, vous pouvez prendre une scène panoramique large en une seule photo. Le mode Panorama prend une série de photos puis les combine pour créer une image panoramique.

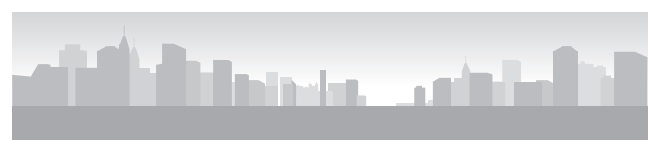

Exemple de prise de vue

- Passez au mode  $\blacksquare$  à l'aide de la molette de sélection.
- *2* Cadrez le sujet à photographier, puis enfoncez le [**Déclencheur**] à mi-course pour effectuer la mise au point.
	- • Pointez l'appareil photo en calant la prise sur la limite gauche, droite, supérieure ou inférieure de la scène à prendre.
- *3* Maintenez le [**Déclencheur**] enfoncé pour commencer la prise de vue.
- *4* Tout en appuyant sur le [**Déclencheur**], déplacez lentement l'appareil photo dans la direction où il doit capturer le reste du panorama.
	- Les flèches pointant dans la direction des déplacements sont affichées et l'intégralité de la prise de vue apparaît dans la fenêtre d'aperçu.
	- Une fois le quide aligné sur l'image suivante, l'appareil photo prend alors le cliché automatiquement.

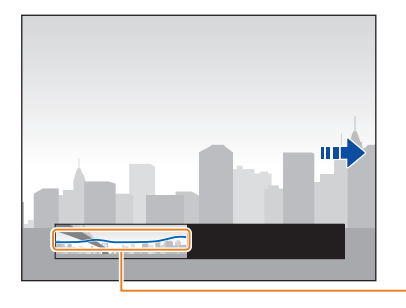

Tremblements : une ligne plus plate représente moins de bougé de l'appareil photo.

- *5* Une fois terminé, relâchez le [**Déclencheur**].
	- • Lorsque tous les clichés nécessaires sont pris, l'appareil photo les combine en une photo panoramique.

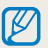

- • Pour obtenir les meilleurs résultats possibles lors de la prise de photos panoramiques, évitez de :
- déplacer l'appareil photo trop rapidement ou trop lentement ;
- déplacer insuffisamment le point de vue pour prendre l'image suivante ;
- déplacer l'appareil photo à vitesse irrégulière entre les prises ;
- faire trembler l'appareil photo ;
- prendre des clichés dans des endroits sombres ;
- capturer des sujets hors-cadre en mouvement proches de la prise de vue ;
- prendre ou filmer dans des conditions de luminosité ou de couleurs de lumières changeantes.
- • Les photos réalisées sont automatiquement sauvegardées et la prise de vue est interrompue dans les circonstances suivantes :
- si vous changez de direction en pleine prise de vue ;
- si vous bougez l'appareil photo trop rapidement ;
- si vous ne bougez pas l'appareil photo.
- • La sélection du mode Panorama entraîne la désactivation des fonctions de zoom numérique et optique. Si vous sélectionnez le mode Panorama et que l'objectif est en position de zoom avant, l'appareil photo effectue automatiquement un zoom arrière pour reprendre la position par défaut.
- Certaines options de prise de vue ne sont pas disponibles.
- • Il se peut que l'appareil photo interrompt la prise de vue à cause de la composition de la prise ou en cas de mouvement dans la scène.
- • L'appareil photo peut ne pas prendre l'intégralité de la dernière scène si vous arrêtez le déplacement de l'appareil photo exactement à l'endroit où vous souhaitez que la scène se termine. Pour prendre une scène dans son intégralité, déplacez l'appareil photo légèrement au-delà du point final.

# <span id="page-50-0"></span>**Mode Magique Plus**

Prenez une photo ou enregistrez une vidéo en utilisant divers effets.

## **Mode Filtre photos**

Appliquez divers effets de filtre à vos photos pour créer des images uniques.

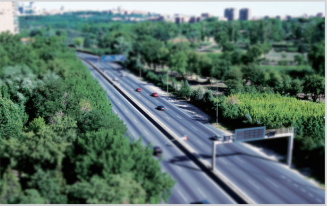

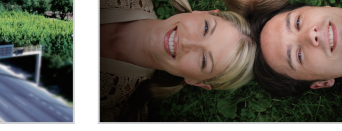

Miniature **Vignettage** 

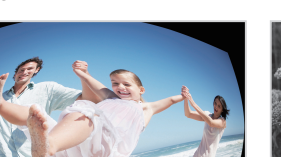

Effet ultra grand angle Clas

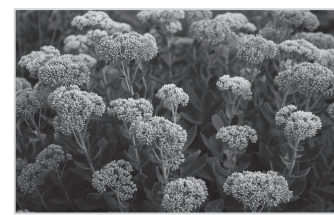

- Passez au mode  $\Omega$  à l'aide de la molette de sélection.
- 2 Sélectionnez
- *3* Sélectionnez un effet.

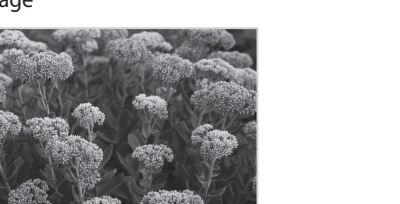

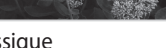

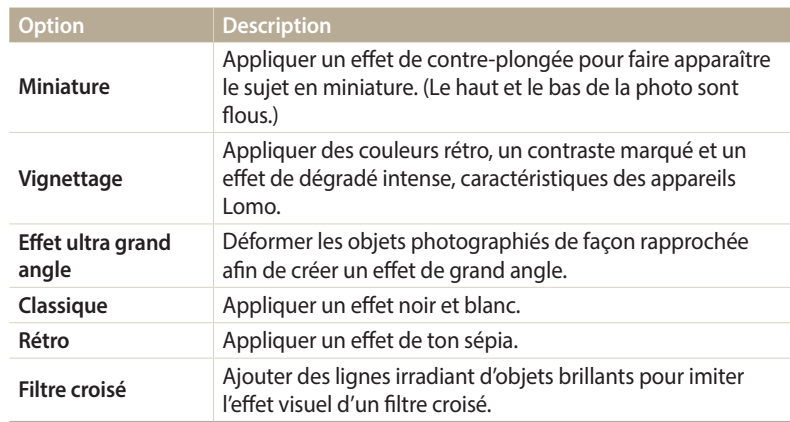

- *4* Cadrez le sujet à photographier, puis enfoncez le [**Déclencheur**] à mi-course pour effectuer la mise au point.
- *5* Pour prendre la photo, appuyez sur le [**Déclencheur**].
	- Selon l'option sélectionnée, la résolution peut passer automatiquement à  $\overline{S_m}$ ou à une valeur inférieure.
		- Pour appliquer des effets de filtre aux photos enregistrées, appuyez sur [MENU], puis sélectionnez **Sélect. image** → une image souhaitée. Les photos retouchées s'enregistrent sous forme de nouveaux fichiers.

### <span id="page-51-0"></span>**Mode Filtre vidéos**

Appliquez divers effets de filtre à vos vidéos pour créer des images uniques.

- *1* Passez au mode à l'aide de la molette de sélection.
- 2 Sélectionnez **2**.
- *3* Sélectionnez un effet.

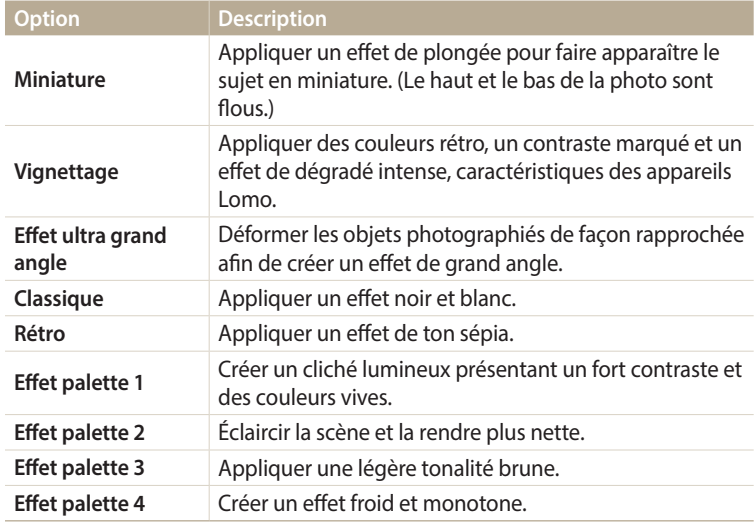

- 4 Appuyez sur ◉ (mode d'enregistrement vidéo) ou sur [**Déclencheur**] pour démarrer l'enregistrement.
- *5* Appuyez de nouveau sur ◉ (mode d'enregistrement vidéo) ou sur [**Déclencheur**] pour arrêter l'enregistrement.
- • Si vous sélectionnez **Miniature**, la vitesse de lecture augmente.  $\mathbb{Z}$ 
	- • Si vous sélectionnez **Miniature**, vous ne pouvez pas enregistrer le son vidéo.
	- • Selon l'option sélectionnée, la résolution d'enregistrement peut passer automatiquement à **VGA** ou à une valeur inférieure.

## <span id="page-52-0"></span>**Mode Vidéo**

Le mode Vidéo vous permet de personnaliser les réglages afin d'enregistrer des vidéos haute définition (1280x720) d'une durée maximale de 20 minutes. L'appareil photo enregistre des vidéos au format de fichier MP4 (H.264).

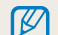

- • MP4 (H.264) constitue un format vidéo à compression élevée mis au point par des organismes internationaux de normalisation ISO-IEC et ITU-T.
- • Si vous utilisez des cartes mémoire dont la vitesse d'écriture est faible, l'appareil photo risque de ne pas enregistrer les vidéos correctement. Les enregistrements vidéo risquent d'être endommagés ou la lecture de ne pas être correcte.
- • Les cartes mémoire dont la vitesse d'écriture est faible ne sont pas compatibles avec les vidéos à résolution élevée. Pour enregistrer des vidéos en haute résolution, utilisez des cartes mémoire dont le débit d'écriture est supérieur.
- • En utilisant la fonction de zoom lors de l'enregistrement vidéo, il se peut que l'appareil photo enregistre les sons du mécanisme du zoom. Utilisez la fonction zoom silencieux pour ne pas enregistrer le bruit du zoom. (p. [73](#page-73-0))
- Passez au mode **a** à l'aide de la molette de sélection.
- *2* Définissez les options de votre choix.
	- Reportez-vous à la liste des options de la section « [Options de prise de vue](#page-53-0) ». (p. [53](#page-53-0))
- *3* Appuyez sur ◉ (mode d'enregistrement vidéo) ou sur [**Déclencheur**] pour démarrer l'enregistrement.
- 4 Appuyez de nouveau sur ◉ (mode d'enregistrement vidéo) ou sur [**Déclencheur**] pour arrêter l'enregistrement.

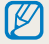

Vous pouvez démarrer l'enregistrement d'une vidéo dans différents modes en appuyant sur  $\odot$  (enregistrement vidéo) sans avoir à passer au mode  $\mathbf{S}$  à l'aide de la molette de sélection.

#### **Suspension de l'enregistrement**

L'appareil photo vous permet d'interrompre temporairement l'enregistrement vidéo. Grâce à cette fonction, vous pouvez enregistrer plusieurs scènes sur une même vidéo.

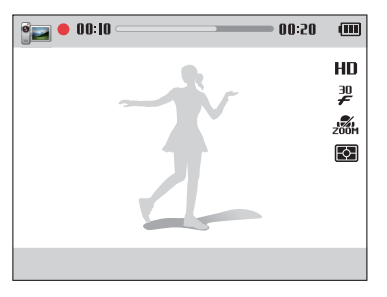

- Appuyez sur  $[OK]$  pour marquer une pause pendant l'enregistrement.
- Appuyez sur  $[OK]$  pour reprendre l'enregistrement.

# <span id="page-53-0"></span>**Options de prise de vue**

Découvrez comment définir les options en mode Prise de vue.

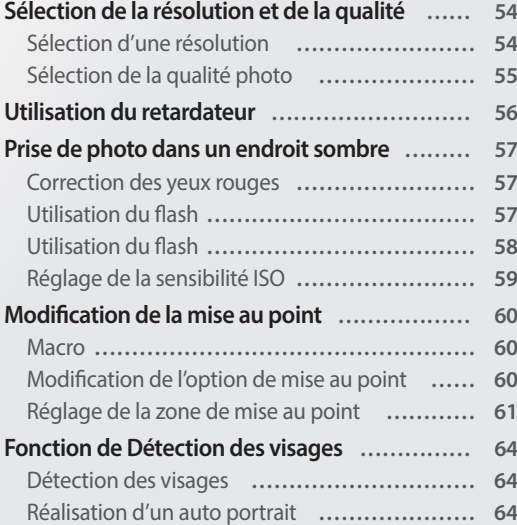

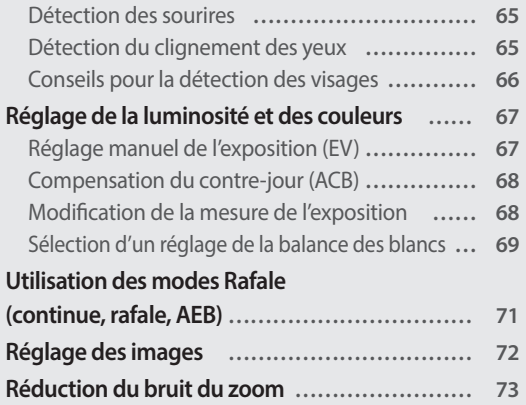

# <span id="page-54-0"></span>**Sélection de la résolution et de la qualité**

Découvrez comment modifier la résolution de l'image et les réglages de la qualité.

#### **Sélection d'une résolution**

Augmenter la résolution permet d'augmenter le nombre de pixels des photos ou des vidéos afin de pouvoir les imprimer sur du papier grand format ou les visionner sur un grand écran. Si vous utilisez une résolution élevée, la taille du fichier augmente également.

#### **Sélection de la résolution photo AUTO P S Ca**

- **1** En mode Prise de vue, appuyez sur [MENU].
- *2* Sélectionnez **Format photo**.
- *3* Sélectionnez une option.

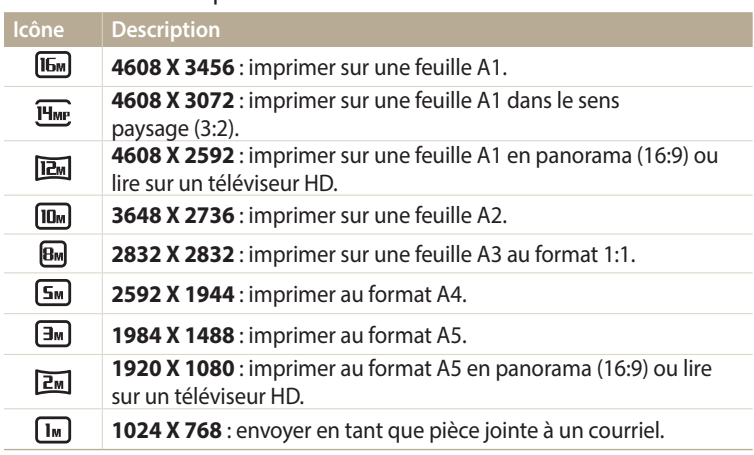

#### **Sélection de la résolution vidéo**

- En mode Prise de vue, appuyez sur [MENU].
- *2* Sélectionnez **Format vidéo**.
- *3* Sélectionnez une option.

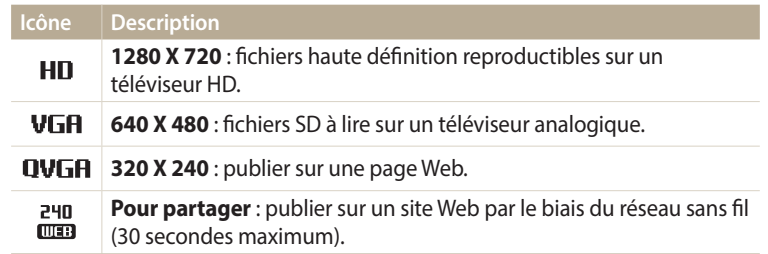

**AUTO P S III A . º** 

#### <span id="page-55-0"></span>**Sélection de la qualité photo**  $P$  $\Omega$

Définir les paramètres de qualité photo. Augmenter la qualité des images accroît également la taille des fichiers. Les photos prises avec l'appareil sont compressées et enregistrées au format JPEG.

- 1 En mode Prise de vue, appuyez sur [MENU].
- *2* Sélectionnez **Qualité**.
- *3* Sélectionnez une option.

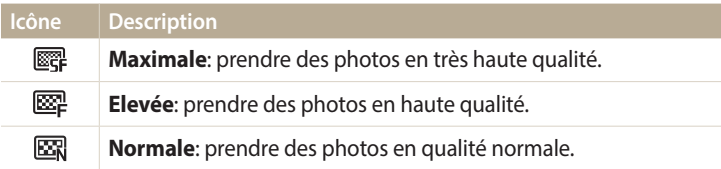

#### <span id="page-56-0"></span>**Utilisation du retardateur AUTO P ISLES**

Cette section décrit comment régler le retardateur afin de retarder la prise de vue.

1 En mode Prise de vue, appuyez sur [ $\circ$ ].

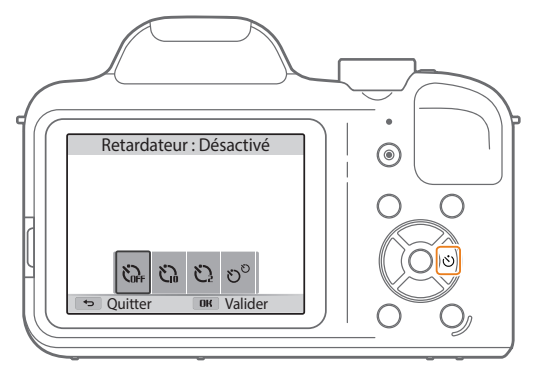

#### *2* Sélectionnez une option.

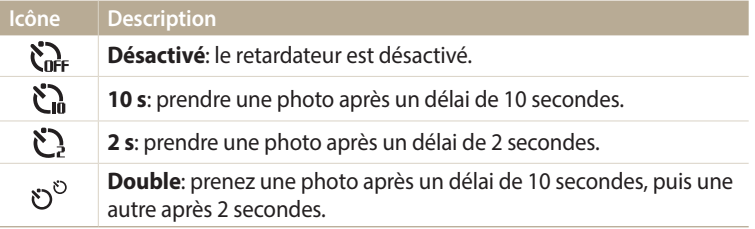

Les options disponibles peuvent varier en fonction des conditions de prise de vue.

- *3* Appuyez sur le [**Déclencheur**] pour lancer le retardateur.
	- • Le voyant AF/voyant du retardateur clignote. L'appareil prend automatiquement une photo après le délai indiqué.
		- Appuyez sur le [**Déclencheur**] ou sur [U] pour annuler le retardateur.
		- Selon les options de détection des visages choisies, la fonction du retardateur peut ne pas être disponible.
		- Les options du retardateur ne sont pas disponibles si vous avez activé une option Prise de vue en rafale.
		- • Dans certains modes, vous pouvez également régler l'option en appuyant sur [MENU], puis sur **Retardateur**.

 $\mathbb{Z}$ 

# <span id="page-57-0"></span>**Prise de photo dans un endroit sombre**

Découvrez comment prendre des photos de nuit ou dans des conditions d'éclairage très faible.

#### **Correction des yeux rouges**

Si le flash se déclenche lorsque vous photographiez une personne dans un endroit sombre, il est possible qu'une lueur rouge apparaisse dans ses yeux. Pour éviter ce phénomène, sélectionnez **Anti yeux rouges** ou **Correction des yeux rouges**. Reportez-vous à la liste des options de flash de la section « [Utilisation du flash](#page-58-0) ». (p. [58](#page-58-0))

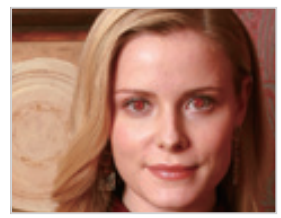

 $\triangle$  Avant correction  $\triangle$  Après correction

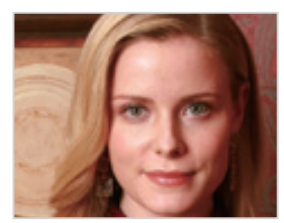

#### **Utilisation du flash**

Appuyez sur le bouton d'ouverture du flash pour le faire sortir. Lorsque le flash est ouvert, il se déclenche en fonction de l'option sélectionnée. Si vous sélectionnez **Désactivé**, le flash ne se déclenche pas même s'il est ouvert.

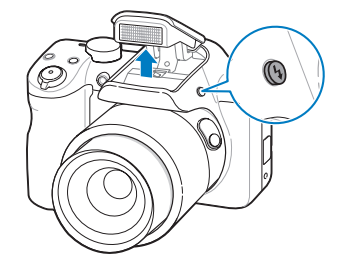

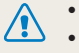

• Laissez le flash fermé lorsque vous ne l'utilisez pas afin d'éviter de l'endommager. • Si vous forcez pour l'ouvrir, cela pourrait endommager l'appareil photo.

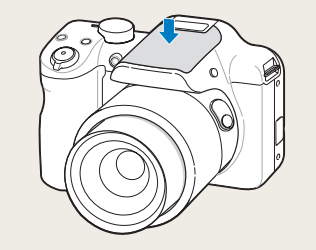

## <span id="page-58-1"></span><span id="page-58-0"></span>**Utilisation du flash**

Utilisez le flash pour prendre des photos dans un endroit sombre ou si vous avez besoin de photos plus claires.

- *1* Appuyez sur [ $\bigtriangledown$ ] pour faire sortir le flash en cas de besoin.
- 2 En mode Prise de vue, appuyez sur [ $\bigtriangledown$ ].

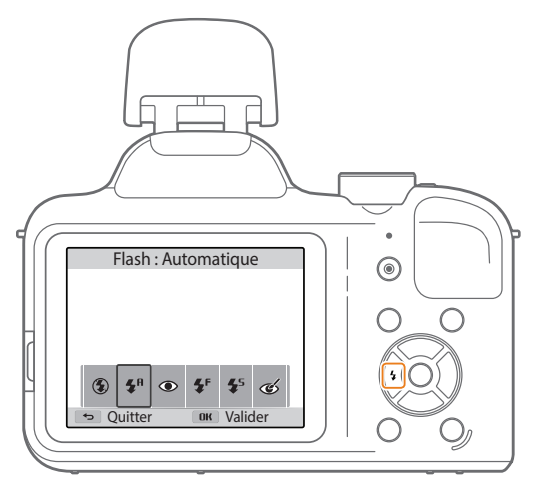

#### *3* Sélectionnez une option.

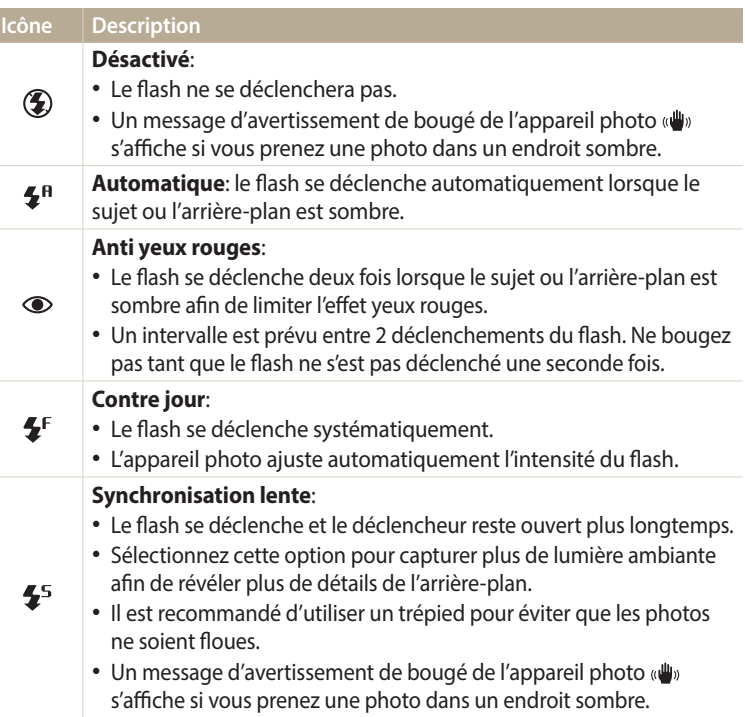

M

<span id="page-59-1"></span>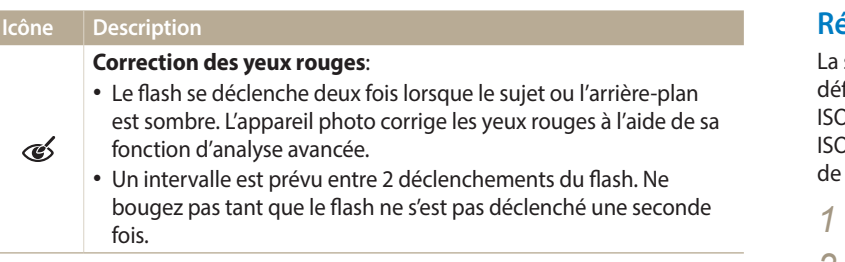

Les options disponibles peuvent varier en fonction des conditions de prise de vue.

- • Les options du flash ne sont pas disponibles si vous avez activé une option de prise de vue en rafale ou si vous avez sélectionné **Auto portrait** ou **Détection des regards**.
	- • Assurez-vous que le sujet se trouve à la distance recommandée du flash. (p. [132](#page-132-0))
	- • Des petites traces peuvent apparaître sur la photo si la lumière se reflète ou si de la poussière se trouve en suspension dans l'air.
	- • Dans certains modes, vous pouvez également régler l'option de flash en appuyant sur [MENU], puis en sélectionnant **Flash**.

#### <span id="page-59-0"></span>**Réglage de la sensibilité ISO** P

sensibilité ISO est la mesure de la sensibilité d'un film à la lumière, telle que finie par l'Organisation internationale de normalisation (ISO). Plus cette sensibilité .<br>D est élevée, plus l'appareil photo est sensible à la lumière. Utilisez une sensibilité ) plus élevée pour prendre de meilleures photos et réduire l'effet de tremblement l'appareil photo si vous n'utilisez pas le flash.

- En mode Prise de vue, appuyez sur [MENU].
- *2* Sélectionnez **ISO**.
- *3* Sélectionnez une option.
	- Sélectionnez  $\frac{150}{200}$  pour utiliser une sensibilité ISO appropriée, en fonction de la luminosité du sujet et de l'éclairage.
- • Plus la sensibilité ISO est élevée, plus le risque de parasites présents sur les ſØ photos augmente.
	- Si vous définissez l'option ISO sur  $_{\rm FWH}^{\rm 150}$  la résolution peut passer à  $\boxed{3m}$  ou moins.

# <span id="page-60-0"></span>**Modification de la mise au point**

Cette section explique comment régler la mise au point de l'appareil photo en fonction des sujets et des conditions de prise de vue.

#### Macro P S

Utilisez la fonction Macro pour photographier en gros plan des sujets tels que des fleurs ou des insectes. (Reportez-vous à la section« [Modification de l'option de mise](#page-60-1)  [au point](#page-60-1) ».)

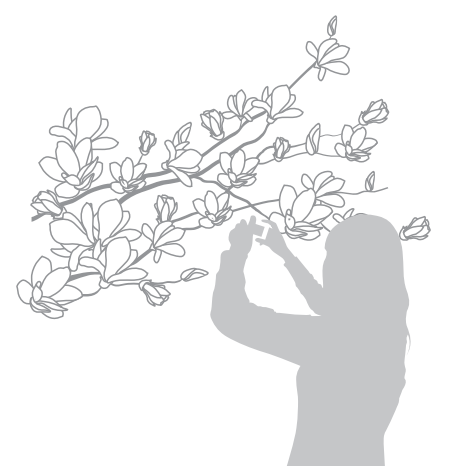

- Tâchez de ne pas faire bouger l'appareil afin d'éviter que les photos ne soient floues.
- • Désactivez le flash si la distance qui vous sépare du sujet est inférieure à 40 cm.

## **Macro** P **G Modification de l'option de mise au point** P

<span id="page-60-1"></span>Vous pouvez obtenir des photos plus nettes en sélectionnant une option de mise au point appropriée en fonction de la distance entre l'appareil photo et le sujet photographié.

**En mode Prise de vue, appuyez sur [\,\,\, ]**.

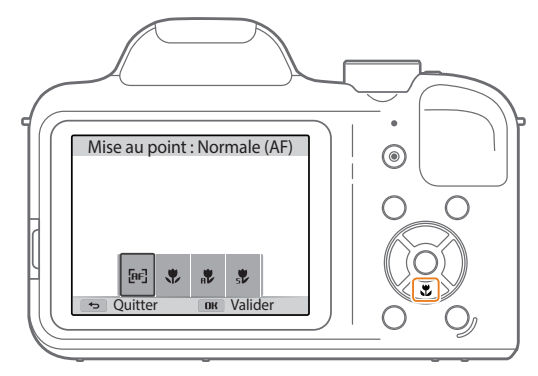

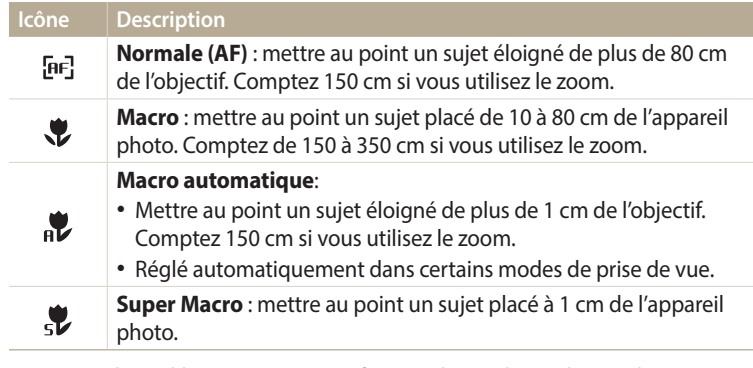

Les options disponibles peuvent varier en fonction des conditions de prise de vue.

B

Dans certains modes, vous pouvez également régler l'option de mise au point en appuyant sur [MENU], puis en sélectionnant Mise au point.

## <span id="page-61-0"></span>**Réglage de la zone de mise au point** *2* Sélectionnez une option.

Vous pouvez obtenir des photos plus nettes en sélectionnant une zone de mise au point appropriée en fonction de l'emplacement du sujet dans le décor.

- 1 En mode Prise de vue, appuyez sur [**MENU**].
- *2* Sélectionnez **Zone de mise au point**.
- *3* Sélectionnez une option.

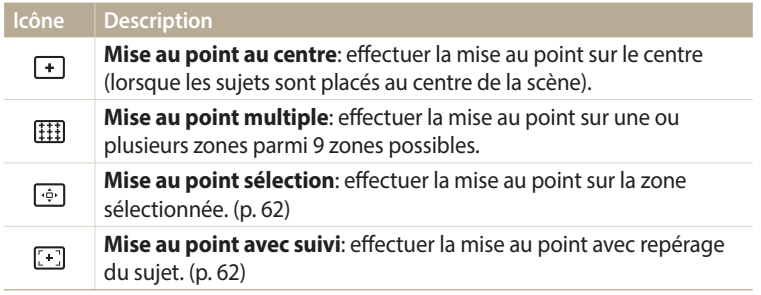

Les options de prise disponibles peuvent varier en fonction des conditions de prise de vue.

#### <span id="page-62-0"></span>**Mise au point sur une zone sélectionnée**

Il vous est possible d'effectuer la mise au point sur une zone que vous avez sélectionnée.

- **En mode Prise de vue, appuyez sur [MENU].**
- *2* Sélectionnez **Zone de mise au point** → **Mise au point sélection**.
- 3 Appuyez sur [OK], puis appuyez sur [DISP/\\times] your déplacer le cadre à un endroit de votre choix.

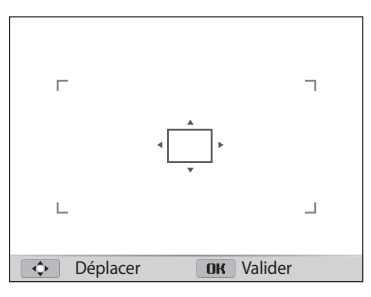

- Appuyez sur [O**K**].
- *5* Appuyez sur le [**Déclencheur**] pour prendre la photo.
	- Appuyez sur  $[OK]$  pour modifier la zone de mise au point.

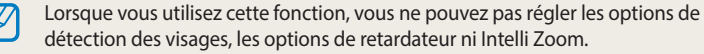

#### <span id="page-62-1"></span>**Utilisation de la mise au point automatique avec repérage**

La mise au point avec suivi vous permet d'effectuer le repérage et la mise au point sur le sujet, même si vous êtes en mouvement.

- En mode Prise de vue, appuyez sur [MENU].
- *2* Sélectionnez **Zone de mise au point** → **Mise au point avec suivi**.
- *3* Effectuez la mise au point sur le sujet avec lequel vous souhaitez effectuer le suivi, puis appuyez sur  $[OK]$ .
	- Un cadre de mise au point apparaît sur le sujet et le suit au fur et à mesure que vous déplacez l'appareil photo.

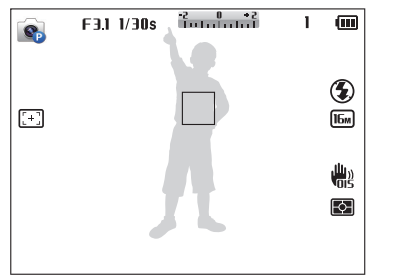

- Un cadre blanc signifie que l'appareil photo suit le sujet.
- • Lorsque vous enfoncez le [**Déclencheur**] à mi-course, le cadre vert signifie que le sujet est mis au point.
- • Si un cadre rouge apparaît, cela signifie que l'appareil photo n'est pas parvenu à effectuer la mise au point.
- *4* Appuyez sur le [**Déclencheur**] pour prendre la photo.

#### Modification de la mise au point

- Si vous ne sélectionnez pas de zone pour la mise au point, le cadre apparaît alors au centre de l'écran.
- Le suivi d'un suiet peut ne pas fonctionner si :
- le sujet est trop petit ;
- il se déplace de manière excessive ;
- il se trouve à contre-jour ou vous photographiez dans un endroit sombre ;
- des couleurs ou des motifs présents sur le sujet et dans l'arrière-plan se confondent ;
- le sujet inclut des motifs horizontaux, tels que des stores ;
- l'appareil photo bouge de manière excessive.
- En cas d'échec du suivi, la fonctionnalité est réinitialisée.
- Si l'appareil photo ne parvient pas à suivre le sujet, vous devez sélectionner ce dernier à nouveau.
- Si l'appareil photo ne réussit pas à effectuer la mise au point, le cadre de mise au point devient rouge et la fonctionnalité est réinitialisée.
- • Lorsque vous utilisez cette fonction, vous ne pouvez pas régler les options de détection des visages, les options de retardateur, les options de prise de vue ni Intelli Zoom.

# <span id="page-64-0"></span>**Fonction de Détection des visages**

Les options de Détection des visages permettent à l'appareil photo de détecter automatiquement les visages. Lorsque vous effectuez la mise au point sur un visage, l'appareil photo ajuste automatiquement l'exposition. Utilisez les options **Détection des regards** pour détecter les yeux fermés ou **Détection des sourires** pour détecter les visages souriants.

#### **Détection des visages**

L'appareil photo détecte automatiquement jusqu'à 10 visages dans une scène.

- *En mode Prise de vue, appuyez sur [MENU].*
- *2* Sélectionnez **Détection des visages** → **Normale**.

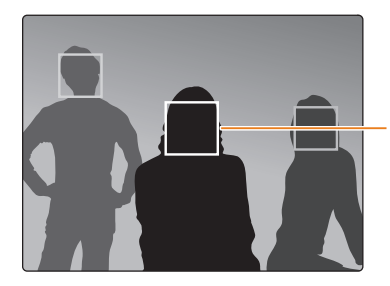

Le visage le plus proche de l'appareil photo ou du centre de la prise apparaît dans un cadre de mise au point tandis que les autres sont encadrés en gris.

L'appareil détecte plus rapidement les visages si vous vous rapprochez des sujets.

#### **Réalisation d'un auto portrait**

Cette option vous permet de vous photographier. L'appareil photo règle la distance de mise au point pour les plans rapprochés, puis émet un signal sonore court une fois l'appareil prêt pour la prise de vue.

- En mode Prise de vue, appuyez sur [MENU].
- *2* Sélectionnez **Détection des visages** → **Auto portrait**.
- *3* Réalisez la photo une fois l'objectif face à vous.
- *4* Lorsque vous entendez un bip rapide, appuyez sur le [**Déclencheur**].

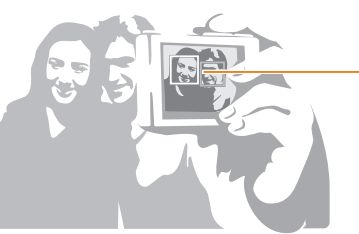

Lorsque les visages sont situés au centre, l'appareil photo émet un bip rapide.

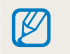

Si vous désactivez le Volume dans les paramètres de son, l'appareil photo n'émet alors aucun signal sonore. (p. [111](#page-111-0))

#### <span id="page-65-0"></span>**Détection des sourires**

L'appareil photo déclenche automatiquement l'obturateur lorsqu'il détecte un visage souriant.

- **1** En mode Prise de vue, appuyez sur [MENU].
- *2* Sélectionnez **Détection des visages** → **Détection des sourires**.
- *3* Préparez votre prise de vue.
	- • L'appareil photo déclenche automatiquement l'obturateur lorsqu'il détecte un visage souriant.

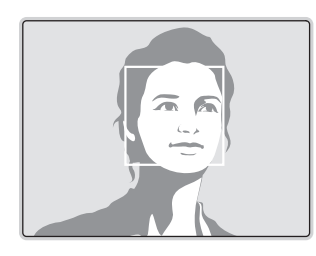

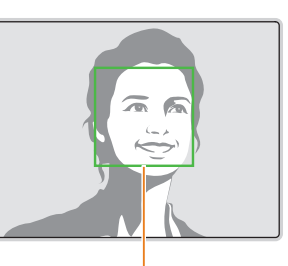

L'appareil photo peut détecter plus facilement les sourires lorsque le sujet sourit franchement.

### **Détection du clignement des yeux**

Si l'appareil détecte des yeux fermés, il prend automatiquement 2 photos successives.

- 1 En mode Prise de vue, appuyez sur [**MENU**].
- *2* Sélectionnez **Détection des visages** → **Détection des regards**.

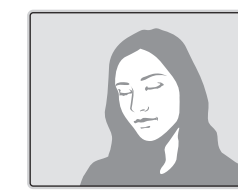

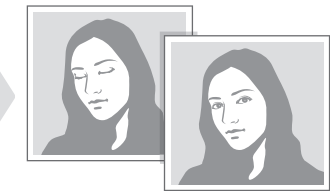

#### <span id="page-66-0"></span>**Conseils pour la détection des visages**

- Lorsque votre appareil photo détecte un visage, il le suit automatiquement.
- La détection des visages peut se révéler inefficace lorsque :
- le sujet est éloigné de l'appareil photo
- il fait trop éclairé ou trop sombre ;
- le sujet n'est pas face à l'appareil photo ;
- le sujet porte des lunettes de soleil ou un masque ;
- l'expression faciale du sujet change d'un extrême à l'autre ;
- le sujet est à contre-jour ou la luminosité est changeante.
- L'option de détection des visages n'est pas disponible lorsque vous sélectionnez la mise au point sélection ou avec suivi.
- Une fois les options de détection des visages réglées, la zone de mise au point automatique se définit automatiquement sur Mise au point multiple.
- • En fonction de l'option Détection des visages sélectionnée, certaines options de prise de vue peuvent ne pas être disponibles.
- Selon les options de prise de vue sélectionnées, la détection des visages peut être impossible.

# <span id="page-67-0"></span>**Réglage de la luminosité et des couleurs**

Découvrez comment régler la luminosité et les couleurs afin d'obtenir une meilleure qualité d'image.

### **Réglage manuel de l'exposition (EV)**

En fonction de l'intensité de l'éclairage ambiant, les photos peuvent parfois être trop claires ou trop sombres. Dans ce cas, vous pouvez régler la valeur d'exposition pour obtenir de meilleurs clichés.

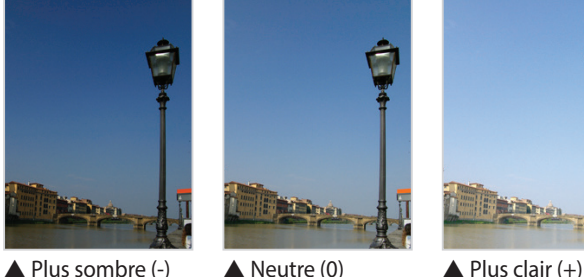

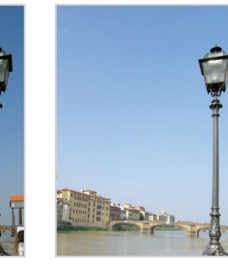

- 
- En mode Prise de vue, appuyez sur [MENU].
- *2* Sélectionnez **EV**.
- 3 Appuyez sur  $\left[ \frac{1}{2} / \mathcal{O} \right]$  pour régler l'exposition.
	- La photo s'éclaircit à mesure que la valeur d'exposition augmente.

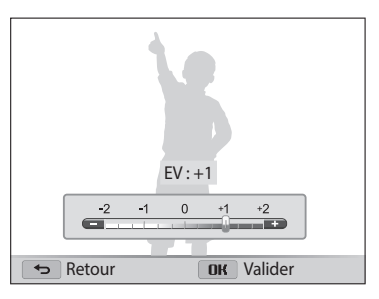

- 4 Appuyez sur [OK] pour enregistrer les paramètres.
- [K/
- • Une fois la valeur d'exposition modifiée, le réglage est automatiquement enregistré. Il peut être nécessaire de la modifier afin d'éviter une surexposition ou une sous-exposition.
- Si vous ne parvenez pas à choisir une valeur d'exposition, sélectionnez l'option **AEB** (Auto Exposure Bracket). L'appareil photo prend alors 3 photos consécutives, avec différentes valeurs d'exposition : normale, sous-exposée et surexposée. (p. [71\)](#page-71-0)

Si la source de lumière se trouve derrière le sujet ou en cas de contraste important entre le sujet et l'arrière-plan, le sujet risque d'être sombre sur la photo. Dans ce cas, sélectionnez l'option de réglage automatique des contrastes (ACB).

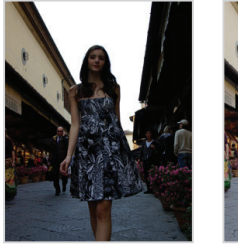

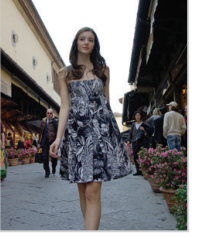

- ▲ Sans ACB ▲ Avec ACB
	-
- En mode Prise de vue, appuyez sur [MENU].
- *2* Sélectionnez **ACB**.
- *3* Sélectionnez une option.

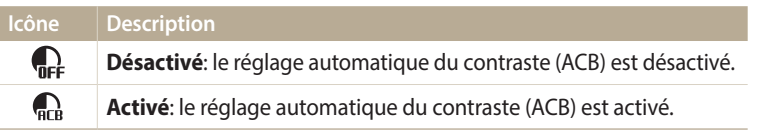

- La fonction ACB est toujours activée en mode **AUTO**.
- La fonction ACB n'est pas disponible lorsque vous activez les options de prise de vue en rafale.

#### <span id="page-68-0"></span>**Modification de la mesure de l'exposition Compensation du contre-jour (ACB)**

Le mode de mesure correspond à la manière dont l'appareil photo mesure la quantité de lumière. La luminosité et la clarté des photos varient selon le mode de mesure sélectionné.

- 1 En mode Prise de vue, appuyez sur [**MENU**].
- *2* Sélectionnez **Mesure de l'exposition**.

#### *3* Sélectionnez une option.

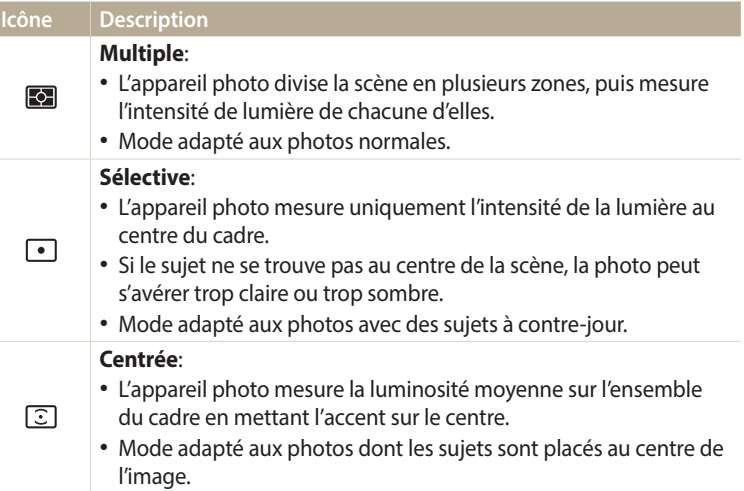

#### <span id="page-69-0"></span>**Sélection d'un réglage de la balance des blancs**

Les couleurs des photos dépendent du type et de la qualité de la source d'éclairage. Pour que vos photos soient le reflet de la réalité, choisissez des conditions d'éclairage appropriées pour calibrer la balance des blancs, par exemple Balance des blancs automatique, Lumière du jour, Nuageux ou Tungstène.

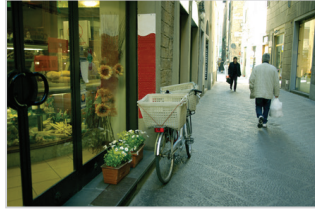

Bal. des blancs auto **in Execute du jour** 

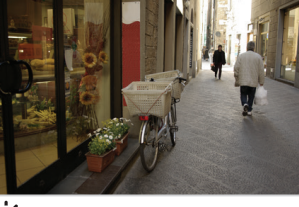

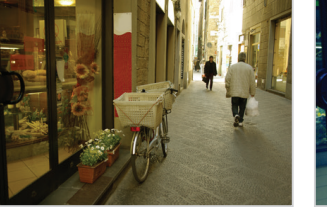

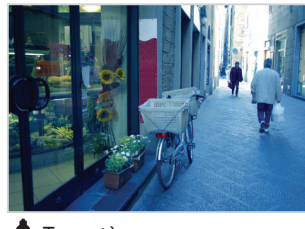

Nuageux 7. Tungstène

- 1 En mode Prise de vue, appuyez sur [**MENU**].
- *2* Sélectionnez **Balance des Blancs**.
- *3* Sélectionnez une option.

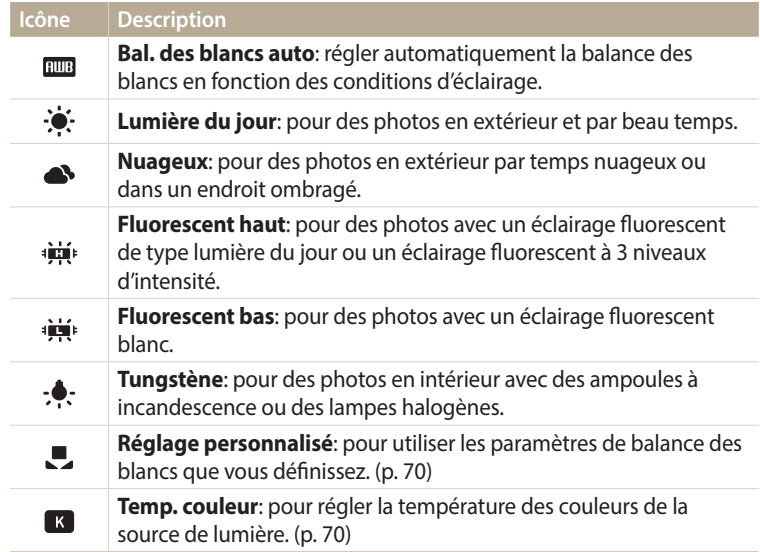

#### <span id="page-70-0"></span>**Personnalisation de la balance des blancs**

Vous pouvez personnaliser la balance des blancs en prenant des photos d'une surface blanche, telle qu'une feuille de papier, dans les conditions d'éclairage auxquelles l'objet doit être exposé pour la prise de vue. Ceci permet d'adapter les couleurs de votre photo aux conditions d'éclairage réelles.

- **En mode Prise de vue, appuyez sur [MENU].**
- *2* Sélectionnez **Balance des Blancs** → **Réglage personnalisé**.
- *3* Orientez l'objectif vers une feuille de papier blanc, puis appuyez sur le [**Déclencheur**].

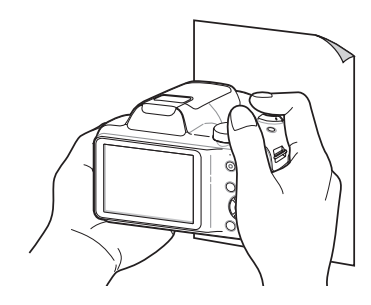

#### <span id="page-70-1"></span>**Réglage de la température des couleurs**

- En mode Prise de vue, appuyez sur [MENU].
- *2* Sélectionnez **Balance des Blancs** → **Temp. couleur**.
- 3 Appuyez sur [ $\frac{1}{2}$ / $\circ$ ] pour régler la température des couleurs en fonction de votre source de lumière.
	- • Il est possible d'obtenir une photo plus chaleureuse à l'aide d'une valeur élevée, et une photo moins chaleureuse à l'aide d'une valeur plus basse.

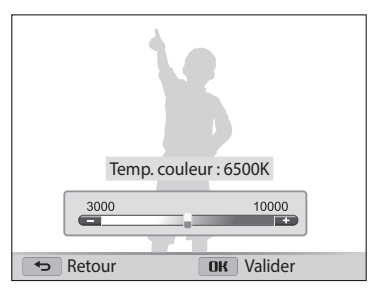

4 Appuyez sur [OK] pour enregistrer vos paramètres.

#### <span id="page-71-1"></span><span id="page-71-0"></span>**Utilisation des modes Rafale (continue, rafale, AEB)**  $\mathsf{P}$

Il peut être difficile de photographier un sujet qui se déplace rapidement ou de capturer des expressions faciales et des gestes naturels. Il peut également s'avérer compliqué de régler correctement l'exposition et de choisir une source adaptée de lumière. Dans de tels cas de figure, sélectionnez l'un des modes de prise de vue en rafale.

**Icône** 

 $\blacksquare$ 

 $\varphi$ 

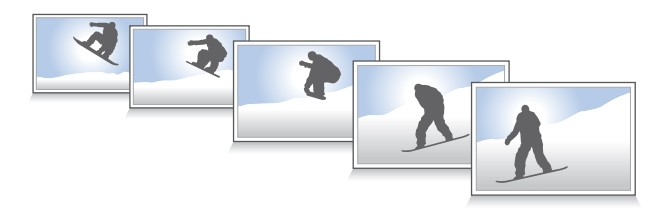

- En mode Prise de vue, appuyez sur [MENU].
- *2* Sélectionnez **Prise de vue** .
- *3* Sélectionnez une option.

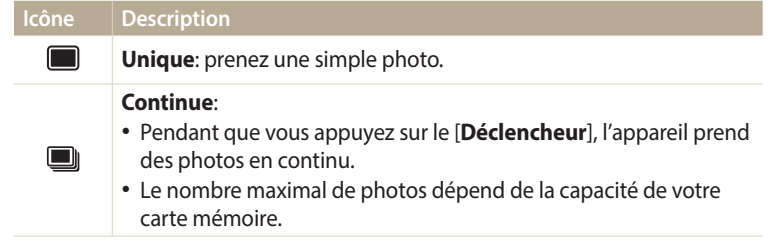

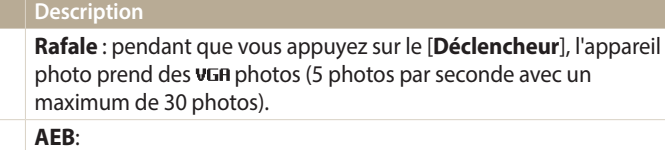

- Prenez 3 photos consécutives, avec différentes valeurs d'exposition : normale, sous-exposée et surexposée.
- Il est recommandé d'utiliser un trépied pour éviter que les photos ne soient floues.
- • Vous pouvez utiliser le flash, le retardateur et les fonctions OIS (Stabilisation optique de l'image) et ACB (Réglage automatique du contraste) uniquement lorsque vous sélectionnez **Unique**.
	- • Lorsque vous sélectionnez **Rafale** , votre appareil photo règle la résolution sur **VGA** et la sensibilité ISO sur **Automatique**.
- En fonction de l'option de détection des visages sélectionnée, certaines options de prise de vue en rafale peuvent ne pas être disponibles.
## **Réglage des images**

Vous pouvez modifier la netteté, le contraste ou la saturation de vos photos.

- 1 En mode Prise de vue, appuyez sur [**MENU**].
- *2* Sélectionnez **Réglage des images**.
- *3* Sélectionnez une option.
	- • Netteté
	- • Contraste
	- • Saturation

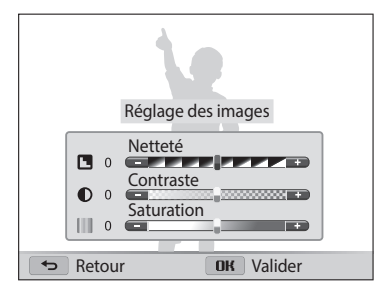

### 4 Appuyez sur  $\left[ \frac{1}{2} / \mathcal{O} \right]$  pour régler chaque valeur.

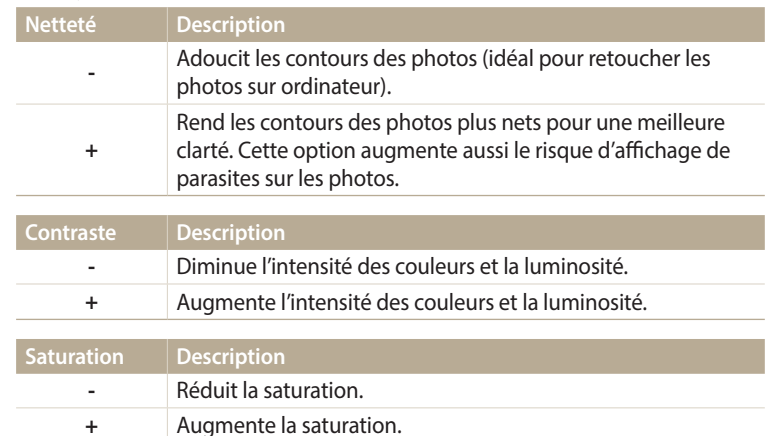

### 5 Appuyez sur [OK] pour enregistrer les paramètres.

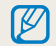

Sélectionnez 0 si vous ne souhaitez appliquer aucun effet (adapté à l'impression).

## **Réduction du bruit du zoom**

Lorsque vous utilisez le zoom pour enregistrer des vidéos, l'appareil photo peut enregistrer le bruit du zoom. Utilisez la fonction zoom silencieux pour ne pas enregistrer le bruit du zoom.

- 1 En mode Prise de vue, appuyez sur [MENU].
- *2* Sélectionnez **Voix**.
- *3* Sélectionnez une option.

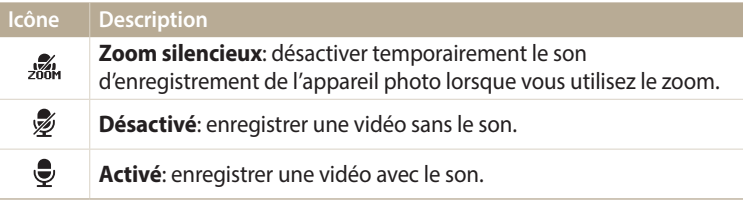

• Ne couvrez pas le microphone si vous utilisez la fonction Voix.  $\mathbb {Z}$ 

• Il se peut que les sons des enregistrements réalisés avec cette fonction ne reflètent pas les sons réels.

# **Lecture/Retouche**

Découvrez comment visionner des photos ou des vidéos, et comment les retoucher. Vous apprendrez également comment connecter votre appareil photo à un ordinateur ou à un téléviseur.

#### **[Affichage de photos ou vidéos en mode](#page-75-0)**

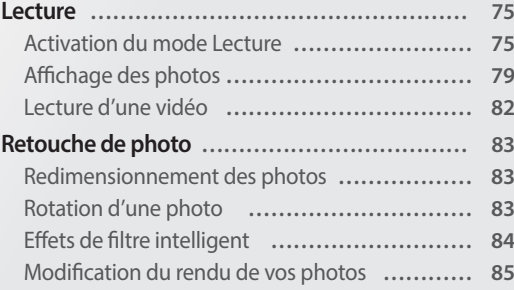

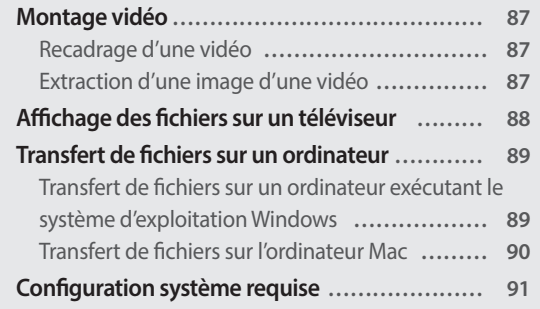

## <span id="page-75-0"></span>**Affichage de photos ou vidéos en mode Lecture**

Cette section décrit comment visionner des photos et des vidéos et comment manipuler les fichiers.

### **Activation du mode Lecture**

Visionnez des photos ou des vidéos enregistrées dans l'appareil photo.

- *1* Appuyez sur [P].
	- • Le dernier fichier capturé s'affiche.
	- Si l'appareil photo est éteint, ce dernier s'allume et affiche le fichier le plus récent.
- 2 Appuyez sur  $[\frac{4}{\sqrt{2}}]$  pour parcourir les fichiers.
	- Maintenez la touche [ $\sharp$ / $\circ$ ] appuyée pour faire défiler rapidement les fichiers.
	- • Pour visionner les fichiers stockés dans la mémoire interne, retirez la carte mémoire.
		- Il se peut que vous ne soyez pas en mesure de retoucher ou de visionner des photos ou des vidéos prises par un autre appareil photo, si certaines résolutions ou codecs ne sont pas pris en charge. Utilisez un ordinateur ou un autre appareil pour les retoucher ou les visionner.
		- Les photos ou les vidéos prises en orientation portrait ne pivotent pas automatiquement et s'affichent en orientation paysage sur l'appareil photo et les autres appareils.

#### **Informations sur les fichiers photos**

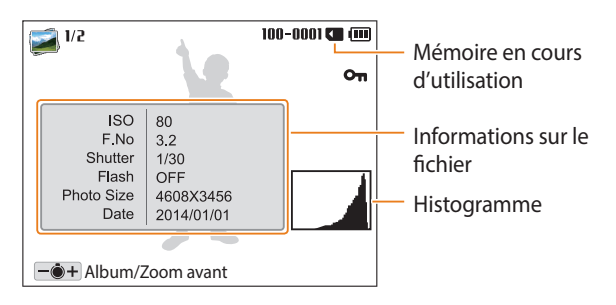

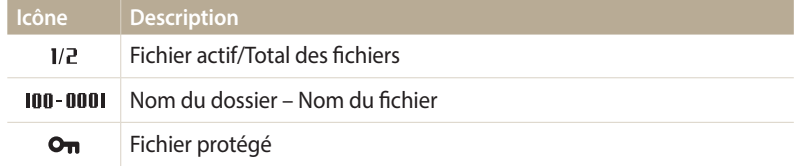

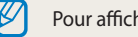

Pour afficher les informations relatives au fichier à l'écran, appuyez sur [DISP].

#### **Informations sur les fichiers vidéo**

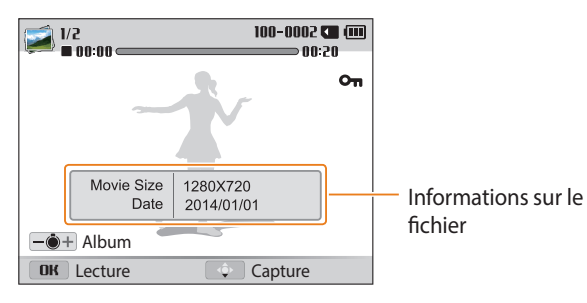

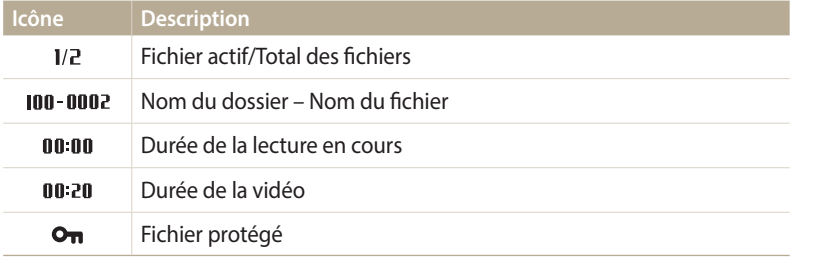

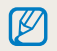

Pour afficher les informations relatives au fichier à l'écran, appuyez sur [DISP].

#### **Affichage de fichiers sous forme de vignettes**

Parcourez les fichiers sous la forme de miniatures.

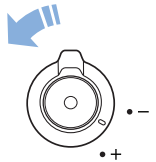

En mode Lecture, tournez [**Zoom**] vers la gauche pour afficher les vignettes (12 à la fois). Tournez à nouveau le [**Zoom**] vers la gauche pour afficher d'autres miniatures (24 à la fois). Tournez le [**Zoom**] vers la droite pour revenir au mode d'affichage précédent.

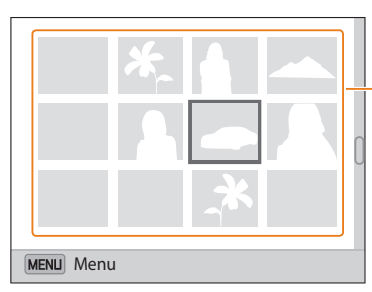

Accédez au fichier souhaité, puis appuyez sur [OK] pour l'afficher en plein écran.

Appuyez sur [DISP/ $\mathcal{L}/\mathcal{L}/\mathcal{O}$ ] pour parcourir les fichiers.

#### **Affichage des fichiers par catégorie**

Affichez les fichiers par catégorie, c'est-à-dire par exemple, par date ou type de fichier.

- *1* En mode Lecture, tournez le [**Zoom**] vers la gauche.
- 2 Appuyez sur [MENU].
- *3* Sélectionnez **Filtrer** → une catégorie.

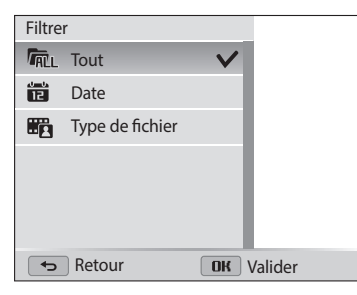

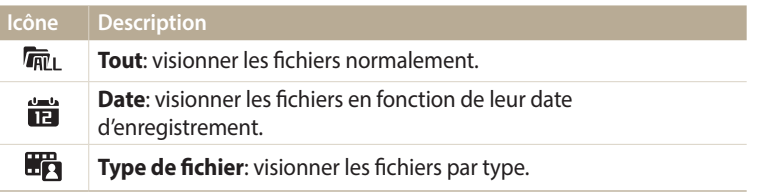

- 4 Recherchez la liste de votre choix, puis appuyez sur [OK] pour ouvrir la liste.
- $5$  Recherchez le fichier de votre choix, puis appuyez sur  $[OK]$  pour visionner le fichier.
- *6* Tournez le [**Zoom**] vers la gauche pour revenir au mode d'affichage précédent, puis appuyez sur  $[\triangle]$ .
- • Si vous changez de catégorie, le temps de réorganisation des fichiers par ſØ l'appareil photo peut être plus ou moins long selon le nombre de fichiers concernés.
	- • Si vous supprimez une catégorie classée par **Date** ou **Type de fichier**, tous les fichiers de la catégorie sont également supprimés.

#### **Protection de fichiers**

Vous pouvez protéger les fichiers pour éviter toute suppression involontaire.

- *1* En mode Lecture, sélectionnez un fichier à protéger.
- *2* Appuyez sur [m], puis sélectionnez **Protéger** → **Activée**.
- *3* Répétez les étapes 1 et 2 afin de protéger d'autres fichiers.

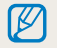

Il est impossible de supprimer, redimensionner ou faire pivoter un fichier protégé.

#### **Suppression de fichiers**

Sélectionnez les fichiers à supprimer en mode Lecture.

#### **Suppression d'un seul fichier**

Vous pouvez sélectionner un seul fichier pour le supprimer.

- En mode Lecture, sélectionnez un fichier, puis appuyez sur  $[\vec{m}]$ .
- *2* Lorsque la fenêtre contextuelle s'affiche, appuyez sur **Oui**.

```
ſØ
```
Vous pouvez également supprimer des fichiers en mode Lecture en appuyant sur [m], puis en sélectionnant **Supprimer** → **Supprimer** → **Oui**.

#### **Suppression de plusieurs fichiers**

Vous pouvez sélectionner plusieurs fichiers et les supprimer simultanément.

- 1 En mode Lecture, appuyez sur  $\lceil \frac{1}{m} \rceil$ .
	- En affichage Vignettes, appuyez sur [MENU], sélectionnez **Supprimer** → **Sélectionner**, puis passez à l'étape 3, ou appuyez sur  $\lfloor \frac{m}{m} \rfloor$ , sélectionnez **Sélectionner**, puis passez à l'étape 3.
- *2* Lorsque la fenêtre contextuelle s'affiche, appuyez sur **Suppr. multiple**.
- *3* Accédez à chacun des fichiers que vous souhaitez supprimer, puis appuyez sur  $[OK]$ .
	- Appuyez sur  $\left[ \mathsf{D}\mathsf{K} \right]$  à nouveau pour annuler votre sélection.
- 4 Appuyez sur  $\lceil \frac{1}{m} \rceil$ .
- *5* Lorsque la fenêtre contextuelle s'affiche, appuyez sur **Oui**.

#### <span id="page-79-0"></span>**Suppression de tous les fichiers**

Vous pouvez sélectionner tous les fichiers pour les supprimer simultanément.

- **En mode Lecture, appuyez sur [MENU].** 
	- En affichage Vignettes, appuyez sur [**MENU**], sélectionnez **Supprimer** → **Supprimer tout**, puis passez à l'étape 3, ou appuyez sur  $\lfloor \frac{m}{m} \rfloor$ , sélectionnez **Supprimer tout**, puis passez à l'étape 3.
- *2* Sélectionnez **Supprimer** → **Supprimer tout**.
- *3* Lorsque la fenêtre contextuelle s'affiche, appuyez sur **Oui**.
	- Tous les fichiers non protégés sont alors supprimés.

#### **Copie de fichiers sur une carte mémoire**

Vous pouvez copier des fichiers stockés en mémoire interne sur une carte mémoire.

- *En mode Lecture, appuyez sur [MENU].*
- *2* Sélectionnez **Copie sur carte**.

### **Affichage des photos**

Effectuez un zoom avant sur une partie d'une photo ou affichez les photos sous forme de diaporama.

#### **Agrandissement d'une photo**

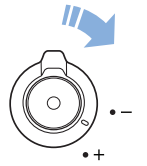

En mode Lecture, appuyez sur [**Zoom**] vers la droite pour agrandir une partie de la photo. Tournez le [**Zoom**] vers la gauche pour effectuer un zoom arrière.

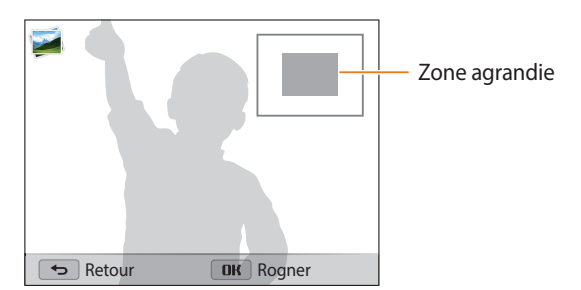

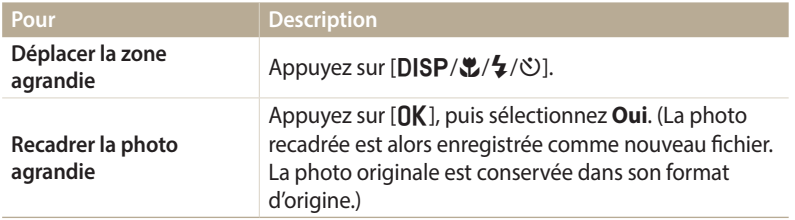

Au moment du visionnage de photos capturées sur un autre appareil photo, le niveau de zoom peut différer.

#### **Affichage de photos en panorama**

Consultez en mode Panorama les photos prises.

- *1* En mode Lecture, appuyez sur [F/t] pour accéder au panoramique voulu.
	- • L'intégralité du panoramique s'affiche à l'écran.

### 2 Appuyez sur [O**K**].

- • L'appareil photo fait automatiquement défiler la photo de gauche à droite pour une vue panoramique horizontale ou de haut en bas pour une vue panoramique verticale. L'appareil photo passe ensuite au mode Lecture.
- Lors de la lecture d'une photo panoramique, appuyez sur  $[OK]$  pour mettre en pause ou pour reprendre la lecture.
- Si vous mettez en pause la lecture d'un panoramique, appuyez sur  $[DISP/\mathcal{L}/\mathcal{L}/\mathcal{O}]$  pour déplacer la photo horizontalement ou verticalement, en fonction du sens dans lequel vous déplacez l'appareil photo lors de la prise.
- 3 Appuyez sur [ $\bigcirc$ ] pour revenir au mode Lecture.

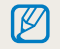

L'appareil photo fait automatiquement défiler le panorama uniquement lorsque la longueur de la photo est au moins deux fois supérieure à sa largeur.

#### **Lecture d'un diaporama**

Appliquez des effets et du son à un diaporama. La fonction de diaporama ne fonctionne pas pour les vidéos.

- 1 En mode Lecture, appuyez sur [MENU].
- *2* Sélectionnez **Options diaporama**.
	- • Passez à l'étape 5 pour démarrer le diaporama sans appliquer d'effet.
- *3* Choisissez une option d'effet de diaporama.

\* Paramètre par défaut

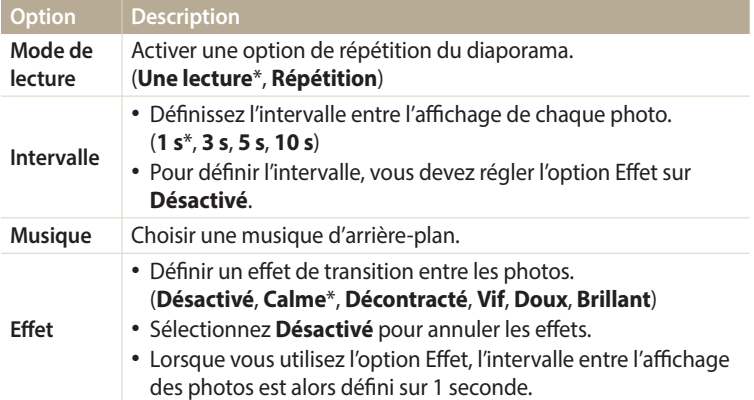

- 4 Appuyez sur [**MENU**] ou sur [ $\triangle$ ].
- *5* Sélectionnez **Démarrer diaporama**.
- *6* Visionnez le diaporama.

 $[{\mathbb Z}]$ 

- Appuyez sur la touche  $[OK]$  pour mettre en pause le diaporama.
- Réappuyez sur  $[OK]$  pour reprendre la lecture du diaporama.
	- Appuyez sur [ $\bigcirc$ ] pour interrompre le diaporama et repasser en mode Lecture.
	- • Tournez [**Zoom**] de gauche à droite pour régler le niveau de volume.

### <span id="page-82-0"></span>**Lecture d'une vidéo**

Le mode Lecture vous permet de lire une vidéo, de la recadrer ou d'en extraire une séquence. Vous pouvez ensuite enregistrer les séquences extraites ou recadrées en tant que nouveaux fichiers.

- En mode Lecture, sélectionnez une vidéo et appuyez sur [O**K**].
- *2* Visionnez la vidéo.

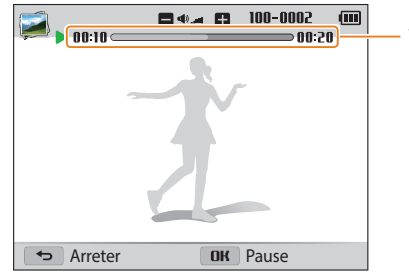

Temps de lecture en cours / Durée de la vidéo

```
\mathbb{Z}
```
Lors de la lecture d'une vidéo, vous pouvez revenir en arrière, ou effectuer une avance rapide ou une pause, 2 secondes au moins après le démarrage.

**Régler le volume** Tournez le [**Zoom**] vers la gauche ou vers la droite.

Appuyez sur  $\left[\frac{1}{2}\right]$ . Chaque fois que vous appuyez sur  $\left[\frac{1}{2}\right]$ , vous modifiez la vitesse de l'avance dans l'ordre suivant : 2X, 4X, 8X.

Appuyez sur [O]. Chaque fois que vous appuyez sur [\cvectile], vous modifiez la vitesse de l'avance dans l'ordre suivant : 2X, 4X, 8X.

**Pour Description** 

**après une pause ou reprendre** Appuyez sur [**OK**].

**Revenir en arrière**

**Avancer rapidement**

**Mettre en pause ou reprendre** 

## <span id="page-83-0"></span>**Retouche de photo**

Cette section décrit comment retoucher des photos.

- Les photos retouchées s'enregistrent sous forme de nouveaux fichiers.  $\boldsymbol{\not\!\! E}$ 
	- • Lorsque vous retouchez des photos, l'appareil photo les convertit automatiquement à une résolution inférieure. Les photos que vous faites pivoter ou que vous redimensionnez manuellement ne sont pas automatiquement converties dans une résolution inférieure.

### **Redimensionnement des photos**

Modifiez la taille d'une photo pour l'enregistrer sous forme de nouveau fichier.

- En mode Lecture, sélectionnez une photo et appuyez sur [MENU].
- *2* Sélectionnez **Redimensionner**.
- *3* Sélectionnez une option.

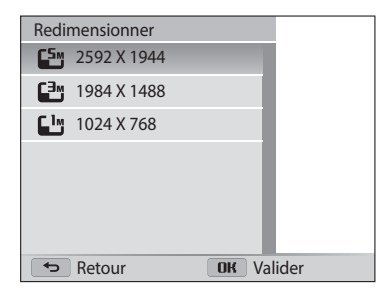

Les options disponibles varient en fonction des dimensions originales de la photo sélectionnée.

### **Rotation d'une photo**

- Passez au mode  $\Omega$  à l'aide de la molette de sélection.
- *2* Sélectionnez .
- *3* Tournez le [**Zoom**] vers la gauche, puis sélectionnez une photo.
- *4* Sélectionnez **Rotation** → une option.

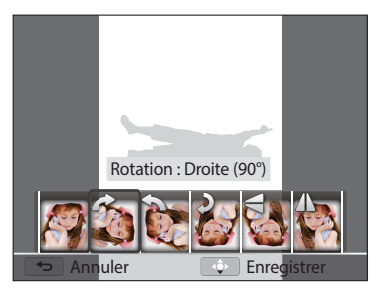

5 Appuyez sur [第] pour enregistrer.

- • L'appareil photo remplace la photo originale. ſØ
	- En mode Lecture, appuyez sur [MENU], puis sélectionnez Rotation pour faire pivoter une photo.

### <span id="page-84-0"></span>**Effets de filtre intelligent**

Appliquez des effets spéciaux à vos photos.

- *1* Passez au mode à l'aide de la molette de sélection.
- 2 Sélectionnez .
- *3* Tournez le [**Zoom**] vers la gauche, puis sélectionnez une photo.
- *4* Sélectionnez **Filtre intelligent** → une option.

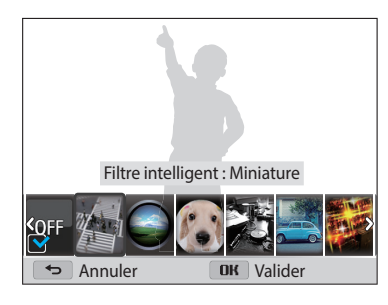

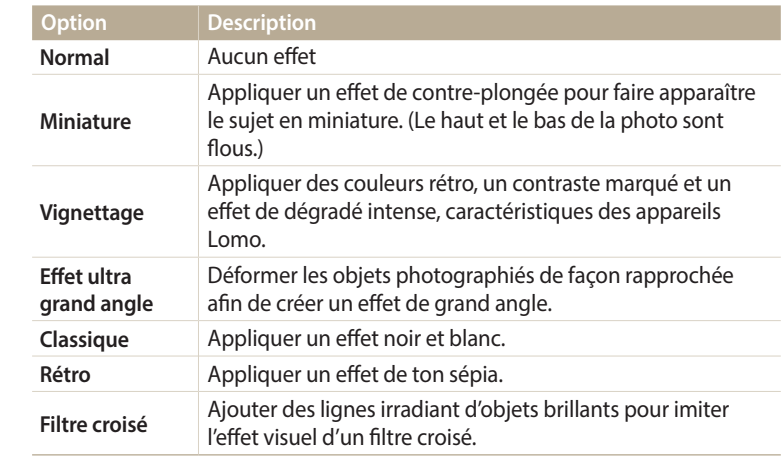

5 Appuyez sur [Le] pour enregistrer.

### <span id="page-85-0"></span>**Modification du rendu de vos photos**

Cette section décrit comment régler la luminosité, le contraste ou la saturation, ou encore corriger l'effet yeux rouges. Si le centre d'une photo s'avère sombre, vous pouvez l'éclaircir. La photo retouchée s'enregistre sous forme de nouveau fichier, mais peut se voir convertie à une résolution inférieure.

- $\not\!\!\! U$
- • Il vous est possible d'ajuster la luminosité, le contraste et la saturation, tout en appliquant des effets de filtre intelligent.
- • Il n'est cependant pas possible d'appliquer simultanément des effets ACB, de retouche des visages et de correction des yeux rouges.

**Réglage de la luminosité, du contraste ou de la saturation**

- Passez au mode  $\mathbb{Z}$  à l'aide de la molette de sélection.
- *2* Sélectionnez .
- *3* Tournez le [**Zoom**] vers la gauche, puis sélectionnez une photo.
- *4* Sélectionnez une option de réglage.

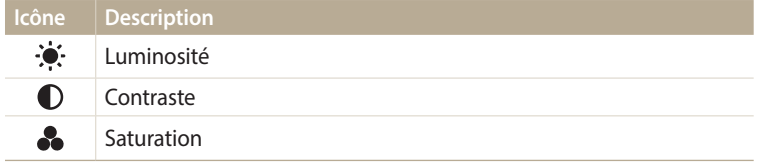

- 5 Appuyez sur  $[4/\text{O}]$  pour régler l'option.
- **6** Appuyez sur [OK].
- 7 Appuyez sur [第] pour enregistrer.

#### **Correction de l'exposition (ACB)**

- Passez au mode  $\Omega$  à l'aide de la molette de sélection.
- *2* Sélectionnez .
- *3* Tournez le [**Zoom**] vers la gauche, puis sélectionnez une photo.
- *4* Sélectionnez **ACB**.
- 5 Appuyez sur [第] pour enregistrer.

#### **Retouche des visages**

- Passez au mode  $\Omega$  à l'aide de la molette de sélection.
- *2* Sélectionnez .
- *3* Tournez le [**Zoom**] vers la gauche, puis sélectionnez une photo.
- *4* Sélectionnez **Retouche des visages**.
- 5 Appuyez sur [ $\frac{1}{2}$ / $\circ$ ] pour régler l'option.
	- • Augmentez la valeur pour obtenir un ton de peau plus clair et plus lisse.
- 6 Appuyez sur [第] pour enregistrer.

#### **Élimination de l'effet yeux rouges**

- *1* Passez au mode à l'aide de la molette de sélection.
- *2* Sélectionnez .
- *3* Tournez le [**Zoom**] vers la gauche, puis sélectionnez une photo.
- *4* Sélectionnez **Correction des yeux rouges**.
- 5 Appuyez sur [Le] pour enregistrer.

## <span id="page-87-0"></span>**Montage vidéo**

Lorsque vous visionnez une vidéo, vous pouvez recadrer la vidéo ou enregistrer une image fixe tirée de la vidéo.

### **Recadrage d'une vidéo**

- En mode Lecture, sélectionnez une vidéo et appuyez sur [MENU].
- *2* Sélectionnez **Recadrer la vidéo**.
- 3 Appuyez sur [OK] pour lire la vidéo.
- *4* Appuyez sur  $[OK] \rightarrow [\mathcal{L}]$  à l'endroit où vous souhaitez que le recadrage commence.
- 5 Appuyez sur [OK] pour reprendre la lecture de la vidéo.
- *6* Appuyez sur  $[OK] \rightarrow [CL]$  à l'endroit où vous souhaitez que le recadrage s'achève.
- *7* Appuyez sur [Le] pour recadrer.
- *8* Lorsque la fenêtre contextuelle s'affiche, appuyez sur **Oui**.
- • La vidéo d'origine doit durer au moins 10 secondes. ſB
	- L'appareil photo sauvegarde la vidéo modifiée sous forme de nouveau fichier et conserve de manière intacte la vidéo originale.

### **Extraction d'une image d'une vidéo**

- 1 Lorsque vous visionnez une vidéo, appuyez sur  $[OK]$  au moment où vous souhaitez enregistrer une image fixe.
- 2 Appuyez sur [\,\,

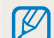

• La résolution de l'image capturée est identique à celle de la vidéo originale. • L'image s'enregistre sous forme de nouveau fichier.

Lecture/Retouche **87**

## <span id="page-88-0"></span>**Affichage des fichiers sur un téléviseur**

Pour afficher des photos ou des vidéos sur un téléviseur, branchez l'appareil photo en utilisant le câble audio / vidéo fourni.

- Passez au mode  $\bullet$  à l'aide de la molette de sélection.
- *2* Sélectionnez **Connectivité** → **Vidéo** .
- *3* Sélectionnez le signal vidéo en sortie correspondant à votre pays ou votre région. (p. [112](#page-112-0))
- *4* Eteignez l'appareil photo et le téléviseur.
- *5* Branchez l'appareil photo au téléviseur à l'aide du câble audio / vidéo.

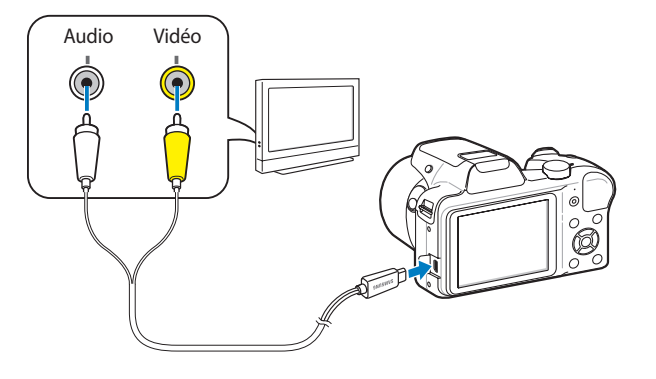

- *6* Allumez le téléviseur et sélectionnez le mode d'entrée vidéo A/V.
- *7* Allumez l'appareil photo.

۱K

- • L'appareil photo passe automatiquement en mode Lecture lorsque vous le raccordez à un téléviseur.
- *8* Utilisez les boutons de l'appareil photo pour visualiser des photos ou lire des vidéos.
	- • Du bruit numérique peut apparaître ou une partie de l'image peut ne pas s'afficher sur certains téléviseurs.
		- • Selon les réglages de votre téléviseur, il est possible que l'image apparaisse décentrée sur l'écran.

## <span id="page-89-0"></span>**Transfert de fichiers sur un ordinateur**

Raccordez l'appareil photo à l'ordinateur pour transférer les fichiers de la carte mémoire vers un ordinateur.

### **Transfert de fichiers sur un ordinateur exécutant le système d'exploitation Windows**

Vous pouvez connecter l'appareil photo à votre ordinateur en tant que disque amovible.

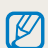

L'ordinateur doit fonctionner sous Windows XP, Windows Vista, Windows 7 ou Windows 8 afin que vous puissiez connecter l'appareil photo en tant que disque amovible.

- Passez au mode  $\bullet$  à l'aide de la molette de sélection.
- *2* Sélectionnez **Connectivité** → **i-Launcher** → **Arrêt**.
- *3* Éteignez l'appareil photo.
- *4* Branchez l'appareil photo sur l'ordinateur à l'aide du câble USB.

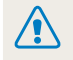

Vous devez brancher l'extrémité la plus fine du câble USB sur l'appareil photo. Vous risquez d'endommager vos fichiers si vous branchez le câble à l'envers. Le fabricant décline toute responsabilité en cas de perte de données.

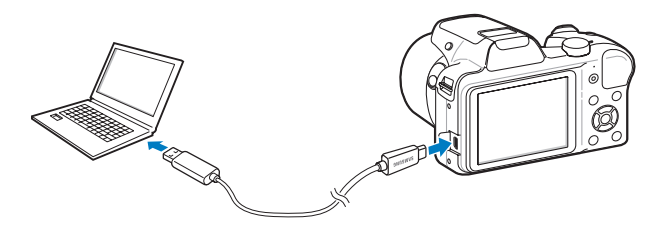

- *5* Allumez l'appareil photo.
	- • L'ordinateur détecte automatiquement l'appareil photo.
- *6* Sur l'ordinateur, sélectionnez **Poste de travail** → **Disque amovible**  $\rightarrow$  **DCIM**  $\rightarrow$  **100PHOTO**.
- *7* Faites glisser les fichiers ou enregistrez-les sur votre ordinateur.

#### **Déconnexion de l'appareil photo (pour Windows XP)**

La méthode pour débrancher l'appareil photo est identique pour Windows Vista, Windows 7 et Windows 8.

- *1* Si le voyant lumineux de l'appareil photo clignote, attendez qu'il s'éteigne.
- 2 Cliquez sur **dans la barre d'outils en bas à droite de l'écran de** l'ordinateur.

#### 最早のの 10:00 AM

- *3* Cliquez sur le message qui apparaît.
- *4* Cliquez sur la boîte de dialogue indiquant que l'appareil photo peut être retiré en toute sécurité.
- *5* Débranchez le câble USB.

### <span id="page-90-0"></span>**Transfert de fichiers sur l'ordinateur Mac**

Lorsqu'il est connecté à un ordinateur Mac, l'appareil photo est automatiquement reconnu. Vous pouvez directement transférer des fichiers de l'appareil photo vers l'ordinateur sans installer de logiciel.

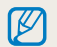

Mac OS 10.5 ou version ultérieure (à l'exception de PowerPC) est pris en charge.

- *1* Éteignez l'appareil photo.
- *2* Branchez l'appareil photo sur l'ordinateur Mac par le biais du câble USB.

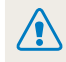

Vous devez brancher l'extrémité la plus fine du câble USB sur l'appareil photo. Vous risquez d'endommager vos fichiers si vous branchez le câble à l'envers. Le fabricant décline toute responsabilité en cas de perte de données.

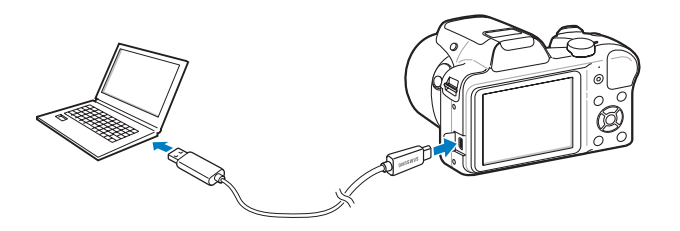

- *3* Allumez l'appareil photo.
	- • L'ordinateur détecte automatiquement l'appareil photo et affiche l'icône d'un disque amovible.
- *4* Sur votre ordinateur, ouvrez le disque amovible.
- *5* Faites glisser les fichiers ou enregistrez-les sur votre ordinateur.

## <span id="page-91-0"></span>**Configuration système requise**

Configuration système recommandée pour visionner des vidéos sur un ordinateur ou pour exécuter l'application i-Launcher.

#### **Spécifications du système d'exploitation Windows**

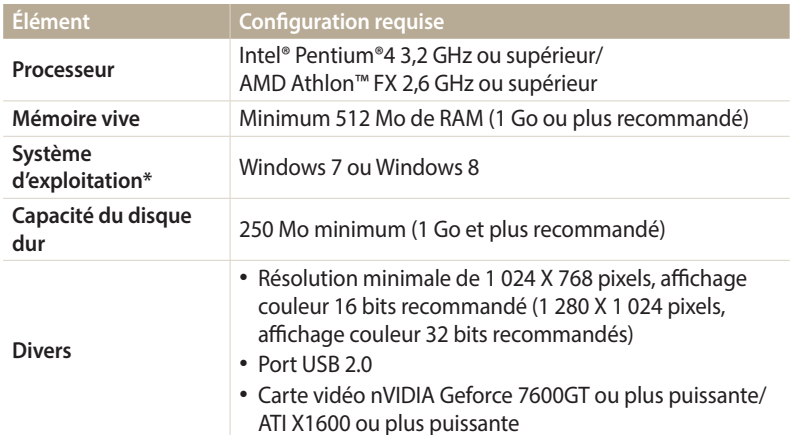

\* Une version 32 bits d'i-Launcher s'installera, y compris sur les éditions 64 bits de Windows 7 et Windows 8.

#### **Spécifications du système d'exploitation Mac**

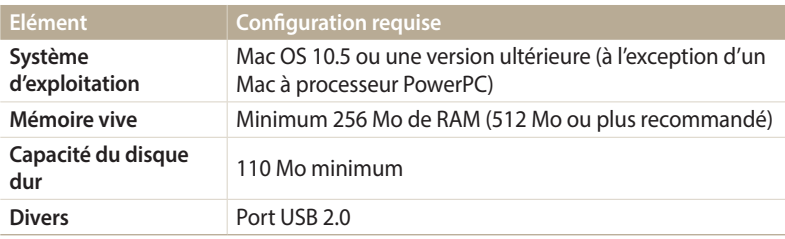

• Ces spécifications sont fournies à titre de recommandation uniquement.  $\mathbb{Z}$ L'application peut ne pas fonctionner correctement sur certains ordinateurs, même si ceux-ci répondent aux spécifications.

• Le fabricant décline toute responsabilité en cas de dommages résultant de l'utilisation d'ordinateurs non conformes, notamment les ordinateurs assemblés.

# **Connexion Réseau**

Apprenez à vous connecter à des réseaux locaux sans fil et à utiliser les fonctions.

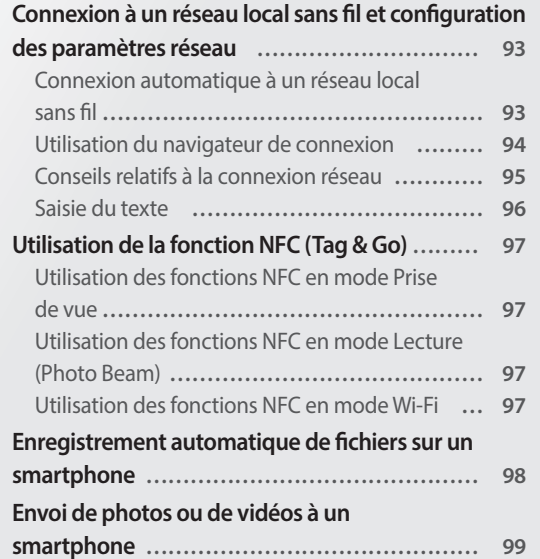

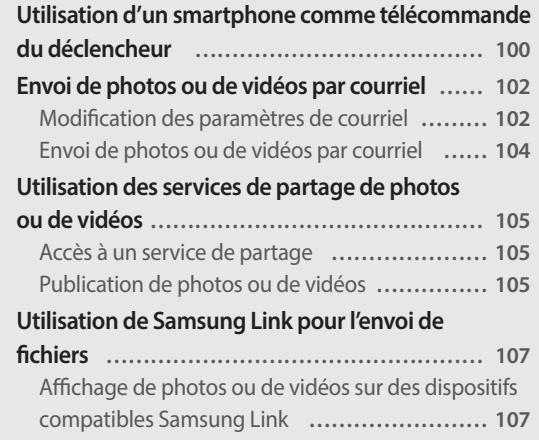

## <span id="page-93-0"></span>**Connexion à un réseau local sans fil et configuration des paramètres réseau**

Cette section décrit comment se connecter via un point d'accès (PA) lorsqu'un réseau local sans fil se trouve dans le champ de détection. Vous pouvez également configurer les paramètres réseau.

### <span id="page-93-1"></span>**Connexion automatique à un réseau local sans fil**

- Passez au mode Wi-Fi à l'aide de la molette de sélection.
- 2 Sélectionnez  $\bullet$ ,  $\bullet$  ou  $\bullet$ .
- *3* Suivez les instructions qui s'affichent jusqu'à l'écran Paramètres Wi-Fi.
	- • L'appareil photo recherche automatiquement les points d'accès disponibles.
	- Dans certains modes, appuyez sur [MENU], puis sélectionnez **Paramètres Wi-Fi**.
- *4* Sélectionnez un point d'accès.

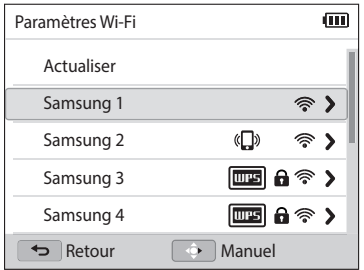

- • Sélectionnez **Actualiser** actualiser la liste des PA connectables.
- • Appuyez sur **Ajouter mode sans fil** pour ajouter un point d'accès manuellement. Pour ajouter un point d'accès manuellement, son nom doit être en anglais.

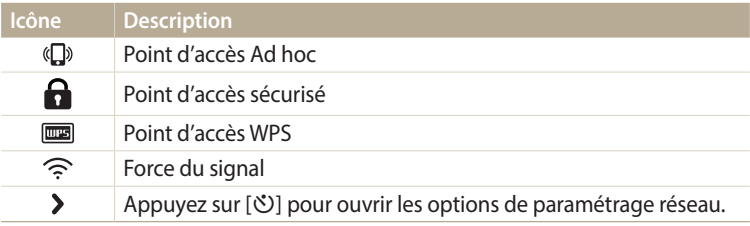

- • Lorsque vous choisissez un point d'accès sécurisé, une fenêtre contextuelle apparaît. Saisissez les mots de passe requis pour vous connecter au réseau local sans fil. Pour en savoir plus sur la saisie de texte, consultez « [Saisie du texte](#page-96-1) ». (p. [96](#page-96-1))
- Lorsqu'une page de connexion apparaît, reportez-vous à la section « [Utilisation du navigateur de connexion](#page-94-1) ». (p. [94\)](#page-94-1)
- • Si vous choisissez un point d'accès non sécurisé, l'appareil photo se connecte au réseau local sans fil.
- Si vous sélectionnez le point d'accès pris en charge par un profil WPS, sélectionnez **> → Connexion PIN WPS**, puis tapez le code PIN sur l'appareil du point d'accès. Vous avez également la possibilité de vous connecter à un point d'accès pris en charge, à profil WPS, en sélectionnant **> → Connexion via la touche WPS** sur l'appareil photo et en appuyant sur le bouton **WPS** sur le dispositif du point d'accès.
- Si un message mentionne la réglementation sur la collecte de données, veuillez le lire et l'accepter.

#### <span id="page-94-0"></span>**Configuration des options de réseau**

- *1* Dans l'écran Paramètres Wi-Fi accédez à un point d'accès, puis appuyez sur [Ö].
- *2* Pour chaque option, précisez les informations requises.

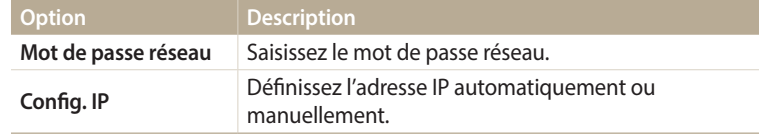

#### **Configuration manuelle de l'adresse IP**

- *1* Dans l'écran Paramètres Wi-Fi accédez à un point d'accès, puis appuyez sur [Ö].
- *2* Appuyez sur **Config. IP** → **Manuel**.
- *3* Pour chaque option, précisez les informations requises.

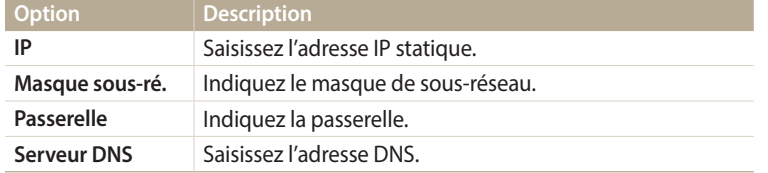

### <span id="page-94-1"></span>**Utilisation du navigateur de connexion**

Vous pouvez saisir vos informations de session via le navigateur lors de la connexion à certains points d'accès, sites de partage ou serveurs cloud.

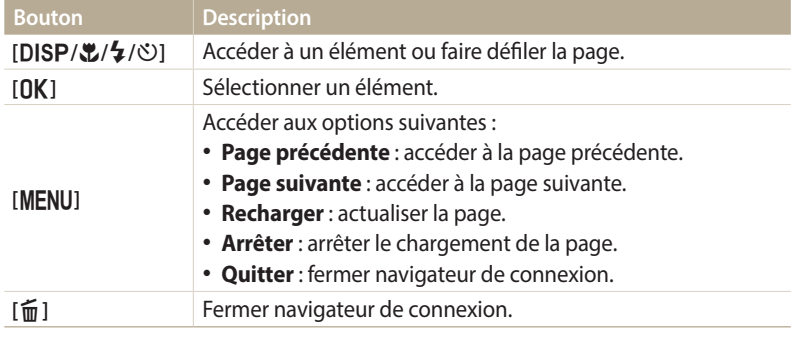

- Selon la page activée, il est possible que vous ne puissiez pas sélectionner certaines options. Il ne s'agit pas d'un dysfonctionnement.
	- • Après ouverture de certaines pages, il est possible que le navigateur de connexion ne se ferme pas automatiquement. Si cela se produisait, fermez-le en appuyant sur  $[\overline{m}]$ , puis effectuez l'opération souhaitée.
	- La page de connexion peut s'avérer plus longue à charger en fonction de sa taille ou du débit du réseau. Dans ce cas, patientez jusqu'à ce que la fenêtre de connexion s'affiche.

### <span id="page-95-0"></span>**Conseils relatifs à la connexion réseau**

- • Certaines fonctions Wi-Fi ne sont pas disponibles si vous n'insérez pas de carte mémoire.
- La qualité de la connexion réseau se détermine d'après les points d'accès.
- Plus la distance entre votre appareil photo et le point d'accès est grande, plus ce premier mettra de temps à se connecter au réseau.
- Si un dispositif à proximité utilise une fréquence radio identique à celle de votre appareil photo, il se peut que votre connexion s'interrompe.
- Si le nom de votre point d'accès n'est pas en anglais, il se peut que l'appareil photo ne puisse pas localiser le périphérique ou que son nom apparaisse de façon incorrecte.
- Pour connaître les paramètres réseau et le mot de passe requis, contactez votre administrateur réseau ou votre fournisseur d'accès réseau.
- Si le fournisseur de service d'un réseau local sans fil requiert l'identification de l'utilisateur, il se peut que vous ne soyez pas en mesure de vous connecter audit réseau. Pour vous connecter au réseau local sans fil, contactez votre fournisseur de service réseau.
- En fonction du type de cryptage, le nombre de chiffres qui composent le mot de passe peut varier.
- En fonction des conditions environnantes, il peut s'avérer impossible d'établir une connexion à un réseau local sans fil.
- Il est possible que l'appareil photo affiche une imprimante compatible avec les réseaux locaux sans fil figurant dans les listes des points d'accès. Vous ne pouvez cependant pas vous connecter au réseau par le biais d'une imprimante.
- • Il est impossible de connecter votre appareil photo simultanément à un réseau et à un téléviseur.
- La connexion à un réseau peut supposer des frais supplémentaires. Les coûts varient en fonction des conditions de votre contrat.
- Si vous ne pouvez pas vous connecter à un réseau Wi-Fi, essayez un autre point d'accès parmi la liste de ceux proposés.
- Il se peut qu'une page de connexion apparaisse lorsque vous sélectionnez des réseaux Wi-Fi gratuits assurés par certains fournisseurs de service réseau. Saisissez votre identifiant et votre mot de passe pour vous connecter au réseau local sans fil. Pour en savoir plus sur l'inscription ou sur un service particulier, contactez les fournisseurs de service réseau en question.
- Soyez prudent lors de la saisie d'informations personnelles pour vous connecter à un point d'accès. Ne saisissez aucune information de paiement sur votre appareil photo. Le fabricant ne peut être tenu responsable de tout problème survenant suite à la saisie de telles informations.
- Les connexions réseau disponibles peuvent varier selon le pays.
- • La fonction de réseau local sans fil de votre appareil photo doit être conforme à la législation en matière de transmission par hyperfréquences dans votre pays ou région. Pour assurer une compatibilité totale, n'utilisez la fonction de réseau local sans fil que dans le pays dans lequel vous avez acheté l'appareil photo.
- • Les opérations à suivre pour régler les paramètres réseau peuvent différer en fonction des conditions du réseau.
- Ne tentez pas d'accéder à un réseau dont l'accès ne vous est pas autorisé.
- • Avant de vous connecter à des réseaux, assurez-vous que la batterie est entièrement rechargée.
- Il est impossible de publier ou envoyer des fichiers capturés dans certains modes.
- Les fichiers transférés vers un autre appareil peuvent ne pas être pris en charge par cet appareil. Si tel est le cas, utilisez un ordinateur pour les lire.

### <span id="page-96-1"></span><span id="page-96-0"></span>**Saisie du texte**

Cette section décrit comment saisir du texte. Les icônes dans le tableau ci-dessous vous permettent de déplacer le curseur, de modifier la casse, etc. Appuyez sur [DISP/\\\Left] pour vous déplacer jusqu'à la touche souhaitée, puis appuyez sur  $[OK]$  pour saisir la touche.

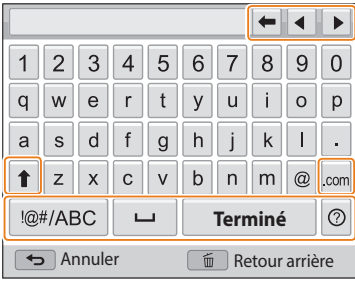

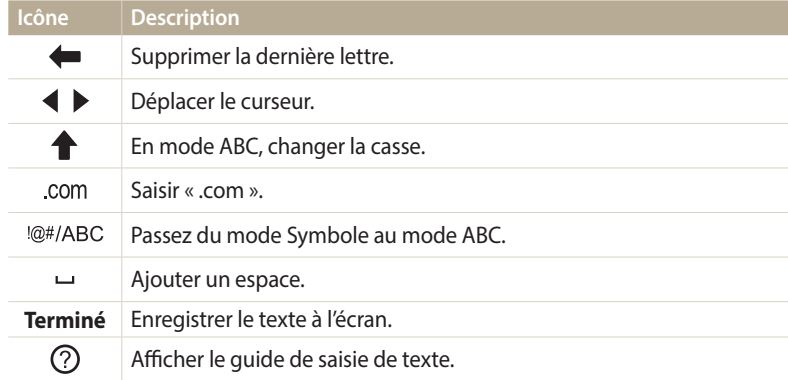

- • Dans certains modes, vous ne pouvez utiliser que l'alphabet anglais, quelle que  $\mathbb{Z}$ soit la langue d'affichage choisie.
	- Pour passer directement à **Terminé**, appuyez sur [**P**].
	- • Vous pouvez saisir jusqu'à 64 caractères.
	- • L'affichage peut différer en fonction du mode de saisie.

## <span id="page-97-0"></span>**Utilisation de la fonction NFC (Tag & Go)**

Placez l'antenne NFC du smartphone à proximité du symbole NFC de l'appareil photo pour lancer la fonctionnalité d'enregistrement automatique des photos sur le smartphone ou pour utiliser le smartphone comme déclencheur à distance. Vous pouvez aussi transférer des fichiers vers un dispositif compatible NFC en mode Lecture.

- ſØ
	- • La fonction est prise en charge par les smartphones compatibles NFC- avec le système d'exploitation Android. Il est conseillé d'utiliser la dernière version disponible. Cette fonction n'est pas disponible pour les dispositifs iOS.
	- • Vous devez installer l'application Samsung SMART CAMERA App sur le téléphone ou l'appareil afin de pouvoir utiliser cette fonction. Vous pouvez télécharger l'application depuis Samsung Apps ou Google Play Store. L'application Samsung SMART CAMERA App est compatible avec les modèles d'appareil photo Samsung fabriqués à partir de 2013.
	- • Pour lire le symbole NFC, placez l'appareil compatible NFCà proximité du symbole NFC de l'appareil photo pendant plus de 2 secondes.
	- Il ne faut pas modifier l'information de l'étiquette de quelque manière que ce soit.

### **Utilisation des fonctions NFC en mode Prise de vue**

Lancez le programme AutoShare ou Remote Viewfinder en lisant une balise sur un appareil compatible NFC. (p. [98,](#page-98-1) [100](#page-100-1)) Activez la fonction Wi-Fi de façon prédéfinie en lisant une balise sur un appareil compatible NFC. (p. [114\)](#page-114-0)

### **Utilisation des fonctions NFC en mode Lecture (Photo Beam)**

En mode Lecture, l'appareil photo transfère automatiquement le fichier en cours vers le smartphone lorsque vous lisez le symbole d'un appareil compatible NFC.

• Pour transférer plusieurs fichiers, de lire une étiquette d'un dispositif NFC dans la vue miniature, puis sélectionnez les fichiers.

### **Utilisation des fonctions NFC en mode Wi-Fi**

Sélectionnez MobileLink ou Remote Viewfinder dans la fenêtre qui s'affiche après avoir lu la balise NFC d'un dispositif compatible. (p. [99](#page-99-1), [100](#page-100-1))

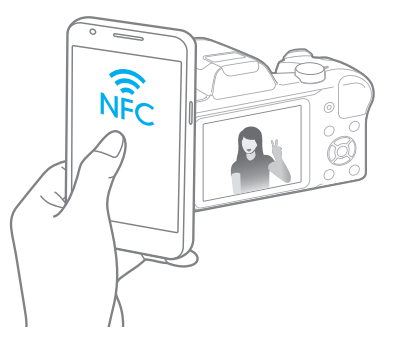

## <span id="page-98-1"></span><span id="page-98-0"></span>**Enregistrement automatique de fichiers sur un smartphone**

L'appareil photo se connecte à un smartphone prenant en charge la fonction AutoShare via un réseau local sans fil. Lorsque vous prenez une photo avec l'appareil photo, celle-ci est automatiquement enregistrée sur le smartphone.

- $\mathbb Z$
- • La fonction AutoShare est prise en charge par les smartphones et tablettes avec le système d'exploitation Android ou iOS. Il est possible que certains modèles ne prennent pas en charge des fonctions particulières. Avant d'utiliser cette fonction, mettez le micrologiciel de l'appareil à jour. Si la version du micrologiciel n'est pas la plus récente, il se peut que cette fonction ne s'exécute pas correctement.
	- • Vous devez installer l'application Samsung SMART CAMERA App sur le téléphone ou l'appareil afin de pouvoir utiliser cette fonction. Vous pouvez télécharger l'application depuis Samsung Apps, Google Play Store ou Apple App Store. L'application Samsung SMART CAMERA App est compatible avec les modèles d'appareil photo Samsung fabriqués à partir de 2013.
	- • Cette fonction n'est pas disponible dans certains modes de prise de vue et lorsque la mémoire interne est activée.
	- • Si vous paramétrez cette fonction, le réglage est conservé même lorsque vous modifiez le mode Prise de vue.
	- Il est possible que cette fonction ne soit pas prise en charge dans certains modes.
- Sur l'appareil photo, en mode Prise de vue, appuyez sur [MENU].
- *2* Sur l'appareil photo, sélectionnez **AutoShare** → **Marche**.
	- Si le message contextuel qui vous invite à télécharger l'application apparaît, sélectionnez **Suivant**.
- *3* Sur le smartphone, démarrez l'application Samsung SMART CAMERA App.
	- • Pour les appareils iOS, démarrez la fonction Wi-Fi avant de démarrer l'application.
	- Pour lancer automatiquement l'application sur un smartphone compatible NFC, activez la fonction et placez le smartphone à proximité de la balise NFC désignée (p. [21](#page-21-0)) sur l'appareil photo.
- *4* Sélectionnez l'appareil photo dans la liste et raccordez le smartphone à l'appareil photo.
	- Le smartphone ne peut se connecter qu'à un seul appareil photo à la fois.
- *5* Sur votre appareil photo, autorisez le smartphone à se raccorder à votre appareil photo.
	- Si le smartphone a déjà été raccordé à votre appareil photo, il se connecte automatiquement.
	- Une icône indiquant l'état de la connexion ( $\binom{2}{k}$ apparaît sur l'écran de l'appareil photo.
- *6* Prenez une photo avec l'appareil photo.
	- • La photo est sauvegardée sur l'appareil photo, puis transférée sur le smartphone.
	- Si vous avez enregistré une vidéo, elle est sauvegardée sur l'appareil photo.

## <span id="page-99-1"></span><span id="page-99-0"></span>**Envoi de photos ou de vidéos à un smartphone**

L'appareil photo se connecte à un smartphone prenant en charge la fonction MobileLink via un réseau local sans fil. Vous pouvez facilement envoyer des photos ou des vidéos à votre smartphone.

- La fonction MobileLink est prise en charge par les smartphones et tablettes avec le système d'exploitation Android ou iOS. Il est possible que certains modèles ne prennent pas en  $\mathbb Z$ charge des fonctions particulières. Avant d'utiliser cette fonction, mettez le micrologiciel de l'appareil à jour. Si la version du micrologiciel n'est pas la plus récente, il se peut que cette fonction ne s'exécute pas correctement.
	- • Vous devez installer l'application Samsung SMART CAMERA App sur le téléphone ou l'appareil afin de pouvoir utiliser cette fonction. Vous pouvez télécharger l'application depuis Samsung Apps, Google Play Store ou Apple App Store. L'application Samsung SMART CAMERA App est compatible avec les modèles d'appareil photo Samsung fabriqués à partir de 2013.
	- • Si aucun fichier ne se trouve dans la mémoire de l'appareil, vous ne pouvez pas utiliser cette fonction.
	- • Si vous sélectionnez des fichiers dans le smartphone, vous pouvez afficher jusqu'à 1 000 fichiers récents et envoyer jusqu'à 1 000 fichiers à la fois. Si vous sélectionnez des fichiers dans l'appareil photo, vous pouvez afficher des fichiers sélectionnés dans l'appareil photo et le nombre de fichiers maximum pouvant être envoyés dépend de l'espace de stockage du smartphone.
	- • Au cours de l'utilisation de cette fonction sur un appareil iOS, il se peut que ce dernier perde sa connexion Wi-Fi.
- Sur l'appareil photo, passez au mode Wi-Fi à l'aide de la molette de sélection.
- 2 Sur l'appareil photo, sélectionnez et
	- Si le message contextuel qui vous invite à télécharger l'application apparaît, sélectionnez **Suivant**.
- *3* Sur l'appareil photo, sélectionnez une option d'envoi.
	- • Si vous sélectionnez **Sélectionner des fichiers du smartphone**, vous pouvez utiliser votre smartphone pour visionner et partager des fichiers stockés sur l'appareil photo. L'écran s'éteint si vous n'effectuez aucune opération sur le smartphone dans les 30 secondes.
	- • Si vous sélectionnez **Sélectionner des fichiers de l'appareil photo**, vous pouvez sélectionner des fichiers à envoyer depuis l'appareil photo.
- *4* Sur le smartphone, démarrez l'application Samsung SMART CAMERA App.
	- Pour les appareils iOS, démarrez la fonction Wi-Fi avant de démarrer l'application.
	- Pour lancer automatiquement l'application sur un smartphone compatible NFC, activez la fonction et placez le smartphone à proximité de la balise NFC désignée (p. [21](#page-21-0)) sur l'appareil photo.
- *5* Sélectionnez l'appareil photo dans la liste et raccordez le smartphone à l'appareil photo.
	- Le smartphone ne peut se connecter qu'à un seul appareil photo à la fois.
- *6* Sur votre appareil photo, autorisez le smartphone à se raccorder à votre appareil photo.
	- • Si le smartphone a déjà été raccordé à votre appareil photo, il se connecte automatiquement.
- *7* Sur le smartphone ou l'appareil photo, sélectionnez les fichiers à transférer depuis l'appareil photo.
- *8* Sur le smartphone, appuyez sur le bouton copier ou, sur l'appareil photo, sélectionnez **Send**.
	- • L'appareil photo transmet alors les fichiers.

## <span id="page-100-1"></span><span id="page-100-0"></span>**Utilisation d'un smartphone comme télécommande du déclencheur**

L'appareil photo se connecte à un smartphone prenant en charge la fonction Remote Viewfinder via un réseau local sans fil. Utilisez le smartphone comme télécommande du déclencheur par le biais de la fonction Remote Viewfinder. La photo ainsi prise s'affiche directement sur le smartphone.

- • La fonction Remote Viewfinder est prise en charge par les smartphones et tablettes avec le système d'exploitation Android ou iOS. Il est possible que certains modèles ne prennent  $\mathbb Z$ pas en charge des fonctions particulières. Avant d'utiliser cette fonction, mettez le micrologiciel de l'appareil à jour. Si la version du micrologiciel n'est pas la plus récente, il se peut que cette fonction ne s'exécute pas correctement.
	- • Vous devez installer l'application Samsung SMART CAMERA App sur le téléphone ou l'appareil afin de pouvoir utiliser cette fonction. Vous pouvez télécharger l'application depuis Samsung Apps, Google Play Store ou Apple App Store. L'application Samsung SMART CAMERA App est compatible avec les modèles d'appareil photo Samsung fabriqués à partir de 2013.
- Sur l'appareil photo, passez au mode Wi-Fi à l'aide de la molette de sélection.
- 2 Sur l'appareil photo, sélectionnez **.** 
	- Si le message contextuel qui vous invite à télécharger l'application apparaît, sélectionnez **Suivant**.
- *3* Sur le smartphone, démarrez l'application Samsung SMART CAMERA App.
	- Pour les appareils iOS, démarrez la fonction Wi-Fi avant de démarrer l'application.
	- Pour lancer automatiquement l'application sur un smartphone compatible NFC, activez la fonction et placez le smartphone à proximité de la balise NFC désignée (p. [21](#page-21-0)) sur l'appareil photo.
- *4* Sélectionnez l'appareil photo dans la liste et raccordez le smartphone à l'appareil photo.
	- Le smartphone ne peut se connecter qu'à un seul appareil photo à la fois.
- *5* Sur votre appareil photo, autorisez le smartphone à se raccorder à votre appareil photo.
	- • Si le smartphone a déjà été raccordé à votre appareil photo, il se connecte automatiquement.

*6* Sur le smartphone, définissez les options de prise de vue suivantes.

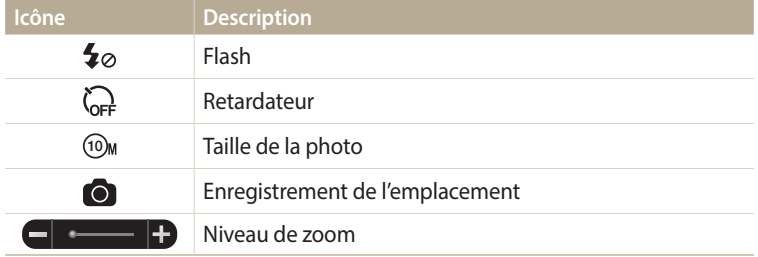

- Lors de l'utilisation de cette fonction, certaines touches ne sont plus disponibles sur votre appareil photo.
- • Vous pouvez utiliser l'appareil photo depuis l'écran tactile de votre smartphone.
- • Le mode Remote Viewfinder n'est compatible qu'avec les formats photo  $(10)$ <sub>M</sub> et  $(3)$ <sub>M</sub>.
- *7* Sur l'écran d'accueil du smartphone, maintenez le doigt sur o pour effectuer la mise au point.
	- • Le mode **Mise au point multiple** s'active automatiquement.
- 8 Relâchez le **o** pour prendre la photo.
	- • La photo est redimensionnée au format 1024 X 768 pour être enregistrée sur le smartphone.
- • Lorsque vous utilisez cette fonctionnalité, la distance idéale entre l'appareil photo et le smartphone peut varier, selon l'environnement.
	- Pour pouvoir utiliser cette fonction, le smartphone doit se trouver dans un périmètre de 7 m par rapport à l'appareil photo.
	- La prise de photo prend un certain temps après avoir relâché la touche o sur le smartphone.
	- • La fonction Remote Viewfinder se désactive si :
	- le smartphone reçoit un appel ;
	- l'appareil photo ou le smartphone est éteint ;
	- la mémoire est pleine ;
	- l'un des appareils connectés perd sa connexion au réseau local sans fil ;
	- le signal de la connexion Wi-Fi est mauvais ou instable.
	- vous n'effectuez aucune opération pendant environ 3 minutes lorsque l'appareil est branché.

## <span id="page-102-1"></span><span id="page-102-0"></span>**Envoi de photos ou de vidéos par courriel**

Vous pouvez modifier les paramètres du menu Courriel et envoyer par courriel des photos ou des vidéos stockées sur l'appareil photo.

### **Modification des paramètres de courriel**

Depuis le menu Courriel, il vous est possible de modifier les paramètres pour le stockage de vos coordonnées. Vous avez également la possibilité de définir ou de changer le mot de passe de courriel. Pour en savoir plus sur la saisie de texte, consultez « [Saisie du texte](#page-96-1) ». (p. [96\)](#page-96-1)

#### **Enregistrement de vos coordonnées**

- Passez au mode Wi-Fi à l'aide de la molette de sélection.
- Sélectionnez<sup><sup>0</sup>.</sup>
- *3* Connectez-vous à un réseau local sans fil. (p. [93\)](#page-93-1)
- 4 Appuyez sur [MENU].
- *5* Appuyez sur **Paramètres expéditeur**.

*6* Sélectionnez le champ **Nom**, indiquez votre nom, puis sélectionnez **Terminé**.

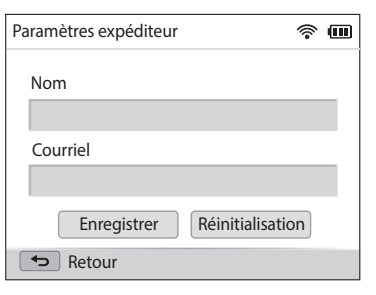

- *7* Sélectionnez le champ **Courriel**, indiquez votre nom, puis appuyez sur **Terminé**.
- *8* Appuyez sur **Enregistrer** pour enregistrer les modifications.
	- • Pour supprimer vos coordonnées, appuyez sur **Réinitialisation**.

#### **Création d'un mot de passe de courriel**

- Passez au mode Wi-Fi à l'aide de la molette de sélection.
- *2* Sélectionnez .
- *3* Connectez-vous à un réseau local sans fil. (p. [93\)](#page-93-1)
- 4 Appuyez sur [MENU].
- *5* Appuyez sur **Config. mot de passe** → **Marche**.
	- • Pour désactiver le mot de passe, appuyez sur **Arrêt**.
- *6* Lorsque la fenêtre s'affiche, sélectionnez **OK**.
	- • Le message disparaît automatiquement, même si vous ne sélectionnez pas **OK**.
- *7* Saisissez un mot de passe de 4 chiffres.
- *8* Confirmez-le en le saisissant à nouveau.
- *9* Lorsque la fenêtre s'affiche, sélectionnez **OK**.

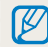

Si vous avez perdu votre mot de passe, vous pouvez le réinitialiser en sélectionnant **Réinitialisation** depuis le menu de configuration du mot de passe. Lorsque vous réinitialisez ces informations, toutes données préalablement sauvegardées, ainsi que l'adresse de courrier électronique et la liste de courriels récemment envoyés seront supprimées.

#### **Modification du mot de passe de courriel**

- Passez au mode Wi-Fi à l'aide de la molette de sélection.
- 2 Sélectionnez <sup>.</sup>
- *3* Connectez-vous à un réseau local sans fil. (p. [93](#page-93-1))
- 4 Appuyez sur [MENU].
- *5* Appuyez sur **Changer mot de passe**.
- *6* Saisissez le mot de passe de 4 chiffres actuel.
- *7* Saisissez un nouveau mot de passe de 4 chiffres.
- *8* Confirmez-le en le saisissant à nouveau.
- *9* Lorsque la fenêtre s'affiche, sélectionnez **OK**.

### <span id="page-104-0"></span>**Envoi de photos ou de vidéos par courriel**

Il vous est possible d'envoyer par courriel des photos ou des vidéos stockées sur l'appareil photo. Pour en savoir plus sur la saisie de texte, consultez « [Saisie du texte](#page-96-1) ». (p. [96](#page-96-1))

- Passez au mode Wi-Fi à l'aide de la molette de sélection.
- Sélectionnez<sup><sup>0</sup>.</sup>
- *3* Connectez-vous à un réseau local sans fil. (p. [93\)](#page-93-1)
- *4* Sélectionnez le champ **Expéditeur** , indiquez votre adresse de courriel, puis appuyez sur **Terminé**.
	- • Si vous avez préalablement enregistré vos coordonnées, celles-ci sont insérées automatiquement (p. [102](#page-102-1))
	- Pour utiliser une adresse figurant dans la liste des précédents expéditeurs, sélectionnez  $\blacktriangledown \rightarrow$  une adresse.
- *5* Sélectionnez le champ **Destinataire**, indiquez une adresse électronique, puis appuyez sur **Terminé**.
	- Pour utiliser une adresse figurant dans la listes des précédents destinataires, sélectionnez ▼ → une adresse
	- Sélectionnez  $+$  pour ajouter des destinataires. Vous pouvez en saisir jusqu'à 30.
	- Sélectionnez  $\boldsymbol{\times}$  pour supprimer une adresse de la liste.
- *6* Sélectionnez **Next**.
- **7** Trouvez les fichiers à envoyer, puis appuyez sur [OK].
	- • Vous pouvez sélectionner jusqu'à 20 fichiers. La taille totale ne doit pas dépasser 7 Mo.
- *8* Sélectionnez **Next**.
- *9* Sélectionnez le champ Commentaire, saisissez vos commentaires, puis appuyez sur **Terminé**.
- *10* Appuyez sur **Envoyer**.
	- • L'appareil photo envoie le courriel.
- • Même si le transfert de la photo semble s'être déroulé correctement, celle-ci  $\not\!\!\!\!D$ peut-être rejetée ou identifiée comme courrier indésirable en cas d'erreur sur le compte de courriel du destinataire.
	- • Il se peut que vous ne soyez pas en mesure d'envoyer de courriel si aucune connexion réseau n'est disponible ou si les paramètres de votre compte de courriel sont incorrects.
	- • Vous ne pouvez pas envoyer de courriel si la taille combinée du fichier dépasse 7 Mo. La résolution maximale des photos que vous pouvez envoyer est de 2M. La résolution maximale des vidéos que vous pouvez envoyer est de ette. Si la photo sélectionnée a une résolution supérieure à 2M, la photo est alors automatiquement redimensionnée à une résolution inférieure.
	- • Si vous ne pouvez pas envoyer de courriel en raison d'un pare-feu ou de paramètres d'authentification utilisateur, contactez votre administrateur réseau ou votre fournisseur d'accès réseau.
	- Si aucun fichier ne se trouve dans la mémoire de l'appareil, vous ne pouvez pas utiliser cette fonction.
	- Vous pouvez également envoyer un courriel en mode Lecture en appuyant sur [m], puis sur **Partager (Wi-Fi)** → **Courriel**.

## <span id="page-105-0"></span>**Utilisation des services de partage de photos ou de vidéos**

Publiez vos photos ou vos vidéos à travers des services de partage de fichiers. Les services de partage disponibles s'affichent sur l'appareil photo. Pour publier des fichiers sur certains services de partage, vous devez vous y inscrire avant de connecter l'appareil photo.

### **Accès à un service de partage**

- Passez au mode Wi-Fi à l'aide de la molette de sélection.
- 2 Sélectionnez ...
- *3* Sélectionnez un service de partage.
	- Si la fenêtre en incrustation qui vous invite à créer un compte apparaît, appuyez sur **OK**.
- *4* Connectez-vous à un réseau local sans fil. (p. [93\)](#page-93-1)
- *5* Saisissez votre identifiant et mot de passe pour vous connecter.
	- Pour en savoir plus sur la saisie de texte, consultez « [Saisie du texte](#page-96-1) ». (p. [96](#page-96-1))
	- Pour sélectionner un identifiant dans la liste, sélectionnez  $\blacktriangledown \rightarrow$  un identifiant.
	- Si vous avez déjà visité les services de partage, il se peut que vous soyez en mesure de vous connecter automatiquement.

Vous devez disposer d'un compte sur le site Web de partage de fichiers pour pouvoir exploiter cette fonction.

### **Publication de photos ou de vidéos**

- *1* Accédez aux services de partage par le biais de l'appareil photo.
- *2* Sélectionnez les fichiers à télécharger.
	- • Vous pouvez sélectionner jusqu'à 20 fichiers. La taille totale ne doit pas dépasser 10 Mo. (Selon le service de partage, la taille ou le nombre total de fichiers peut différer.)

#### *3* Sélectionnez **Upload**.

• Sur certains services de partage, vous pouvez saisir vos commentaires en sélectionnant le champ Commentaire. Pour en savoir plus sur la saisie de texte, consultez « [Saisie du texte](#page-96-1) ». (p. [96\)](#page-96-1)

- ſØ
- Vous pouvez configurer un dossier de publication pour Facebook en appuyant sur [MENU], puis en sélectionnant **Charger dossier (Facebook)** sur la page du service de partage.
- · Vous ne pouvez pas télécharger de fichiers si la taille du fichier dépasse la limite autorisée. La résolution maximale des photos que vous pouvez télécharger est de 2M. La résolution maximale des vidéos que vous pouvez télécharger est de en si Si la photo sélectionnée a une résolution supérieure à 2M, la photo est alors automatiquement redimensionnée à une résolution inférieure. (Selon le service de partage, la résolution maximale des photos peut varier.)
- • Le mode de publication des photos ou des vidéos peut varier en fonction du service de partage sélectionné.
- · Si vous ne parvenez pas à accéder à un service de partage en raison d'un pare-feu ou de paramètres d'authentification utilisateur, contactez votre administrateur réseau ou votre fournisseur de service réseau.
- • Il se peut que la date de prise de vue apparaisse dans le titre des photos ou des vidéos publiées.
- • Le débit de votre connexion Internet peut avoir une incidence sur le temps de publication des photos ou d'ouverture des pages Web.
- Si aucun fichier ne se trouve dans la mémoire de l'appareil, vous ne pouvez pas utiliser cette fonction.
- Vous pouvez également envoyer des photos ou des vidéos à des services de partage de fichiers. Il vous suffit d'appuyer sur [MENU], puis de sélectionner Partager (Wi-Fi) → le service de partage souhaité.
- Sur certains services de partage, il est impossible de publier des vidéos.

## <span id="page-107-0"></span>**Utilisation de Samsung Link pour l'envoi de fichiers**

Vous pouvez également accéder à un périphérique Samsung Link connecté au même appareil photo.

### **Affichage de photos ou de vidéos sur des dispositifs compatibles Samsung Link**

- Passez au mode Wi-Fi à l'aide de la molette de sélection.
- *2* Sélectionnez → **Appareils à proximité**.
	- • Si le message du guide apparaît, sélectionnez **OK**.
	- • L'appareil photo tente de se connecter automatiquement à un réseau local sans fil via les derniers points d'accès auxquels il s'est connecté.
	- • Si l'appareil photo ne s'est jamais connecté à un réseau local sans fil, il recherche alors automatiquement les points d'accès disponibles. (p. [93](#page-93-1))
	- • Vous pouvez autoriser uniquement les appareils connectés ou tous les appareils en appuyant sur [m], puis en sélectionnant **Contrôle d'accès DLNA** à l'écran.
	- Une liste des fichiers partagés est créée. Attendez que les autres appareils trouvent votre appareil photo.
- *3* Connectez le dispositif Samsung Link au réseau, puis activez la fonction Samsung Link.
	- Reportez-vous au mode d'emploi de votre appareil pour en savoir plus.
- *4* Sur l'appareil photo, autorisez le dispositif Samsung Link à se raccorder à l'appareil photo.
- *5* Sur le dispositif Samsung Link, sélectionnez un appareil photo à raccorder.
- *6* Sur le dispositif Samsung Link, parcourez la liste des photos ou vidéos partagées.
	- • Pour en savoir plus sur la manière de rechercher l'appareil photo et de parcourir les photos ou les vidéos sur le dispositif Samsung Link, consultez le mode d'emploi du dispositif.
	- • Selon le type du dispositif Samsung Link ou l'état du réseau, il est possible que les vidéos ne soient pas lues correctement. Si cela se produit, enregistrez de nouveau la vidéo en qualité  $\sqrt{G}$  (640 X 480) ou inférieure avant de lire à nouveau la vidéo. Si la lecture des vidéos ne fonctionne pas correctement sur votre appareil via la connexion sans fil, connectez l'appareil photo au téléviseur à l'aide d'un câble audio/vidéo.

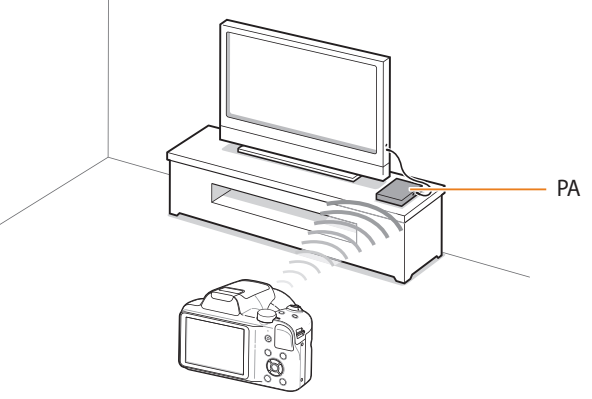

▲ Un appareil photo est raccordé à un téléviseur compatible Samsung Link via un réseau sans fil.
B

- • Vous pouvez partager jusqu'à 1 000 fichiers récents.
- • Vous ne pouvez visualiser sur un dispositif Samsung Link que les photos ou vidéos enregistrées avec l'appareil photo.
- • Le champ de détection de la connexion sans fil entre l'appareil photo et un dispositif Samsung Link peut varier en fonction des spécifications du point d'accès.
- • Si l'appareil photo est connecté à 2 dispositifs Samsung Link, la lecture risque de s'en trouver ralentie.
- Les photos ou les vidéos sont partagées dans leurs dimensions d'origine.
- Cette fonction est uniquement disponible sur les dispositifs compatibles Samsung Link.
- • Les photos ou vidéos partagées ne sont pas enregistrées sur le dispositif Samsung Link, mais peuvent être stockées sur l'appareil photo en respectant les spécifications du dispositif.
- • Le transfert de photos ou de vidéos sur le dispositif Samsung Link peut prendre un certain temps selon la connexion réseau, le nombre de fichiers à partager ou la taille des fichiers.
- • Si vous éteignez l'appareil photo de façon inhabituelle pendant le visionnage de photos ou de vidéos sur un dispositif Samsung Link (par exemple, en retirant la batterie), le dispositif considère que l'appareil photo est toujours connecté.
- • Il se peut que l'ordre des photos ou des vidéos sur l'appareil photo diffère de celui sur le dispositif Samsung Link.
- • En fonction du nombre de photos ou de vidéos à partager, le chargement de celles-ci et l'exécution du processus de configuration initial peuvent prendre un certain temps.
- • Lorsque vous visualisez des photos ou des vidéos sur le dispositif Samsung Link, l'utilisation continue de la télécommande ou l'exécution d'opérations supplémentaires sur celui-ci peut empêcher le bon fonctionnement de cette fonction.
- Si vous réorganisez ou triez des fichiers sur l'appareil photo tout en les visualisant sur un dispositif Samsung Link, vous devez procéder à nouveau au processus initial de configuration pour actualiser la liste des fichiers sur le dispositif.
- • Si aucun fichier ne se trouve dans la mémoire de l'appareil photo, vous ne pouvez pas utiliser cette fonction.
- • Il est recommandé d'utiliser un câble réseau pour connecter le dispositif Samsung Link au point d'accès. Cela permet de réduire les désagréments que vous pourriez rencontrer lors de la diffusion en temps réel de contenus.
- • Pour afficher des fichiers sur un dispositif Samsung Link utilisant la fonction **Appareils à proximité**, activez le mode Multidiffusion sur le point d'accès.

# **Paramètres**

Cette section décrit les différentes options qui permettent de configurer les paramètres de l'appareil photo.

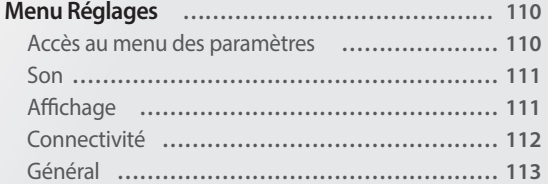

# <span id="page-110-0"></span>**Menu Réglages**

Découvrez comment configurer les paramètres de votre appareil photo.

# **Accès au menu des paramètres**

- 1 Passez au mode  $\bullet$  à l'aide de la molette de sélection.
- *2* Sélectionnez un menu.

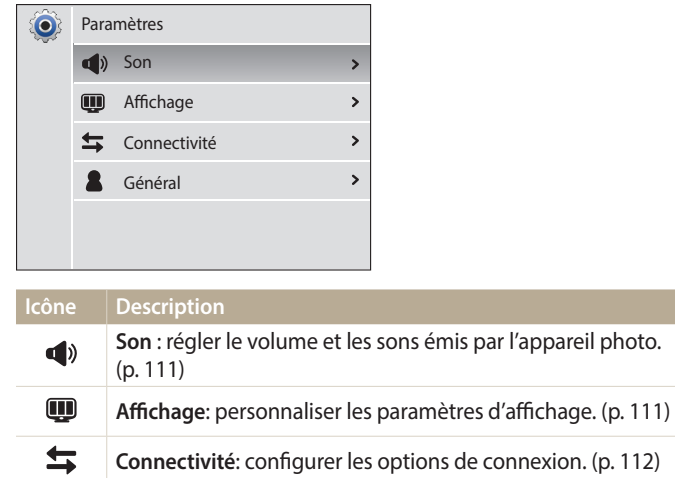

**c** (p. [112\)](#page-112-1) **Général**: modifier les réglages du système de l'appareil photo, tels que le format de la mémoire et le nom des fichiers par défaut. (p. [113](#page-113-1))

*3* Sélectionner un élément.

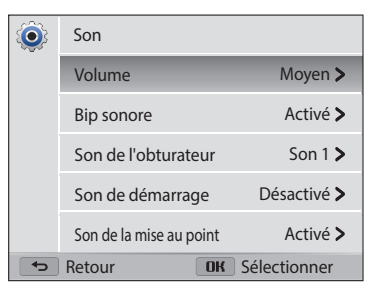

*4* Sélectionnez une option.

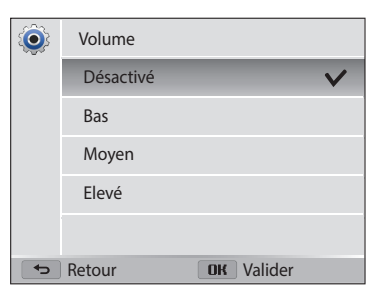

*5* Appuyez sur [ $\bigcirc$ ] pour revenir à l'écran précédent.

## <span id="page-111-1"></span><span id="page-111-0"></span>**Son**

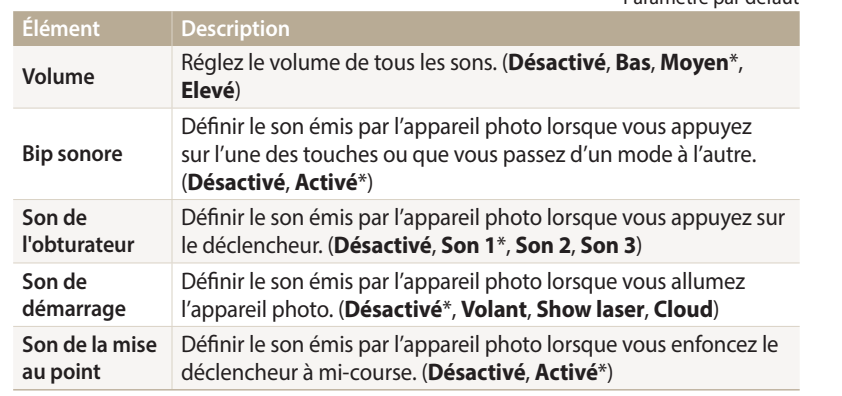

\* Paramètre par défaut

# <span id="page-111-2"></span>**Affichage**

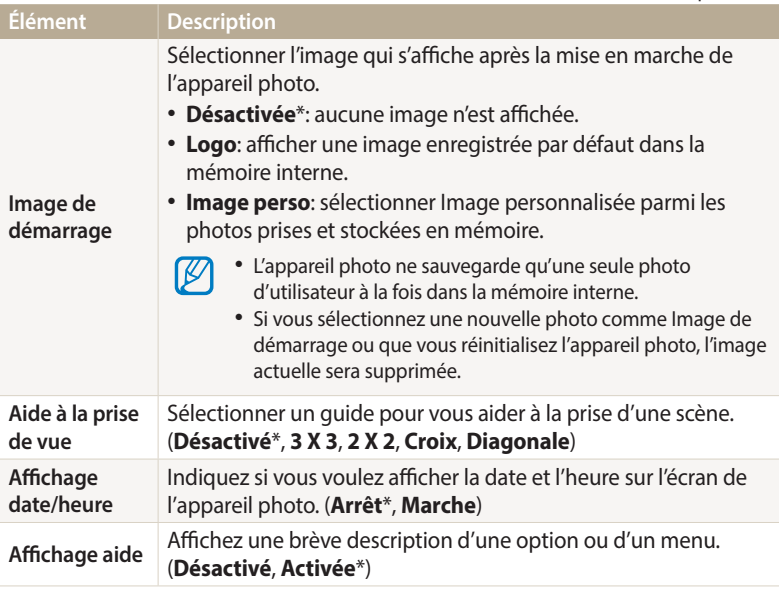

## <span id="page-112-1"></span>**Connectivité**

<span id="page-112-0"></span>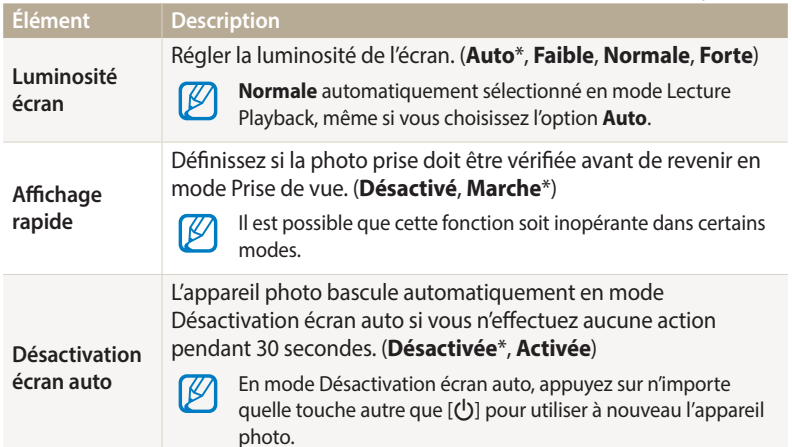

<span id="page-112-2"></span>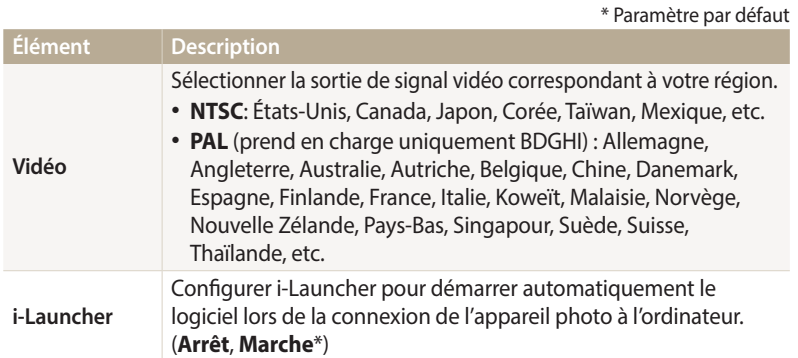

## <span id="page-113-1"></span><span id="page-113-0"></span>**Général**

<span id="page-113-3"></span>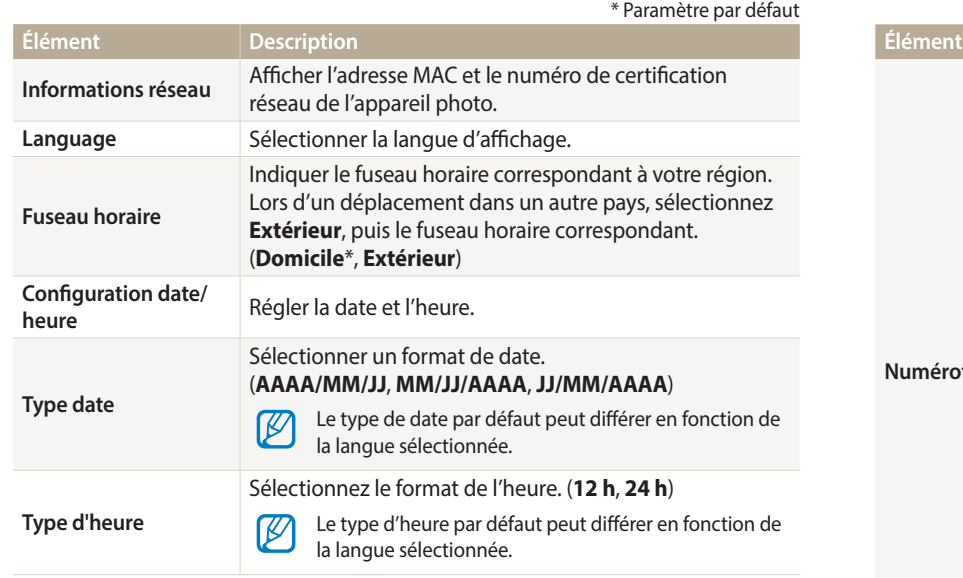

<span id="page-113-2"></span>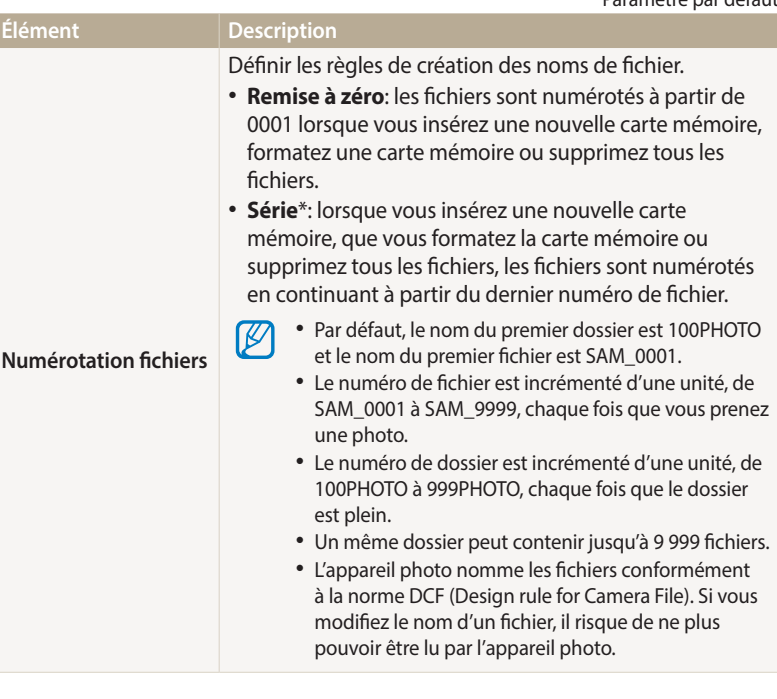

<span id="page-114-1"></span><span id="page-114-0"></span>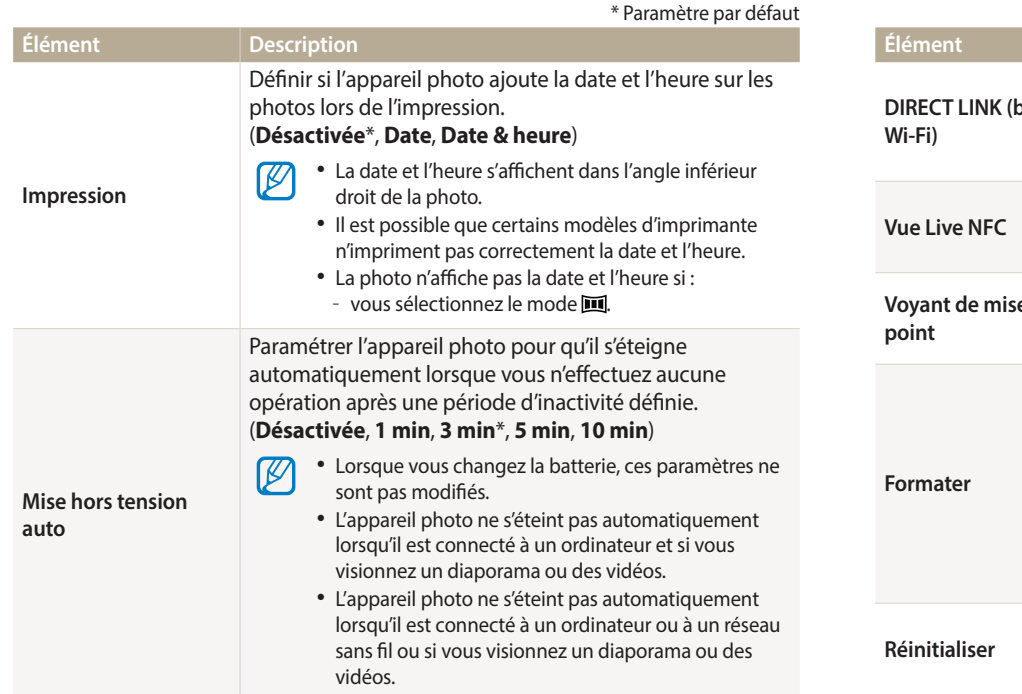

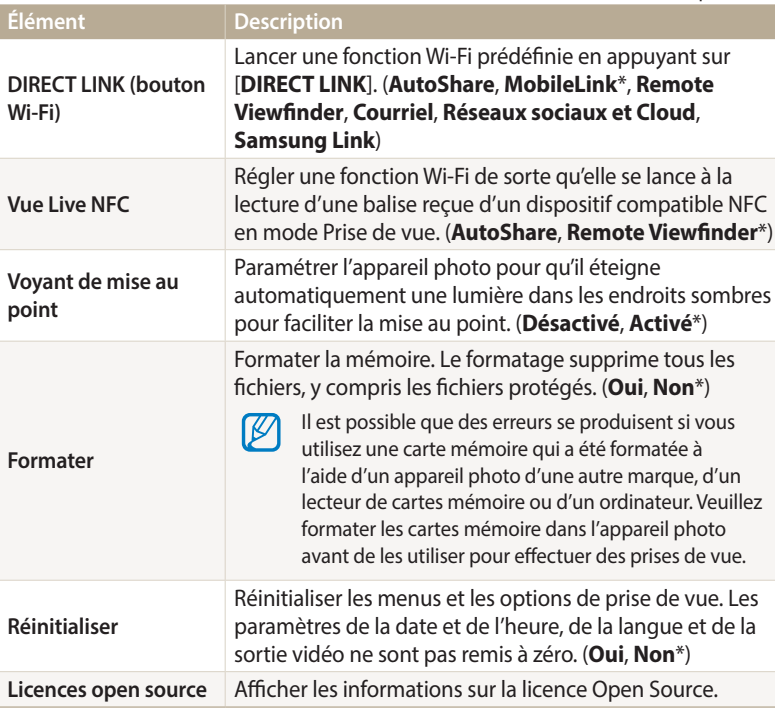

# **Annexes**

Cette section reprend les messages d'erreur, les caractéristiques de l'appareil et des conseils pour l'entretien.

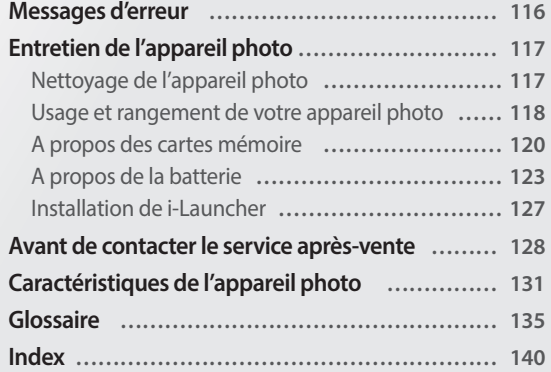

# <span id="page-116-0"></span>**Messages d'erreur**

Lorsque l'un des messages d'erreur suivants apparaît, reportez-vous aux solutions proposées pour tenter de résoudre le problème.

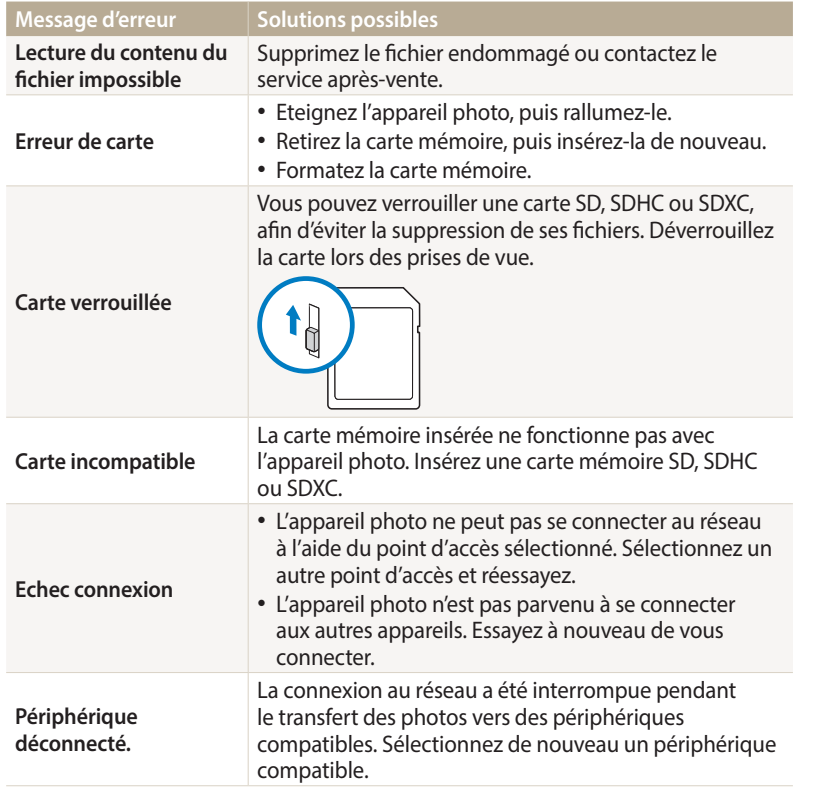

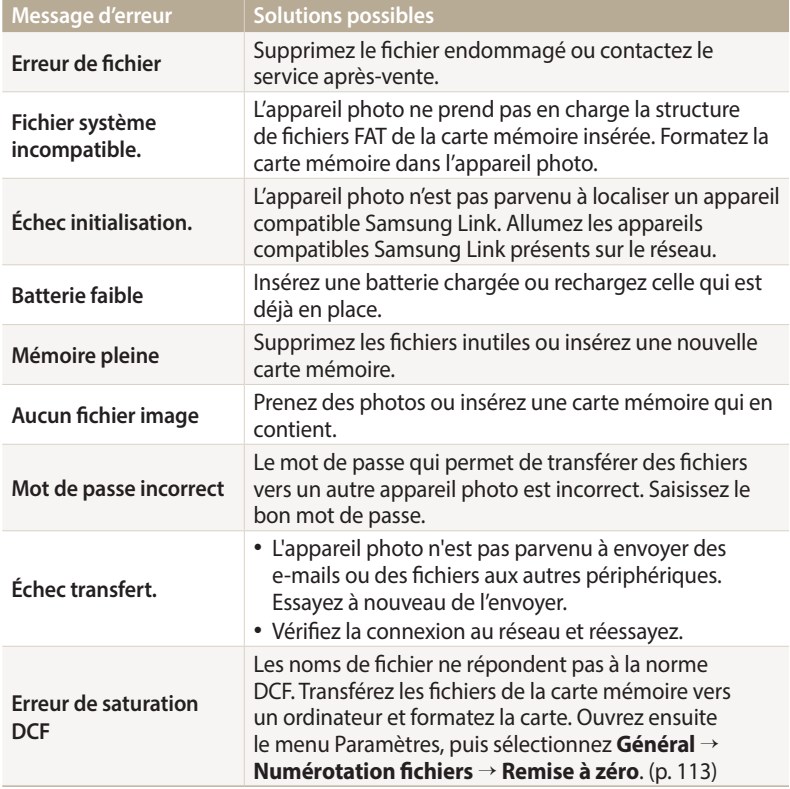

# <span id="page-117-0"></span>**Nettoyage de l'appareil photo**

## **Objectif et écran de l'appareil photo**

Utilisez une soufflette pour éliminer la poussière et passez délicatement un chiffon doux sur l'objectif. S'il reste de la poussière, humidifiez une lingette avec du nettoyant liquide pour objectif et essuyez délicatement.

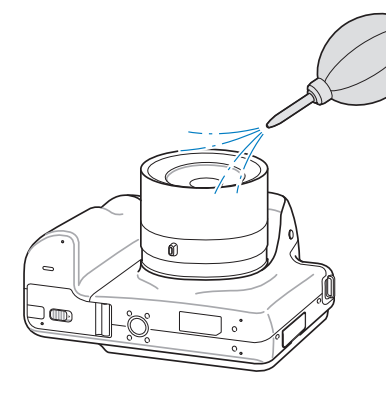

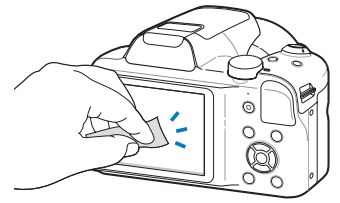

### **Boîtier de l'appareil photo**

Essuyez-le délicatement avec un chiffon doux et sec.

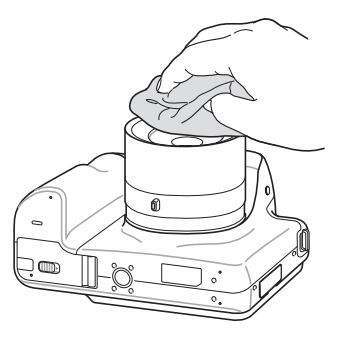

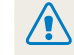

• N'utilisez jamais de benzène, de diluants ou d'alcool pour nettoyer l'appareil. Ces produits peuvent l'endommager ou entraîner un dysfonctionnement.

• N'appuyez pas sur le couvercle de l'objectif et n'utilisez pas de soufflette sur ce couvercle.

# <span id="page-118-0"></span>**Usage et rangement de votre appareil photo**

#### **Usage ou rangement inapproprié de l'appareil photo**

- • Evitez d'exposer l'appareil photo 'à des températures extrêmes.
- Evitez d'utiliser l'appareil photo dans des endroits très humides ou dans lesquels le taux d'humidité varie sensiblement.
- Evitez d'exposer l'appareil photo à la lumière directe du soleil et de le ranger dans des endroits chauds, mal ventilés, comme à l'intérieur d'une voiture en été.
- • Protégez l'appareil photo et son écran contre les chocs et les vibrations excessives, qui risqueraient de les endommager.
- Évitez d'utiliser et de ranger votre appareil dans un endroit poussiéreux, mal entretenu, humide ou peu ventilé, afin de ne pas endommager ses composants internes.
- • N'utilisez pas l'appareil photo à proximité de combustibles ou de produits chimiques inflammables. Ne transportez et ne stockez jamais de liquides inflammables, de gaz ou de matériaux explosifs dans le même compartiment que l'appareil photo ou ses accessoires.
- Ne rangez pas l'appareil photo à proximité de boules de naphtaline.

## **Utilisation sur la plage ou en bord de mer**

- • Protégez l'appareil photo du sable et des poussières lorsque vous l'utilisez à la plage ou dans d'autres endroits similaires.
- • Votre appareil photo n'est pas étanche. Ne manipulez pas la batterie, l'adaptateur ou la carte mémoire avec les mains humides. Cela pourrait endommager l'appareil photo.

## **Rangement pour une durée prolongée**

- Lorsque vous rangez l'appareil photo pour une durée prolongée, placez-le dans un récipient clos avec un matériau absorbant comme du gel de silice.
- Lorsqu'elle n'est pas utilisée pendant une période prolongée, une batterie pleine se décharge progressivement et doit alors être rechargée avant l'utilisation suivante.
- La date et l'heure peuvent être initialisées lorsque l'appareil photo est allumé après avoir été séparé de la batterie pendant une longue période.

## **Utilisation de l'appareil photo dans les environnements humides**

Lorsque vous transférez votre appareil photo d'un environnement froid à un environnement chaud, de la condensation peut se former sur l'objectif et les composants internes. Dans ce cas, éteignez l'appareil photo et attendez au moins 1 heure. Si de la condensation s'est formée sur la carte mémoire, retirez-la et attendez que l'humidité se soit évaporée avant de la remettre en place.

#### **Autres avertissements**

- Ne faites pas tournoyer l'appareil photo par la dragonne. Vous risqueriez de vous blesser ou d'entraîner des blessures à d'autres personnes, ou même d'endommager l'appareil photo.
- • Evitez de peindre l'appareil photo, la peinture risquant de bloquer ses pièces mobiles et de perturber son fonctionnement.
- Éteignez l'appareil photo lorsque vous ne l'utilisez pas.
- L'appareil photo contient des pièces fragiles. Evitez de lui faire subir des chocs.
- Protégez l'écran de toute pression extérieure en le conservant dans l'étui lorsque vous ne l'utilisez pas. Protégez l'appareil photo des rayures en le tenant à l'écart du sable, des objets pointus ou des pièces de monnaie.
- • N'utilisez pas l'appareil photo si l'écran est fissuré ou brisé. Vous risquez de vous blesser les mains ou le visage avec les morceaux de verre ou de plastique. Rapportez votre appareil photo à un centre de service après-vente Samsung pour le faire réparer.
- Ne posez jamais l'appareil photo, les batteries, le chargeur ou des accessoires à l'intérieur ou au-dessus d'un dispositif chauffant, tel qu'un four à micro-ondes, une cuisinière ou un radiateur. La chaleur peut déformer ou faire surchauffer ces appareils et provoquer un incendie ou une explosion.
- • Evitez toute exposition de l'objectif à la lumière directe du soleil. Ceci risquerait d'entraîner une décoloration ou un mauvais fonctionnement du capteur d'image.
- • Protégez l'objectif des traces de doigt et des éraflures. Nettoyez l'objectif en utilisant un chiffon doux et propre.
- • L'appareil photo peut s'éteindre en cas de choc ou de chute. Cela permet de protéger la carte mémoire. Allumez l'appareil photo pour l'utiliser à nouveau.
- Il est possible que l'appareil photo chauffe en cours d'utilisation. Ce phénomène est normal et n'affecte pas la durée de vie ou les performances de l'appareil.
- • Lorsque vous utilisez l'appareil photo à de faibles températures, il peut tarder à s'éteindre, une décoloration peut se produire temporairement sur l'écran ou des images rémanentes peuvent apparaître. Il ne s'agit en aucun cas de dysfonctionnements. Ces perturbations sont momentanées et se corrigent d'ellesmêmes une fois que l'appareil est réexposé à des températures plus acceptables.
- La peinture ou le métal sur le boîtier de l'appareil photo peut provoquer des allergies, des démangeaisons, de l'eczéma ou des boursouflures pour les personnes à peau sensible. Si vous présentez de tels symptômes, arrêtez immédiatement d'utiliser l'appareil photo et consultez un médecin.
- • N'introduisez pas de corps étrangers dans les compartiments, les logements ou les ouvertures de l'appareil photo. Il est possible que les dommages provoqués par une mauvaise utilisation ne soient pas couverts par votre garantie.
- • Ne confiez pas la réparation de l'appareil photo à un technicien non agréé et ne tentez pas de le réparer vous-même. Votre garantie ne couvre pas les dégâts résultant d'une réparation par un technicien non agréé.

# <span id="page-120-0"></span>**A propos des cartes mémoire**

### **Cartes mémoires compatibles**

Ce produit est compatible avec les cartes mémoire SD (Secure Digital), SDHC (Secure Digital High Capacity), SDXC (Secure Digital eXtended Capacity), microSD, microSDHC ou microSDXC.

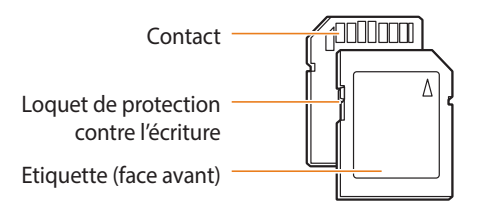

Vous pouvez empêcher la suppression de fichiers en utilisant l'interrupteur de protection en écriture sur une carte SD, SDHC ou SDXC. Faites glisser l'interrupteur vers le bas pour verrouiller la carte ou vers le haut pour la déverrouiller. Déverrouillez la carte lors de la prises de photos ou de vidéos.

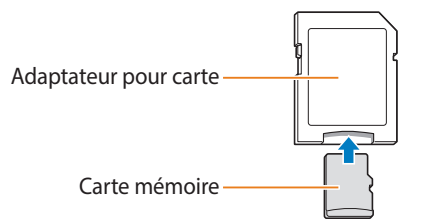

Pour utiliser des cartes de type micro avec ce produit, un ordinateur ou un lecteur de carte mémoire, insérez la carte dans un adaptateur.

## **Capacité de la carte mémoire**

La capacité de la mémoire peut varier en fonction de la scène et des conditions de prise de vue. Ces capacités sont données pour une carte SD de 2 Go :

#### **Photo**

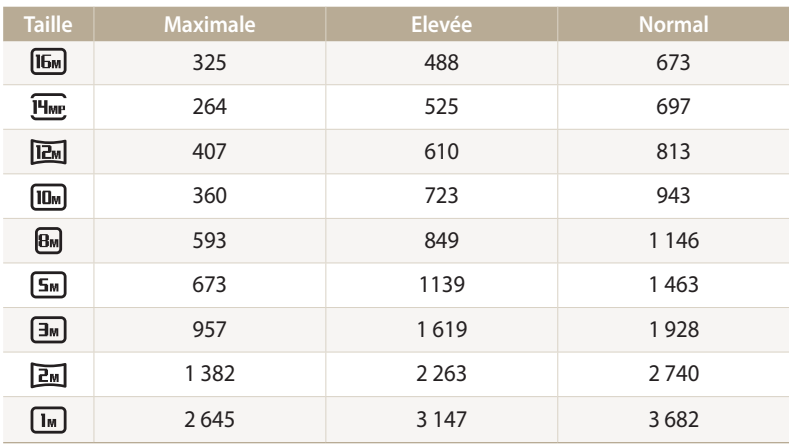

#### **Vidéo**

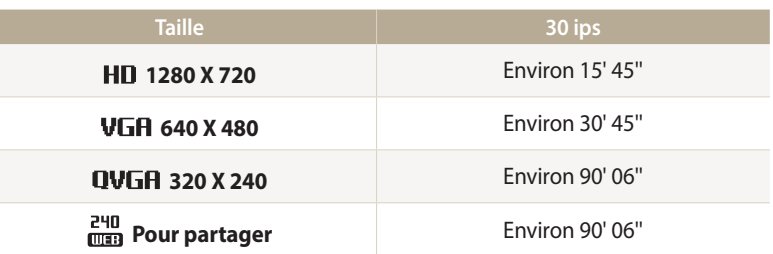

Les chiffres mentionnés ci-dessus sont mesurés sans la fonction de zoom. Le temps d'enregistrement disponible peut varier si le zoom est utilisé. Plusieurs vidéos ont été enregistrées successivement afin de déterminer la durée totale d'enregistrement.

#### <span id="page-122-1"></span><span id="page-122-0"></span>**Précautions d'utilisation des cartes mémoire**

- • Evitez d'exposer les cartes mémoire à des températures inférieures à 0 °C ou supérieures à 40 °C. Ceci risquerait de provoquer des dysfonctionnements des cartes mémoire.
- • Introduisez la carte mémoire dans le bon sens. Si vous l'introduisez dans le mauvais sens, vous risquez de l'endommager ainsi que l'appareil photo.
- • N'utilisez pas une carte mémoire qui a été formatée dans un autre appareil photo ou avec un ordinateur. Reformatez la carte mémoire avec votre appareil photo.
- • Eteignez l'appareil photo avant d'introduire ou de retirer la carte mémoire.
- • Vous ne devez pas retirer la carte mémoire ni éteindre l'appareil photo tant que le voyant clignote. Vous risqueriez d'endommager vos données.
- • Au terme de la durée de vie de la batterie, vous ne pouvez plus stocker de photos sur la carte. Remplacez-la.
- • Evitez de plier la carte mémoire, de la laisser tomber ou de la soumettre à des chocs ou des pressions importantes.
- • Evitez d'utiliser ou de ranger les cartes mémoire à proximité de champs magnétiques.
- • Evitez d'utiliser ou de ranger les cartes mémoire dans des environnements chauds, très humides ou en contact avec des substances corrosives.
- • Evitez tout contact des cartes mémoire avec des liquides, de la poussière ou des corps étrangers. Si la carte mémoire est sale, nettoyez-la avec un chiffon doux avant de l'introduire dans l'appareil photo.
- • Evitez que les cartes mémoire ou l'emplacement pour carte mémoire n'entrent en contact avec des liquides, des poussières ou tout corps étranger. Cela risquerait d'endommager l'appareil photo ou les cartes mémoire.
- • Lorsque vous transportez une carte mémoire, rangez-la dans un étui afin de la protéger de l'électricité statique.
- • Transférez vos données importantes sur d'autres supports, tel qu'un disque dur ou un CD / DVD.
- • Lorsque vous utilisez l'appareil photo de manière prolongée, la carte mémoire peut chauffer. Ceci est normal et n'engendre pas de dysfonctionnement.

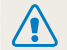

Le fabricant décline toute responsabilité en cas de perte de données.

# <span id="page-123-0"></span>**A propos de la batterie**

Utilisez uniquement des batteries homologuées par Samsung.

## **Caractéristiques de la batterie**

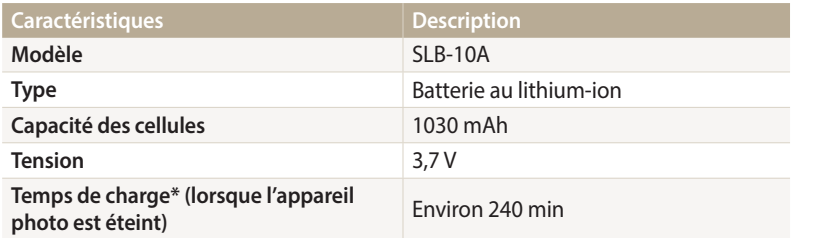

\* Le temps de chargement de la batterie en la connectant à un ordinateur peut être plus long.

## **Autonomie de la batterie**

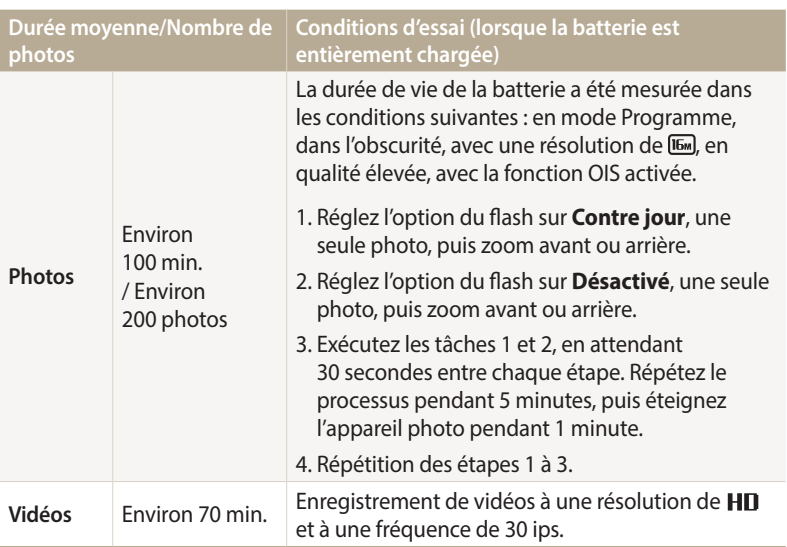

- Les chiffres ci-dessus s'appuient sur les normes de test de la CIPA. Votre propre usage peut influer sur ces valeurs de façon significative.
- • Plusieurs vidéos ont été enregistrées successivement afin de déterminer la durée totale d'enregistrement.
- Lorsque vous utilisez les fonctions réseau, la batterie se décharge plus rapidement.

## <span id="page-124-0"></span>**Message de batterie faible**

Lorsque la batterie est complètement déchargée, l'icône de batterie devient rouge et le message « **Batterie faible** » s'affiche.

#### **Remarques à propos de l'utilisation de la batterie**

- Evitez d'exposer les batteries à des températures inférieures à 0 °C ou supérieures à 40 °C. Ceci est à même de réduire la capacité de charge de celle-ci.
- • Lorsque vous utilisez l'appareil photo de manière prolongée, la zone située autour de la trappe batterie peut chauffer. Ceci n'affecte pas l'utilisation normale de l'appareil photo.
- Ne tirez pas sur le cordon d'alimentation pour débrancher le chargeur de la prise murale, au risque de provoquer un incendie ou de recevoir une décharge électrique.
- A des températures inférieures à 0 °C, la capacité de la batterie et sa durée de vie peuvent diminuer.
- La capacité de la batterie peut diminuer à de faibles températures, mais redeviendra normale à des températures plus modérées.
- Si vous rangez l'appareil photo sans l'utiliser pour une période prolongée, retirez d'abord la batterie. Les batteries photo peuvent fuir ou se détériorer avec le temps, risquant d'endommager gravement l'appareil photo. Le stockage de l'appareil photo pendant une période prolongée, alors que la batterie est installée, peut entraîner le déchargement de la batterie. Il est possible que vous ne puissiez pas recharger une batterie complètement déchargée.
- Lorsque vous n'utilisez pas l'appareil photo pendant une période prolongée (3 mois ou plus), vérifiez la batterie et rechargez-la régulièrement. Si vous laissez continuellement la batterie se décharger, sa capacité et sa durée de vie risquent de décroître, ce qui peut entraîner un dysfonctionnement, un incendie ou une explosion.

## **Précautions d'utilisation de la batterie**

#### **Protégez les batteries, les chargeurs et les cartes mémoire des chocs**

Evitez tout contact de la batterie avec des objets métalliques, car cela risque de provoquer un court-circuit entre les bornes + et - de la batterie et de l'endommager de manière temporaire ou permanente. Vous risquez également de provoquer un incendie ou une décharge électrique.

#### **Remarques concernant le chargement de la batterie**

- • Si le voyant d'état est éteint, assurez-vous que la batterie est installée correctement.
- Si l'appareil photo est toujours en chargement, la batterie peut ne pas être complètement chargée. Eteignez l'appareil photo avant de charger la batterie.
- • N'utilisez pas l'appareil photo lorsque la batterie est en charge. Vous pourriez recevoir une décharge électrique ou provoquer un incendie.
- • Ne tirez pas sur le cordon d'alimentation pour débrancher le chargeur de la prise murale, au risque de provoquer un incendie ou de recevoir une décharge électrique.
- • Laissez la batterie se recharger pendant au moins 10 minutes avant d'allumer l'appareil photo.
- • Si vous branchez l'appareil photo à une source d'alimentation externe lorsque la batterie est déchargée, l'utilisation de certaines fonctions gourmandes en énergie peut entraîner la mise hors tension de l'appareil photo. Pour utiliser l'appareil photo normalement, rechargez la batterie.
- • Si vous rebranchez le cordon d'alimentation alors que la batterie est complètement chargée, le voyant d'état s'allume pendant environ 30 minutes.
- • L'utilisation du flash et l'enregistrement de vidéos déchargent rapidement la batterie. Chargez la batterie jusqu'à ce que le voyant d'état rouge s'éteigne.
- Si le voyant ne s'allume pas, rebranchez le câble ou retirez les piles, puis remettezles.
- • Le chargement excessif des batteries peut raccourcir leur durée de vie. A la fin de chaque chargement, débranchez le câble de l'appareil photo.
- Ne tordez pas le cordon d'alimentation et ne placez pas d'objets lourds dessus. Vous risqueriez d'endommager le cordon.

#### **Remarques concernant le chargement avec un ordinateur connecté**

- • Utilisez uniquement le câble USB fourni.
- La batterie peut ne pas se recharger dans les cas suivants :
- vous utilisez un concentrateur USB ;
- d'autres périphériques USB sont connectés à l'ordinateur
- le câble est branché au port situé sur la façade avant de l'ordinateur ;
- le port USB de l'ordinateur n'est pas compatible avec la norme d'alimentation électrique (5 V, 500 mA).

#### **Précautions relatives à l'utilisation et à la mise au rebut de batteries et de chargeurs**

- Ne jetez jamais les batteries au feu. Respectez la réglementation en vigueur dans votre pays concernant l'élimination des batteries usagées.
- • Ne posez jamais les batteries ou l'appareil à l'intérieur ou au-dessus d'un dispositif chauffant, tel qu'un four à micro-ondes, une cuisinière ou un radiateur. En cas de surchauffe, les batteries risquent d'exploser.

**Des blessures pouvant s'avérer mortelles peuvent résulter d'une utilisation imprudente ou inappropriée de la batterie. Pour votre sécurité, veuillez suivre ces instructions relatives à l'utilisation correcte de la batterie :**

- • La batterie peut s'enflammer ou bien exploser si celle-ci n'est pas manipulée correctement. Si vous remarquez un quelconque défaut de fabrication, une fêlure ou d'autres anomalies sur la batterie, cessez de l'utiliser immédiatement et contactez le service après-vente.
- • Utilisez uniquement des chargeurs de batterie et des adaptateurs authentiques recommandés par le fabricant et rechargez la batterie en respectant scrupuleusement les consignes décrites dans ce manuel d'utilisation.
- Ne placez pas la batterie à proximité d'appareils chauffants ou dans un environnement soumis à des températures élevées comme par exemple à l'intérieur d'une voiture en été.
- • Ne placez jamais la batterie dans un four à micro-ondes.
- • Évitez de stocker ou d'utiliser la batterie dans des endroits chauds et humides comme des spas ou des cabines de douche.
- • Ne posez pas l'appareil sur des surfaces inflammables comme de la literie, des couvertures, des tapis ou des couvertures électriques pendant des périodes prolongées.
- Lorsque l'appareil est allumé, ne le laissez pas dans un espace confiné pendant une période prolongée.
- Ne laissez pas les bornes de la batterie entrer en contact avec des objets métalliques comme des colliers, des pièces de monnaie, des clés ou bien des montres.
- • Utilisez uniquement des batteries de remplacement lithium-ion authentiques recommandées par le fabricant.
- Ne démontez ou ne perforez pas la batterie avec un objet coupant, quel qu'il soit.
- Evitez de soumettre la batterie à une pression élevée ou à des éléments susceptibles de l'écraser.
- Evitez de soumettre la batterie à des chocs importants comme la laisser tomber d'une hauteur élevée.
- • N'exposez pas la batterie à des températures supérieures ou égales à  $60 °C$ .
- • Evitez de mettre la batterie en contact avec des liquides ou de l'humidité.
- • Evitez de mettre la batterie en contact avec des flammes et de l'exposer à une chaleur extrême ou au soleil de façon prolongée.

#### **Informations sur le traitement des batteries usagées**

- Portez une attention particulière à la façon dont vous traitez les batteries usagées.
- Ne jetez pas la batterie au feu.
- • Les réglementations de mise au rebut peuvent différer selon le pays ou la région. Observez les réglementations locales et fédérales en matière de traitement des batteries usagées.

### **Consignes relatives au chargement de la batterie**

Respectez les consignes de chargement indiquées dans ce manuel d'utilisation pour charger la batterie.

La batterie peut s'enflammer ou exploser si elle n'est pas chargée correctement.

# <span id="page-127-0"></span>**Mise à niveau du micrologiciel**

i-Launcher vous permet de mettre à niveau le micrologiciel de votre appareil photo.

- Passez au mode  $\bullet$  à l'aide de la molette de sélection.
- *2* Sélectionnez **Connectivité** → **i-Launcher** → **Marche**.
- *3* Éteignez l'appareil photo.
- *4* Branchez l'appareil photo sur l'ordinateur à l'aide du câble USB.

Vous devez brancher l'extrémité la plus fine du câble USB sur l'appareil photo. /!\ Vous risquez d'endommager vos fichiers si vous branchez le câble à l'envers. Le fabricant décline toute responsabilité en cas de perte de données.

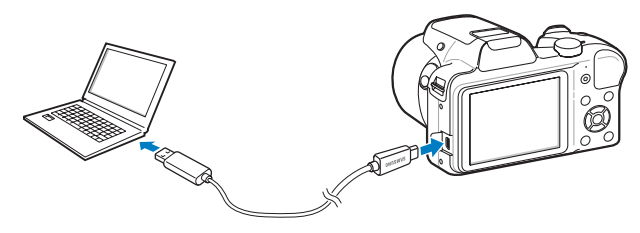

*5* Allumez l'appareil photo.

## *6* Installez i-Launcher sur l'ordinateur.

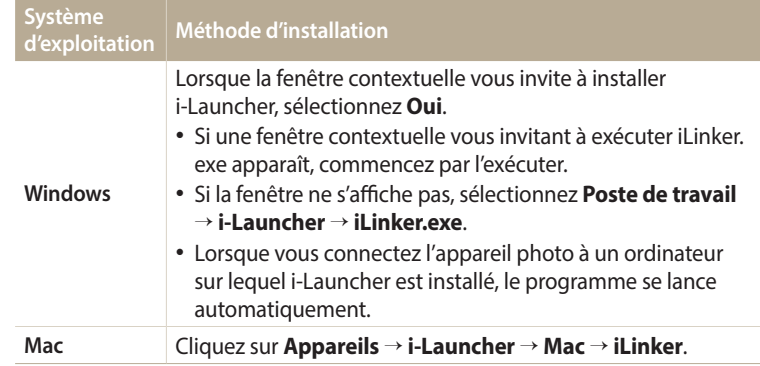

- *7* Suivez les instructions à l'écran pour mettre à niveau le micrologiciel et installer ainsi la version la plus récente.
	- • Sélectionnez **Firmware Upgrader** depuis l'écran de i-Launcher.
- • Avant de démarrer la mise à niveau du micrologiciel, vérifiez que le PC est  $\mathbb{Z}$ connecté à un réseau.
	- • Ne pas éteindre l'appareil photo jusqu'à ce que la mise à niveau du firmware est terminé.

# <span id="page-128-0"></span>**Avant de contacter le service après-vente**

Si votre appareil photo ne fonctionne pas correctement, vérifiez les éléments suivants avant de contacter le service après-vente. Si la solution de dépannage proposée ne permet pas de résoudre le problème, veuillez contacter votre revendeur local ou le service après-vente.

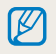

Lorsque vous apportez votre appareil photo dans un service après-vente, veillez à également fournir les autres composants qui ont pu contribuer au dysfonctionnement, notamment la carte mémoire et la batterie.

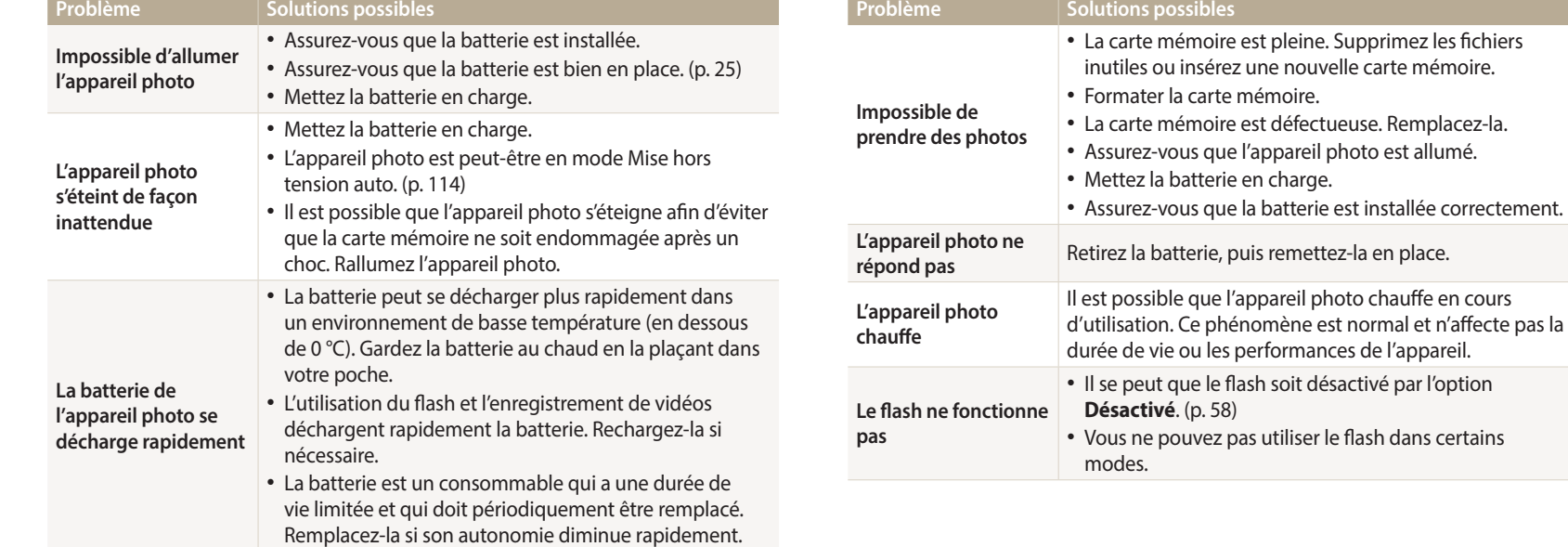

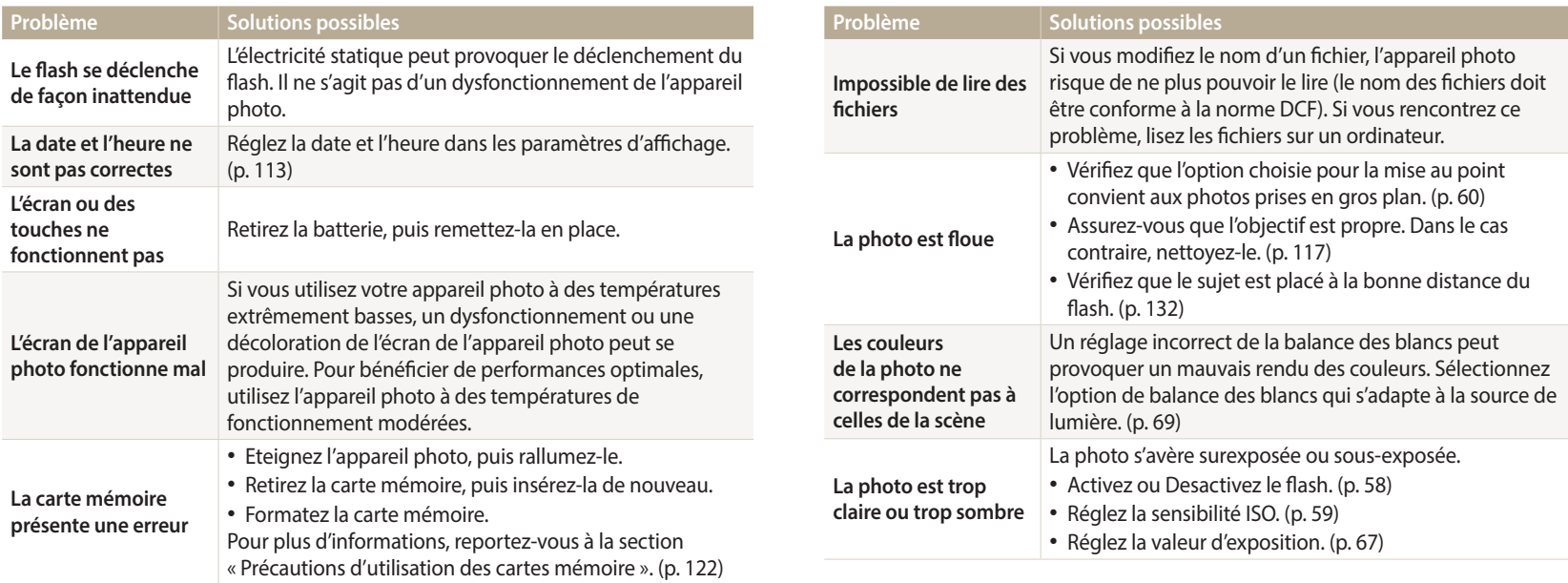

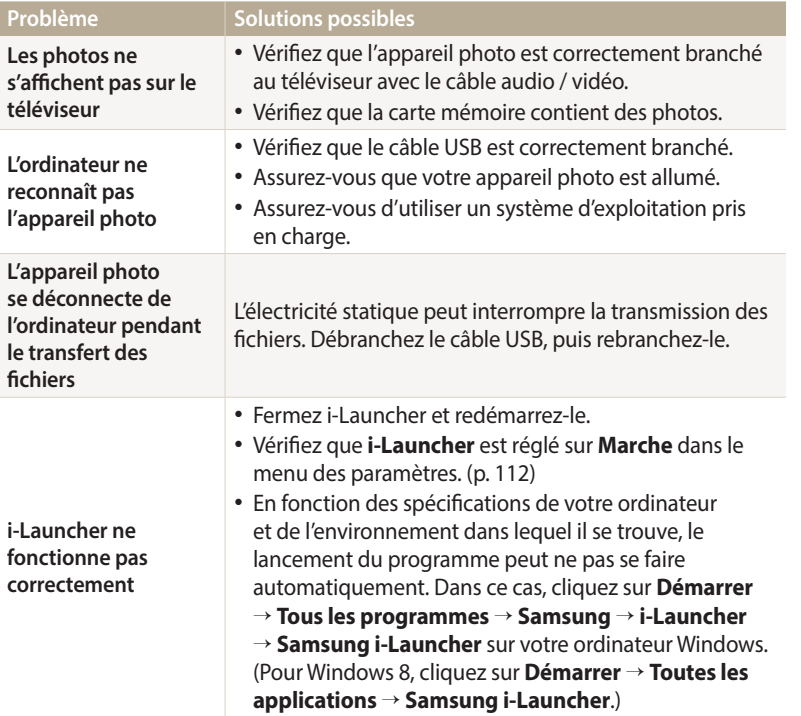

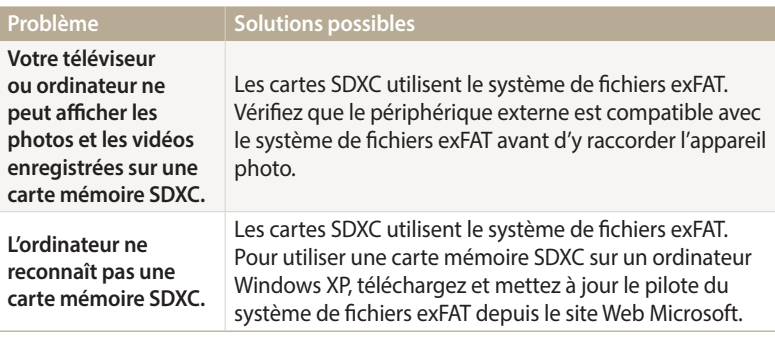

<span id="page-131-0"></span>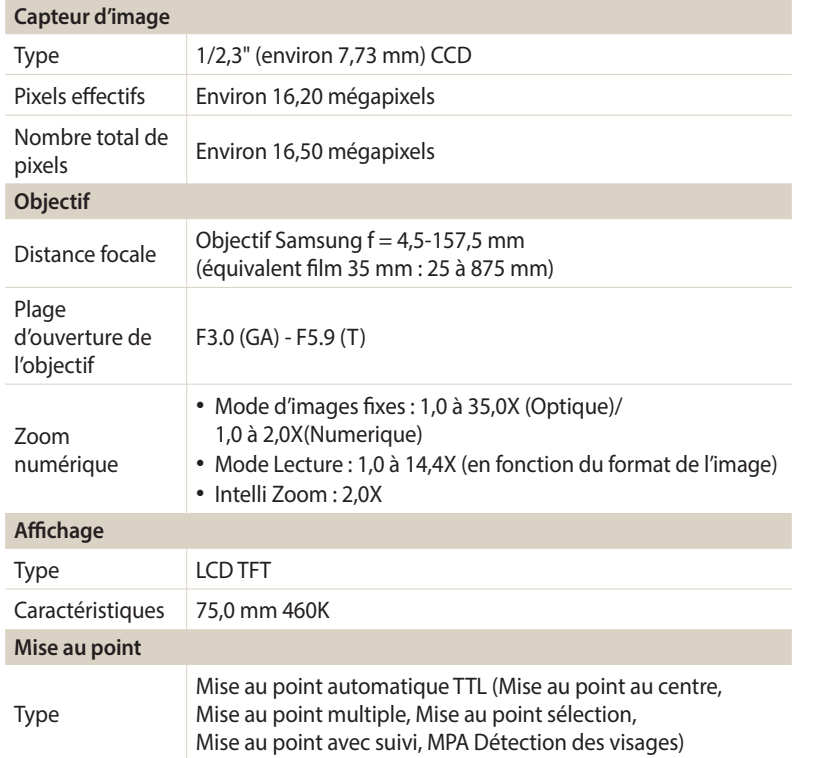

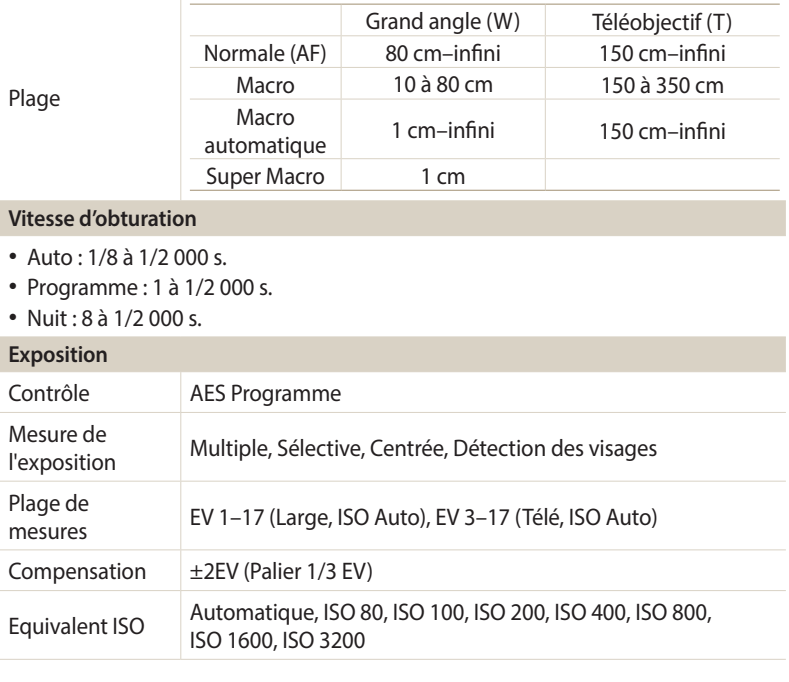

<span id="page-132-0"></span>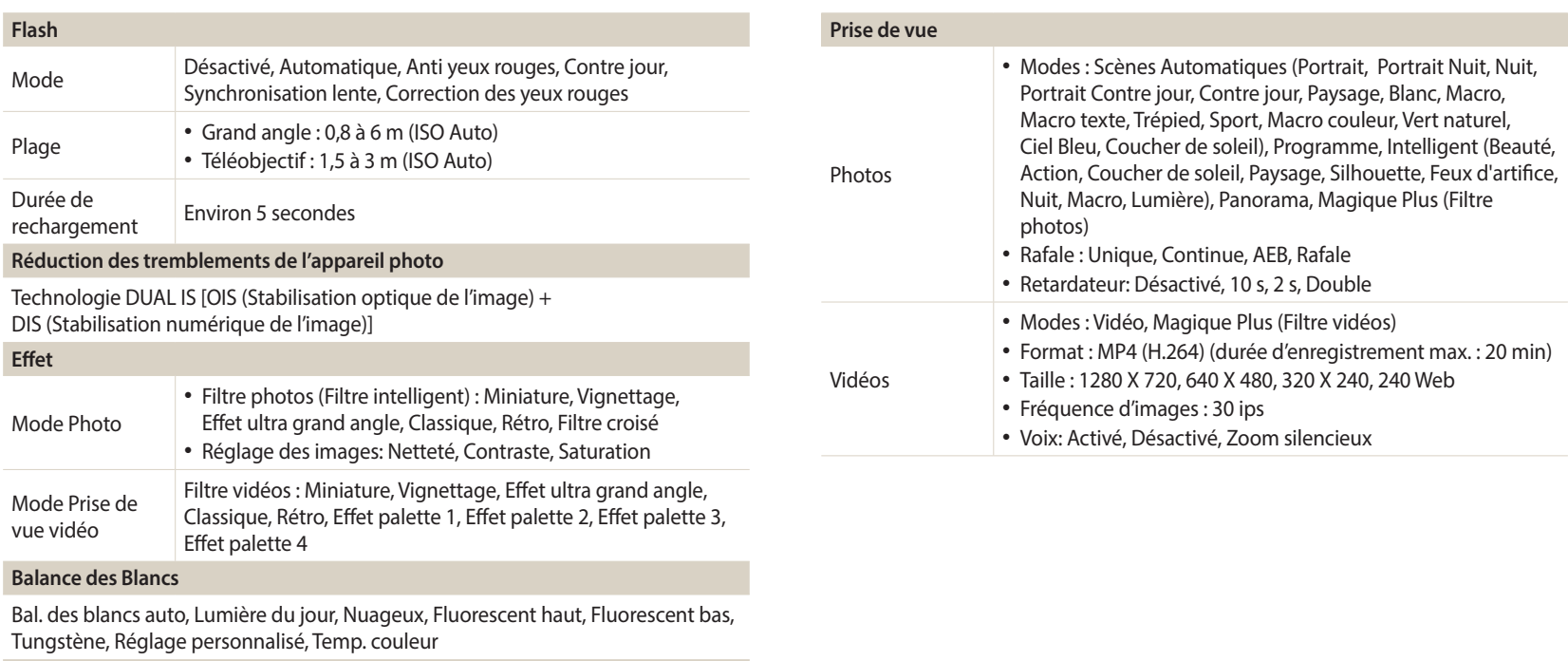

## **Impression de la date**

Date & heure, Date, Désactivée

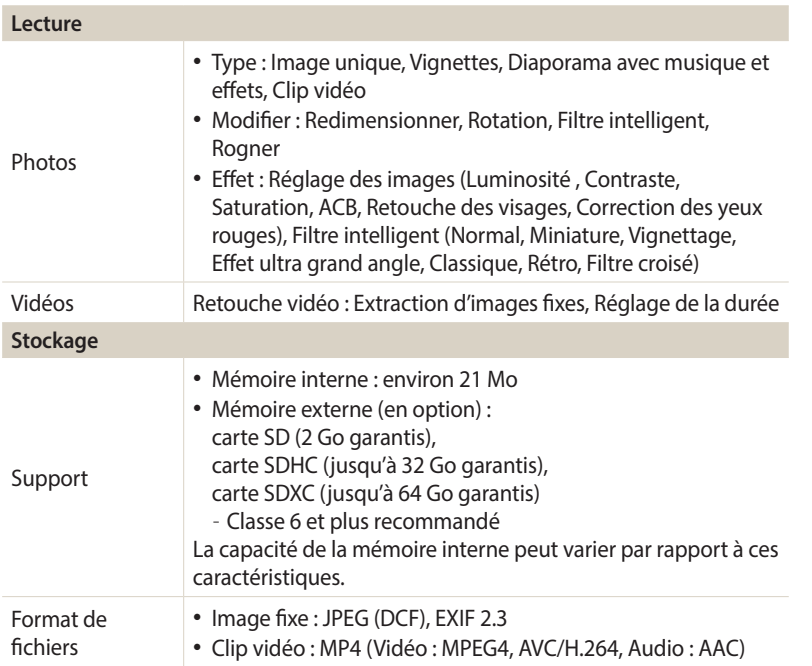

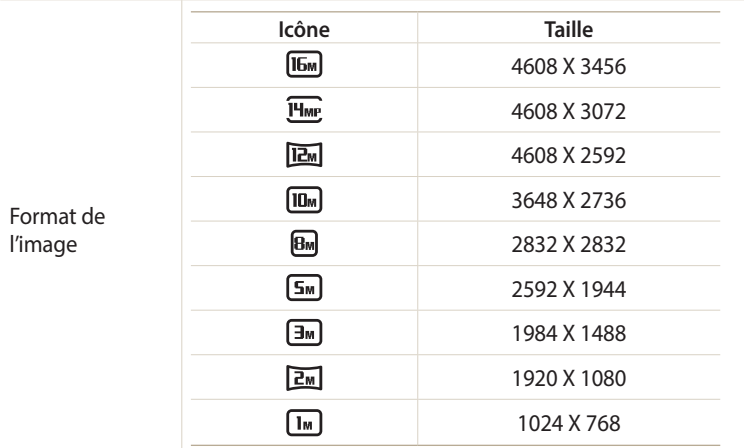

#### **Réseaux Wi-Fi**

MobileLink, Remote Viewfinder, Réseaux sociaux et Cloud, Courriel, Notification mise à niveau logicielle, Samsung Link, AutoShare

## **NFC**

Oui

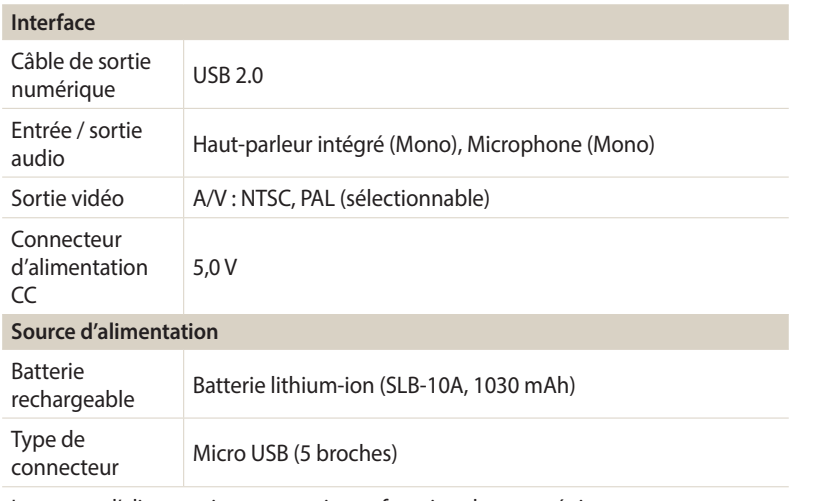

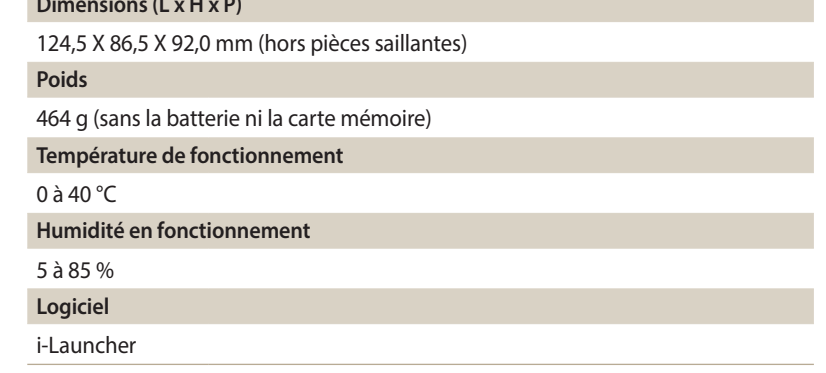

 $\mathbf{D}$  **Dimensions** (L  $\mathbf{D}$  **D**)

En vue d'améliorer le produit, ces caractéristiques peuvent être modifiées sans avis préalable.

La source d'alimentation peut varier en fonction de votre région.

#### <span id="page-135-0"></span>**ACB (Réglage automatique du contraste)**

Cette fonctionnalité améliore automatiquement le contraste de vos images lorsque le sujet est rétroéclairé ou en cas de contraste lumineux entre le sujet et l'arrièreplan.

#### **AEB (Auto Exposure Bracket)**

Cette fonctionnalité permet de prendre automatiquement plusieurs photos à différentes expositions afin de vous aider à obtenir une exposition correcte.

#### **AF (Mise au point automatique)**

Système qui permet d'effectuer une mise au point automatique sur le sujet. L'appareil photo se base sur le contraste pour effectuer la mise au point automatique.

#### **Aperture**

L'ouverture contrôle la quantité de lumière atteignant le capteur de l'appareil photo.

#### **Bougé de l'appareil photo (flou)**

Si vous bougez l'appareil photo alors que l'obturateur est ouvert, l'image risque d'être floue. Cela est plus fréquent si la vitesse de l'obturateur est lente. Vous pouvez éviter cela en augmentant la sensibilité, en utilisant le flash ou en augmentant la vitesse de l'obturateur. Pour stabiliser l'appareil photo, vous pouvez également utiliser un trépied, ou les fonctions DIS ou OIS.

### **Cadrage**

En photographie, ce terme signifie la disposition des éléments d'une scène. En règle générale, une bonne composition doit obéir à la règle des tiers.

#### **DCF (Design rule for Camera File system)**

Spécification créée par la JEITA (Japan Electronics and Information Technology Industries Association) qui définit le format et le système de fichiers pour les appareils photo.

#### **Profondeur de champ**

Zone de netteté acceptable entre le point de mise au point le plus proche et le plus éloigné. Elle est variable selon la focale et l'ouverture utilisées, ainsi que la distance entre l'appareil photo et le sujet. Avec, par exemple, une ouverture inférieure, la profondeur de champ augmente et l'arrière-plan de la composition devient flou.

#### **Zoom numérique**

Fonctionnalité qui augmente artificiellement le zoom disponible avec un l'objectif (zoom optique). Avec le zoom numérique, la qualité de l'image risque de se dégrader au fur et à mesure que le grossissement augmente.

#### **DIS (Stabilisation numérique de l'image)**

Cette fonction permet de compenser en temps réel tout mouvement ou toute vibration lors de la prise de vue. Une certaine dégradation de l'image peut apparaître en comparaison avec la fonction Stabilisation optique de l'image.

#### **EV (Valeur d'exposition)**

Ensemble des combinaisons de vitesses de l'obturateur et d'ouverture de l'objectif pour une même exposition.

#### **Compensation EV**

Cette fonctionnalité vous permet de régler rapidement la valeur d'exposition mesurée par l'appareil photo, selon des incréments restreints, afin d'améliorer l'exposition de vos photos. Réglez la compensation EV sur -1,0 EV pour obtenir une valeur plus sombre d'un pas et sur 1,0 EV pour une valeur plus claire d'un pas.

#### **Exif (Exchangeable Image File Format)**

Spécification créée par la Japan Electronics and Information Technology Industries Association (JEITA) qui définit le format de fichiers pour les appareils photo.

#### **Exposition**

Quantité de lumière atteignant le capteur de l'appareil photo. L'exposition est contrôlée par la vitesse de l'obturateur, la valeur d'ouverture et la sensibilité ISO.

#### **Flash**

Lumière brève et intense qui permet de créer une exposition adéquate lorsque la luminosité est faible.

#### **Distance focale**

Distance entre le centre de l'objectif et son point focal (en millimètres). Des longueurs de focales plus importantes réduisent les angles de vue et agrandissent le sujet. Des longueurs de focales moins élevées agrandissent les angles de vue.

#### **Histogramme**

Représentation graphique de la luminosité d'une image. L'axe horizontal représente la luminosité et l'axe vertical le nombre de pixels. Des points à l'extrême gauche (trop sombre) ou à l'extrême droite (trop clair) signifient que la photo n'est pas correctement exposée.

#### **H.264 / MPEG-4**

Un format vidéo haute compression mis en place par la norme internationale ISO-IEC et l'UIT-T, et développé par le Joint Video Team (JVT). Ce codec est capable de fournir une bonne qualité vidéo à des débits faibles.

#### **Capteur d'image**

Partie physique de l'appareil photo qui comporte une cellule photosensible pour chaque pixel de l'image. Chaque cellule photosensible enregistre la valeur de la luminosité d'une exposition. Il existe deux types de capteurs : CCD (Charge-coupled Device) et CMOS (Complementary Metal Oxide Semiconductor).

#### **Sensibilité ISO**

Sensibilité de l'appareil photo à la lumière basée sur la sensibilité du film utilisé dans l'appareil photo. A une sensibilité ISO élevée, la vitesse de l'obturateur de l'appareil photo est plus grande, ce qui réduit le flou causé par le bougé de l'appareil ou une luminosité insuffisante. Toutefois, avec une sensibilité plus élevée, le risque de parasites est également plus grand.

#### **JPEG (Joint Photographic Experts Group)**

Méthode de compression des images numériques avec pertes. Les images JPEG sont compressées afin de réduire la taille de leur fichier avec une dégradation minimale de la résolution.

## **LCD (Liquid Crystal Display)**

Technique d'affichage couramment utilisée dans le secteur de l'électronique grand public. Ce type d'écran nécessite un rétroéclairage séparé, de type CCFL ou LED, pour reproduire les couleurs.

#### **Macro**

Cette fonctionnalité permet de prendre des photos en gros plan ou de photographier de petits objets. Cela permet à l'appareil photo d'effectuer une mise au point nette à une échelle proche de la réalité (1/1).

#### **Mesure de l'exposition**

Correspond à la manière dont l'appareil photo mesure la quantité de lumière nécessaire à la définition de l'exposition.

#### **MJPEG (Motion JPEG)**

Format vidéo avec une compression d'images JPEG.

#### **NFC (Near Field Communication, Communication en champ proche)**

NFC représente un ensemble de normes de transmission radio de proximité très réduite. Vous pouvez utiliser des dispositifs compatibles NFC pour activer des fonctionnalités ou échanger des données entre appareils.

#### **Parasite**

Problème d'affichage des pixels sur une image numérique. Des parasites peuvent apparaître si les photos sont prises avec une sensibilité trop élevée ou avec un réglage de sensibilité automatique dans un environnement sombre.

#### **Zoom optique**

Zoom qui permet d'agrandir les images à l'aide de l'objectif sans dégrader la qualité des images.

#### **Qualité**

Expression du taux de compression d'une image numérique. Lorsque la qualité de l'image est élevée, le taux de compression est bas et la taille du fichier plus importante.

#### **Résolution**

Nombre de pixels d'une image numérique. Les images à résolution élevée comportent plus de pixels et présentent généralement davantage de détails que les images avec une faible résolution.

#### **Vitesse d'obturation**

La vitesse d'obturation est définie par la durée nécessaire à l'ouverture et à la fermeture de l'obturateur. Dans le cadre de la luminosité d'une photo, la vitesse d'obturation constitue un facteur important, car elle contrôle la quantité de lumière qui passe à travers l'ouverture avant d'atteindre le capteur d'images. Par ailleurs, une vitesse d'obturation rapide accorde moins de temps à la lumière pour pénétrer. La photo devient plus sombre et immobilise un sujet en mouvement plus facilement.

#### **Vignettage**

Réduction de la luminosité ou de la saturation d'une image à sa périphérie (bords externes). Cela permet de mettre en évidence les sujets positionnés au centre de l'image.

#### **Balance des blancs (équilibre des couleurs)**

Réglage de l'intensité des couleurs (généralement les couleurs primaires comme le rouge, le vert et le bleu) d'une image. L'objectif de réglage de la balance des blancs est un rendu exact des couleurs.

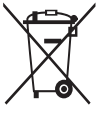

**Les bons gestes de mise au rebut de ce produit (Déchets d'équipements électriques et électroniques)** (Applicable aux pays disposant de systèmes de collecte séparés)

Ce symbole sur le produit, ses accessoires ou sa documentation indique que ni le produit, ni ses accessoires électroniques usagés (chargeur, casque audio, câble USB, etc.) ne peuvent être jetés avec les autres déchets ménagers. La mise au rebut incontrôlée des déchets présentant des risques environnementaux et de santé publique, veuillez séparer vos produits et accessoires usagés des autres déchets. Vous favoriserez ainsi le recyclage de la matière qui les compose dans le cadre d'un développement durable.

Les particuliers sont invités à contacter le magasin leur ayant vendu le produit ou à se renseigner auprès des autorités locales pour connaître les procédures et les points de collecte de ces produits en vue de leur recyclage.

Les entreprises et particuliers sont invités à contacter leurs fournisseurs et à consulter les conditions de leur contrat de vente. Ce produit et ses accessoires ne peuvent être jetés avec les autres déchets.

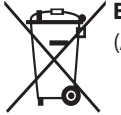

### **Elimination des batteries de ce produit**

(Applicable aux pays disposant de systèmes de collecte séparés)

Le symbole sur la batterie, le manuel ou l'emballage indique que les batteries de ce produit ne doivent pas être éliminées en fin de vie avec les autres déchets ménagers. L'indication éventuelle des symboles chimiques Hg, Cd ou Pb signifie que la batterie contient des quantités de mercure, de cadmium ou de plomb supérieures aux niveaux de référence stipulés dans la directive CE 2006/66. Si les batteries ne sont pas correctement éliminées, ces substances peuvent porter préjudice à la santé humaine ou à l'environnement.

Afin de protéger les ressources naturelles et d'encourager la réutilisation du matériel, veillez à séparer les batteries des autres types de déchets et à les recycler via votre système local de collecte gratuite des batteries.

CAN ICES-3 (B)/NMB-3(B)

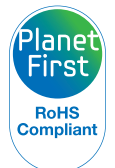

PlanetFirst représente l'engagement de Samsung Electronics à l'égard du développement durable et de la responsabilité sociale, illustré à travers des activités commerciales écologiques et contrôlées.

# <span id="page-140-0"></span>**Index**

# **A**

**Accessoires en option [20](#page-20-0) Agrandissement 79 Aide à la prise de vue [111](#page-111-0) Anti yeux rouges** Mode Lecture 86 Mode Prise de vue [57](#page-57-0)

**Auto Exposure Bracket (AEB, prise de vue Exposition Auto) 71**

**Auto portrait [64](#page-64-0) AutoShare 98**

### **B**

**Balance des blancs [69](#page-69-1) Batterie** Attention [124](#page-124-0) Chargement en cours [26](#page-26-0) Insertion [25](#page-25-1) **Beauté [47](#page-47-0)**

#### **C**

**Capteur de mise au point** emplacement [21](#page-21-0) Paramètres [114](#page-114-1) **Caractéristiques de l'appareil** 

**photo [131](#page-131-0)**

**Carte mémoire** Attention [122](#page-122-1) Insérer [25](#page-25-1) **Chargement en cours [26](#page-26-0) Configuration date/heure [113](#page-113-0) Connexion à un ordinateur** Mac 90 Windows 89 **Connexion Réseau 93 Contenu du coffret [20](#page-20-0) Contraste** Mode Lecture 85 Mode Prise de vue 72 **Courriel [102](#page-102-0)**

#### **D**

**Déclencheur [21](#page-21-0) Déconnexion de l'appareil photo 89 Désactivation écran auto [112](#page-112-0) Détection des regards [65](#page-65-0) Détection des sourires [65](#page-65-0) Détection des visages [64](#page-64-0) Diaporama 81 Douille pour trépied [22](#page-22-0)**

#### **E**

**Enfoncer le déclencheur à mi-course [41](#page-41-0) Entretien de l'appareil photo [117](#page-117-0)**

## **Exposition [67](#page-67-1) Extraction d'une image d'une vidéo 87**

## **F**

**Filtre intelligent** Mode d'enregistrement vidéo [51](#page-51-0) Mode Lecture 84 Mode Photo [50](#page-50-0)

#### **Flash**

Anti yeux rouges [58](#page-58-1) Auto [58](#page-58-1) Contre jour [58](#page-58-1) Correction des yeux rouges [59](#page-59-1) Désactivé [58](#page-58-1) Synchronisation lente [58](#page-58-1)

**Formatage [114](#page-114-1)**

# **I**

**Icônes** Mode Lecture 75 Mode Prise de vue [29](#page-29-0) **i-Launcher [127](#page-127-0) Image de démarrage [111](#page-111-0) Impression [114](#page-114-1) Intelli Zoom [39](#page-39-0)**

## **L**

**Licences Open source [114](#page-114-1)**

**Luminosité [112](#page-112-0)** Mode Lecture 85 Mode Prise de vue [67](#page-67-1)

## **M**

**Macro** Macro [61](#page-61-0) Macro auto [61](#page-61-0) Super Macro [61](#page-61-0) **Messages d'erreur [116](#page-116-0) Mesure de l'exposition** Centrée [68](#page-68-0) Multiple [68](#page-68-0) Sélective [68](#page-68-0)

**MobileLink 99 Mode intelligent [47](#page-47-0) Mode Lecture 75 Mode Magique Plus** Filtre photos [50](#page-50-0) Filtre vidéos [51](#page-51-0) **Mode Panorama [48](#page-48-0) Mode Programme [46](#page-46-0) Mode Scènes automatiques [44](#page-44-0) Modes Rafale** Auto Exposure Bracket (AEB) 71 Continue 71 Rafale 71 **Mode Vidéo [52](#page-52-0)**

## **N**

**Netteté 72 Nettoyage** Affichage [117](#page-117-0) Boîtier de l'appareil photo [117](#page-117-0) Objectif [117](#page-117-0) **NFC 97**

### **P**

**Paramètres [113](#page-113-0) Paramètres de langue [113](#page-113-0) Pivotement 83 Port Audio / Vidéo [21](#page-21-0)**

## **Portraits** Anti yeux rouges [58](#page-58-1) Auto portrait [64](#page-64-0) Correct. yeux rouges [59](#page-59-1) Détection des regards [65](#page-65-0) Détection des sourires [65](#page-65-0) Détection des visages [64](#page-64-0) **Port USB [21](#page-21-0) Protection de fichiers 78**

#### **Q**

**Qualité d'image [55](#page-55-0)**

#### **R**

**Réglage automatique du contraste (ACB)** Mode Lecture 85 Mode Prise de vue [68](#page-68-0)

**Réglage de l'heure [27](#page-27-0) Réglage des images** ACB 85 Anti yeux rouges 86 Contraste Mode Lecture 85 Mode Prise de vue 72

#### Luminosité

Mode Lecture 85 Mode Prise de vue [67](#page-67-1)

## Netteté 72

**Saturation** Mode Lecture 85 Mode Prise de vue 72

**Réglages de fuseau horaire [27,](#page-27-0) [113](#page-113-0) Réglages sonores [36](#page-36-0) Réinitialiser [114](#page-114-1)**

**Résolution** Mode Lecture 83 Mode Prise de vue [54](#page-54-0) **Retardateur** Mode Prise de vue [56](#page-56-0) Voyant du retardateur [21](#page-21-0) **Retouche de photos 83 Retouche des visages 86 Retouche de vidéos** Extraction 87 Recadrage 87

## **S**

**Samsung Link [107](#page-107-0) Saturation** Mode Lecture 85 Mode Prise de vue 72

## **Sensibilité ISO [59](#page-59-1) Service après-vente [128](#page-128-0) Site Web** Accès [105](#page-105-0) Publication de photos ou de vidéos [105](#page-105-0) **Son de la mise au point [111](#page-111-0) Stabilisation optique de l'image (OIS) [40](#page-40-0)**

**Suppression de fichiers 78**

## **T**

**Touche DIRECT LINK [21](#page-21-0) Touche Lecture [23](#page-23-0)**

**Touche Marche / Arrêt [21](#page-21-0) Touche Menu [23](#page-23-0) Transfert de fichiers** Courriel [102](#page-102-0) Mac 90 Windows 89 **Type d'affichage [35](#page-35-0)**

## **V**

**Vidéo [112](#page-112-0)** Mode Lecture 82 mode Prise de vue [52](#page-52-0) **Vignettes 76 Viseur à distance [100](#page-100-0)**

**Visionnage de fichiers** Catégorie 77 Diaporama 81 Photos panoramiques 80 téléviseur 88 Vignettes 76 **Voyant de mise au point [114](#page-114-1) Voyant d'état [22](#page-22-0) Vue rapide [112](#page-112-0)**

#### **Z**

**Zone de mise au point** Center AF [61](#page-61-0) Mise au point avec suivi [61](#page-61-0) Mise au point multiple [61](#page-61-0) Mise au point sélection [61](#page-61-0)

**Zoom** Réglages sonores du zoom 73 Touche Zoom [22](#page-22-0) Utilisation du zoom [38](#page-38-0) **Zoom numérique [38](#page-38-0)**
**Pour les utilisateurs résidant en France Service Consommateur**

> **Contact téléphonique :** Du lundi au samedi de **9 h à 20 h 01 48 63 00 00**

**Adresse postale : SAMSUNG ELECTRONICS FRANCE**

> ZI Paris Nord II, BP 50116 95950 Roissy CDG FRANCE

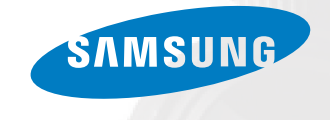

## **Pour les utilisateurs résidant au Canada SERVICE À LA CLIENTÈLE**

**Téléphone :**

Du lundi au vendredi de **8 h 30 à 20 h** (heure normale de l'Est) **1 800 726-7864**

## **Adresse postale : Samsung Electronics Canada Inc.**

55 Standish Court, 10<sup>th</sup> Floor Mississauga ON L5R 4B2

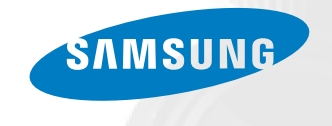

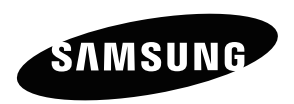

Pour toute question ou demande de service après-vente, veuillez consulter les conditions de garantie accompagnant votre produit ou rendez-vous sur le www.samsung.fr ou www.samsung.ca

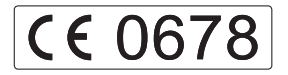